# 1 Impresoras HP Deskjet 6500 series

Para obtener la respuesta a una determinada pregunta, seleccione el tema correspondiente a continuación:

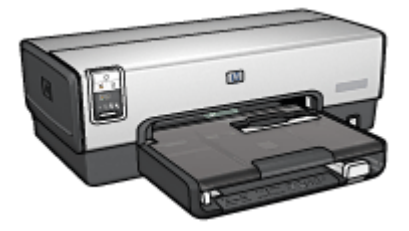

HP Deskjet 6540-50 series

- [Avisos](#page-218-0)
- [Funciones especiales](#page-1-0)
- [Primeros pasos](#page-3-0)
- [Conexión a la impresora](#page-26-0)
- [Impresión de fotografías](#page-31-0)
- [Impresión de otros documentos](#page-54-0)
- [Sugerencias de impresión](#page-73-0)
- [Software de la impresora](#page-103-0)
- [Mantenimiento](#page-148-0)
- [Solución de problemas](#page-159-0)
- [Accesorios opcionales](#page-179-0)
- [Especificaciones](#page-214-0)
- [Suministro](#page-207-0)

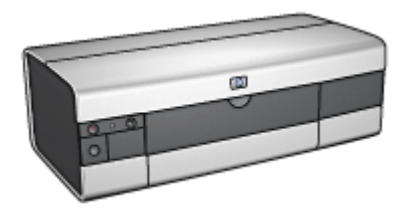

HP Deskjet 6520 series

- [Avisos](#page-218-0)
- [Funciones especiales](#page-1-0)
- [Primeros pasos](#page-18-0)
- [Conexión a la impresora](#page-26-0)
- [Impresión de fotografías](#page-107-0)
- [Impresión de otros documentos](#page-120-0)
- [Sugerencias de impresión](#page-139-0)
- [Software de la impresora](#page-103-0)
- [Mantenimiento](#page-148-0)
- [Solución de problemas](#page-159-0)
- [Accesorios opcionales](#page-179-0)
- [Especificaciones](#page-214-0)
- [Suministro](#page-207-0)

# <span id="page-1-0"></span>2 Funciones especiales

Seleccione el modelo de impresora:

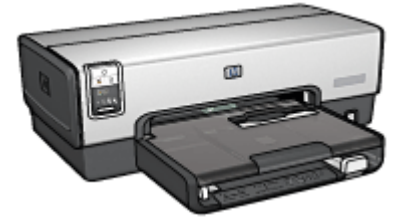

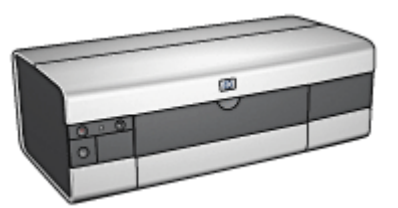

HP Deskjet 6540-50 series [HP Deskjet 6520 series](#page-2-0)

## HP Deskjet 6540-50 series

Felicidades. Ha adquirido una impresora HP Deskjet provista de varias funciones muy prácticas:

- Selector de Calidad de Impresión: [seleccione la calidad de impresión](#page-8-0) desde la parte delantera de la impresora.
- Modo de reserva de tinta: el [modo de reserva de tinta](#page-16-0) permite seguir imprimiendo con un cartucho de impresión cuando el otro se ha quedado sin tinta.
- Botón Cancelar impresión: permite cancelar trabajos de impresión sólo con presionar un [botón.](#page-5-0)
- Impresión de varias páginas en una misma hoja de papel: utilice el software de la impresora para imprimir hasta 16 [páginas en una misma hoja de papel.](#page-87-0)
- Impresión sin bordes: utilice la totalidad de la superficie de la página al imprimir fotografías y tarjetas mediante la función de [impresión sin bordes](#page-36-0).
- Impresión fotográfica digital: saque partido a las posibilidades de la [impresión](#page-33-0) [fotográfica digital](#page-33-0) mejorada.
- Capacidad de impresión con seis tintas: mejore la impresión de fotografías con un [cartucho de impresión fotográfica](#page-37-0).
- Apagado automático: active la función de [apagado automático](#page-148-0) para que la impresora pase a un modo de bajo consumo y de eficacia energética pasados 30 minutos de inactividad.
- Puerto USB delantero: Utilice el [puerto USB que se encuentra en la parte](#page-26-0) [delantera de la impresora](#page-26-0) para conectar de forma rápida la impresora a un equipo portátil.
- <span id="page-2-0"></span>• Accesorio para Impresión Automática a Doble Cara opcional: adquiera un [Accesorio Automático para Impresión Automática a Doble Cara](#page-179-0) para imprimir documentos a doble cara de forma automática.
- Accesorio para Bandeja de 250 Hojas de Papel Normal opcional: adquiera un [Accesorio para Bandeja de 250 Hojas de Papel Normal](#page-188-0) opcional y aumente la capacidad de administración de papel de la impresora.

## HP Deskjet 6520 series

Felicidades. Ha adquirido una impresora HP Deskjet provista de varias funciones muy prácticas:

- Modo de reserva de tinta: el [modo de reserva de tinta](#page-16-0) permite seguir imprimiendo con un cartucho de impresión cuando el otro se ha quedado sin tinta.
- Botón Cancelar impresión: permite cancelar trabajos de impresión sólo con presionar un [botón.](#page-20-0)
- Impresión de varias páginas en una misma hoja de papel: utilice el software de la impresora para imprimir hasta 16 [páginas en una misma hoja de papel.](#page-87-0)
- Impresión sin bordes: utilice la totalidad de la superficie de la página al imprimir fotografías y tarjetas mediante la función de [impresión sin bordes](#page-36-0).
- Impresión fotográfica digital: saque partido a las posibilidades de la [impresión](#page-33-0) [fotográfica digital](#page-33-0) mejorada.
- Capacidad de impresión con seis tintas: mejore la impresión de fotografías con un [cartucho de impresión fotográfica](#page-37-0).
- Apagado automático: active la función de [apagado automático](#page-148-0) para que la impresora pase a un modo de bajo consumo y de eficacia energética pasados 30 minutos de inactividad.
- Accesorio para Impresión Automática a Doble Cara opcional: adquiera un [Accesorio para Impresión Automática a Doble Cara](#page-179-0) para imprimir documentos a doble cara de forma automática.
- Accesorio para Bandeja de 250 Hojas de Papel Normal opcional: adquiera un [Accesorio para Bandeja de 250 Hojas de Papel Normal](#page-188-0) opcional y aumente la capacidad de administración de papel de la impresora.

# <span id="page-3-0"></span>3 Primeros pasos (HP Deskjet 6540-50 series)

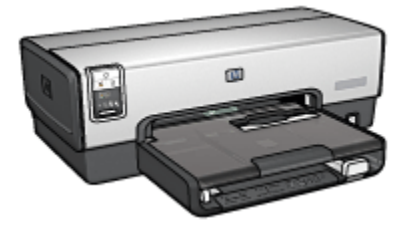

Para obtener una visión general de las funciones de la impresora, consulte la página funciones de la impresora.

Haga clic en el tema correspondiente a continuación para obtener la descripción de una función de la impresora:

- [Botones e indicadores luminosos](#page-5-0)
- [Indicadores luminosos de Estado del Cartucho de Impresión](#page-7-0)
- [Botón Selector de Calidad de Impresión](#page-8-0)
- [Bandejas de papel](#page-11-0)
- [Ranura para sobres](#page-13-0)
- [Cartuchos de impresión](#page-14-0)
- [Modo de reserva de tinta](#page-16-0)
- [Sensor Automático del Tipo de Papel](#page-16-0)
- Puerto USB delantero

Para obtener una descripción de los accesorios opcionales, consulte la página [Accesorios opcionales](#page-179-0).

# 3.1 Funciones de la impresora (HP Deskjet 6540-50 series)

La impresora HP dispone de diversas funciones que facilitan la impresión y la hacen más eficiente.

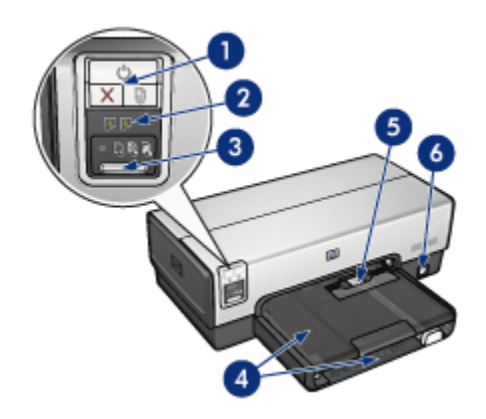

- 1. [Botones e indicadores luminosos](#page-5-0)
- 2. [Indicadores luminosos de Estado del Cartucho de Impresión](#page-7-0)
- 3. [Botón Selector de Calidad de Impresión](#page-8-0)
- 4. [Bandejas de papel](#page-11-0)
- 5. [Ranura para sobres](#page-13-0)
- 6. [Puerto USB delantero](#page-26-0)

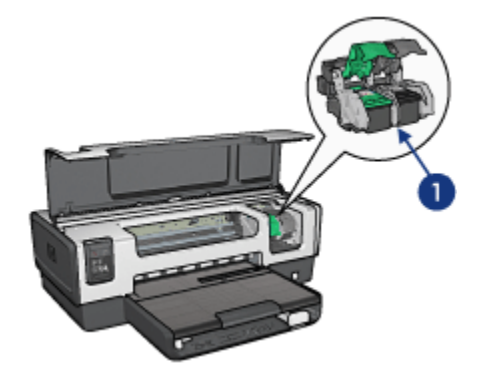

- 1. [Cartuchos de impresión](#page-14-0)
- 2. [Sensor Automático del Tipo de Papel](#page-16-0) (no aparece en la imagen)
- 3. [Modo de reserva de tinta](#page-16-0) (no aparece en la imagen)

<span id="page-5-0"></span>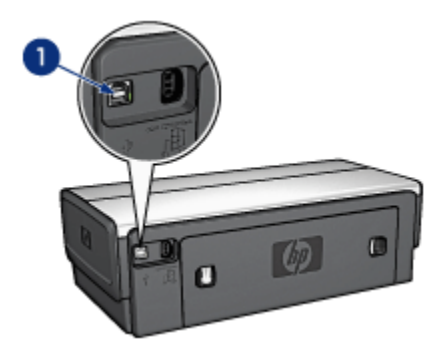

1. [Puerto USB posterior](#page-26-0)

#### Accesorios opcionales

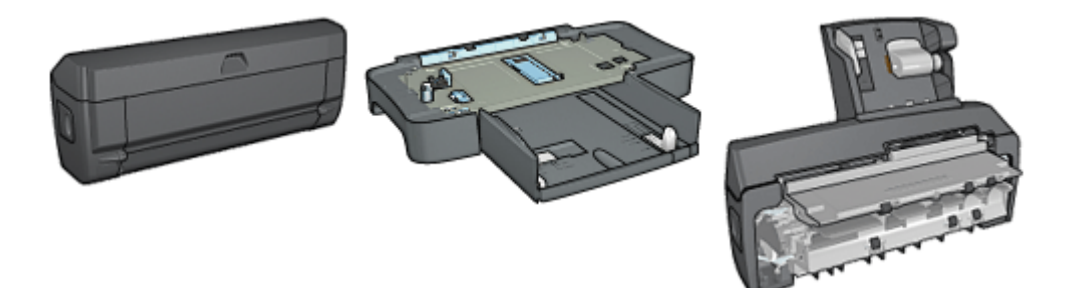

[Accesorio para Impresión](#page-179-0) [Automática a Doble Cara](#page-179-0) (opcional)

[Accesorio para Bandeja de 250](#page-188-0) [Hojas de Papel Normal opcional](#page-188-0) [Automática a Doble Cara](#page-195-0) (opcional)

[Accesorio para Impresión](#page-195-0) [con Bandeja de Papel](#page-195-0) [Pequeña](#page-195-0) (opcional)

Nota: la disponibilidad de los accesorios varía en función del país/región.

# 3.2 Botones e indicadores luminosos (HP Deskjet 6540-50 series)

Los botones de la impresora pueden usarse para encenderla, apagarla, cancelar trabajos de impresión y reanudar un trabajo. Los indicadores luminosos de la impresora ofrecen información visual acerca del estado de la impresora.

Los botones de la impresora se encuentran en la parte superior del panel de control.

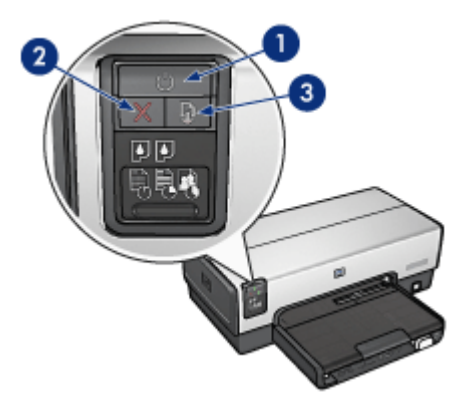

- 1. Botón e indicador luminoso de Encendido
- 2. Botón Cancelar impresión
- 3. Botón e indicador luminoso Reanudar

El panel de control contiene así mismo [indicadores luminosos de Estado del](#page-7-0) [Cartucho de Impresión](#page-7-0) y un [botón Selector de Calidad de Impresión](#page-8-0).

## Botón e indicador luminoso de Encendido

El botón de Encendido permite encender y apagar la impresora. No obstante, una vez presionado este botón, ésta puede tardar varios segundos en encenderse.

El indicador luminoso de Encendido parpadea cuando la impresora está procesando información.

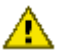

Precaución: utilice siempre el botón de Encendido para encender y apagar la impresora. El uso de interruptores, ya sean de pared o incorporados en regletas de conexión o protectores contra sobrecargas eléctricas, para encender o apagar la impresora puede provocar fallos.

## Botón Cancelar impresión

Al presionar este botón, se cancela el trabajo que se esté imprimiendo en ese momento.

## Botón e indicador luminoso Reanudar

El indicador luminoso Reanudar parpadea cuando es necesario realizar una acción, como cargar papel o eliminar un atasco de papel. Una vez solucionado el problema, presione el botón Reanudar para continuar con la impresión.

# <span id="page-7-0"></span>3.3 Indicadores luminosos de Estado del Cartucho de Impresión (HP Deskjet 6540-50 series)

Los indicadores luminosos de Estado del Cartucho de Impresión informan del estado de los cartuchos de impresión.

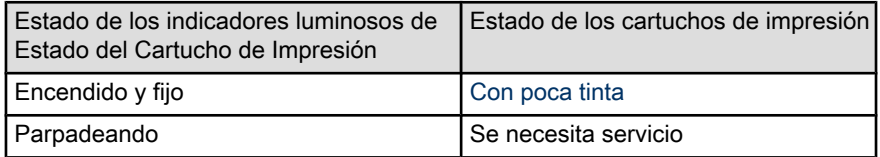

Los indicadores luminosos de Estado del Cartucho de Impresión se encuentran en el centro del panel de control de la impresora.

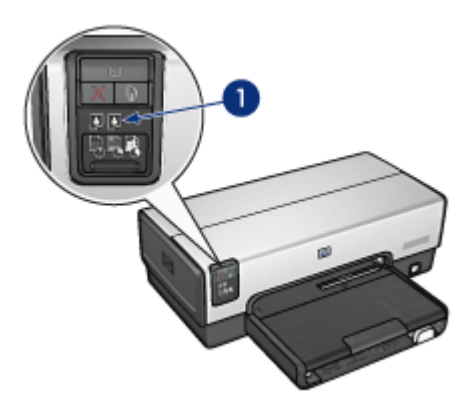

1. Indicadores luminosos de Estado del Cartucho de Impresión

<span id="page-8-0"></span>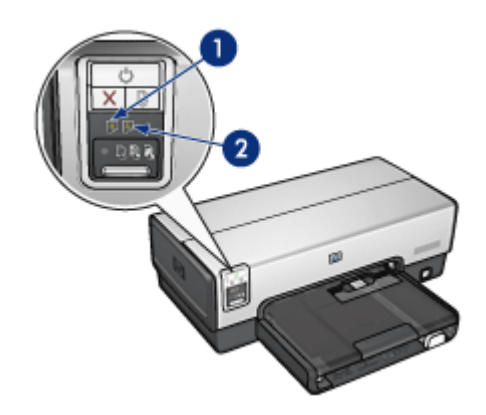

1. El indicador luminoso izquierdo hace referencia al cartucho de impresión de tres tintas.

2. El indicador luminoso derecho hace referencia al cartucho de impresión instalado en el compartimento al lado derecho del receptáculo del cartucho de impresión. Dicho cartucho puede ser el cartucho de impresión de tinta negra, el cartucho de impresión fotográfica, o el cartucho fotográfico para escala de grises.

# 3.4 Botón Selector de Calidad de Impresión (HP Deskjet 6540-50 series)

Utilice el botón Selector de Calidad de Impresión para definir la calidad y la velocidad de impresión desde la parte delantera de la impresora.

El botón Selector de Calidad de Impresión se encuentra en la parte inferior del panel de control de la impresora.

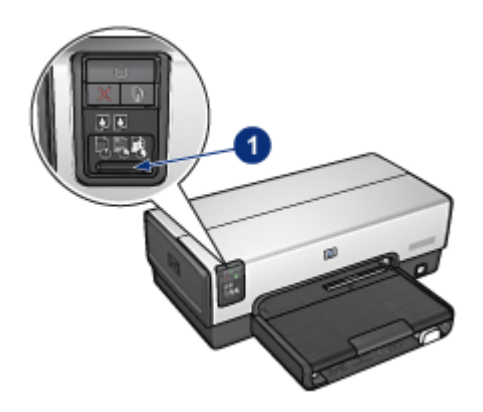

1. Botón Selector de Calidad de Impresión

## Activación del Selector de Calidad de Impresión

Antes de utilizar el botón Selector de Calidad de Impresión, deberá activarlo desde el software de la impresora.

Siga los pasos que se indican a continuación para activar el Selector de Calidad de Impresión:

- 1. Acceda al cuadro de diálogo [Propiedades de la Impresora.](#page-104-0)
- 2. Haga clic en la ficha Atajos de impresión o en la ficha Papel / Calidad.
- 3. En la lista desplegable Calidad de impresión, seleccione Utilizar valores predeterminados de la impresora.

4. Haga clic en Aceptar.

### Uso del Selector de Calidad de Impresión

Utilice el botón Selector de Calidad de Impresión para especificar la calidad de impresión de los documentos que piensa imprimir. No es posible cambiar la calidad de impresión cuando el documento ha comenzado a imprimirse.

Siga los pasos que se indican a continuación para utilizar el botón Selector de Calidad de Impresión:

1. Compruebe que el botón Selector de Calidad de Impresión está activado desde el software de la impresora.

Nota: según el tipo de documento que esté imprimiendo, puede que la opción Utilizar valores predeterminados de la impresora no esté disponible en la ficha Atajos de impresión.

2. Presione el botón Selector de Calidad de Impresión para seleccionar una de las siguientes opciones de calidad de impresión:

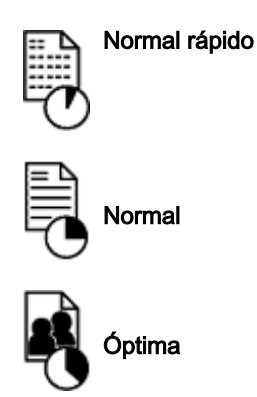

Nota: las opciones Borrador rápido y Máximo de ppp sólo pueden seleccionarse en el software de la impresora. Si un documento se imprime en los modos Borrador rápido o Máximo de ppp, el icono de calidad de impresión seleccionado en ese momento parpadeará hasta que se complete la impresión del documento.

### Indicadores luminosos

El indicador luminoso de los iconos del Selector de Calidad de Impresión se encienden o parpadean para indicar la calidad de impresión seleccionada:

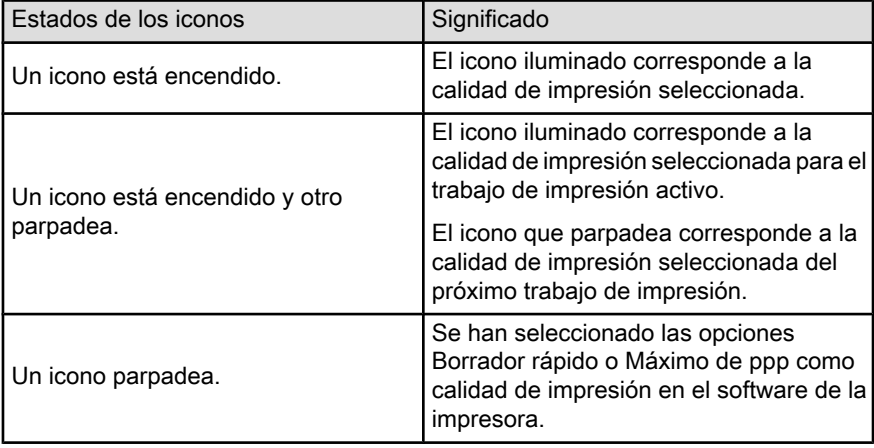

# <span id="page-11-0"></span>3.5 Bandejas de papel (HP Deskjet 6540-50 series)

La impresora cuenta con dos bandejas de papel:

- Bandeja de Entrada
- [Bandeja de Salida](#page-12-0)

# Bandeja de Entrada

En la bandeja de Entrada se coloca el papel, así como otros soportes sobre los que se va a imprimir.

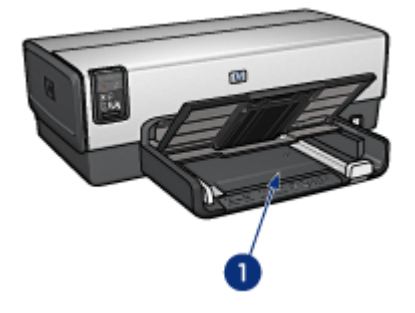

1. Bandeja de Entrada

Deslice los ajustadores del papel firmemente hasta los bordes de los soportes que se van a imprimir.

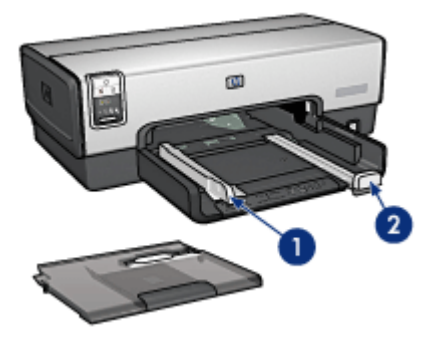

- 1. Ajustador del ancho del papel
- 2. Ajustador del largo del papel

# <span id="page-12-0"></span>Bandeja de Salida

Las imágenes impresas se depositan en la bandeja de Salida.

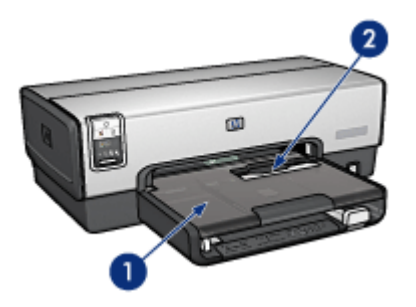

- 1. Bandeja de Salida
- 2. Ranura para sobres

Utilice la [ranura para sobres](#page-13-0) para imprimir sobres de uno en uno.

Levante la bandeja de Salida para cargar papel.

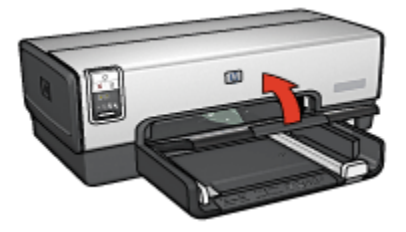

Para evitar que el papel se caiga de la bandeja, despliegue la extensión de la bandeja de Salida y, a continuación, el tope de dicha extensión.

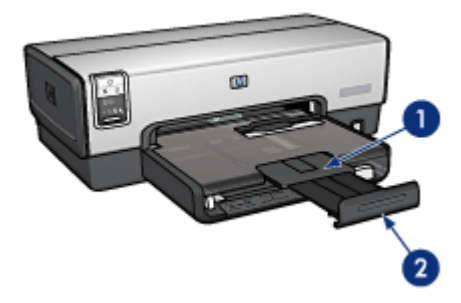

- <span id="page-13-0"></span>1. Extensión de la bandeja de salida
- 2. Tope de la extensión de la bandeja de salida

No despliegue el tope de extensión de la bandeja de Salida cuando imprima sobre papel legal.

Una vez terminado el trabajo de impresión, pliegue el tope de extensión de la bandeja de Salida y empújelo hacia ésta.

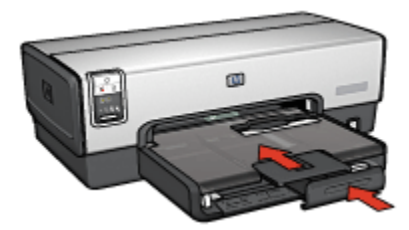

# 3.6 Ranura para sobres (HP Deskjet 6540-50 series)

Utilice la ranura para sobres para imprimir sobres de uno en uno.

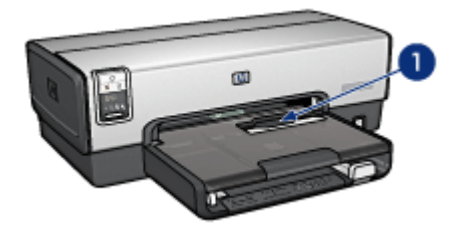

1. Ranura para sobres

Siga los pasos que se indican a continuación para utilizar la ranura para sobres:

1. Introduzca el sobre con la cara que desea imprimir hacia abajo y el lado de la solapa a la izquierda.

<span id="page-14-0"></span>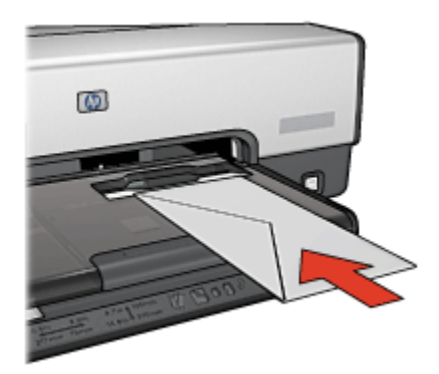

- 2. Empuje el sobre al máximo hacia la impresora sin que se doble.
- 3. [Imprima](#page-58-0) el sobre.

# 3.7 Cartuchos de impresión

La impresora cuenta con cuatro cartuchos de impresión disponibles.

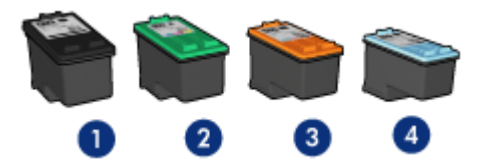

- 1. De tinta negra
- 2. De tres colores
- 3. De impresión fotográfica
- 4. De impresión fotográfica para escala de grises
- Nota: la disponibilidad de los cartuchos de impresión varía en función del país o de la región.

## Uso de los cartuchos de impresión

### Impresión cotidiana

Utilice los cartuchos de tinta negra y de impresión de tres colores para los trabajos de impresión cotidiana.

#### Fotografías en color de calidad

Para obtener colores más vivos al imprimir fotografías en color u otros documentos especiales, retire el cartucho de impresión de tinta negra y utilice un [cartucho de](#page-37-0) [impresión fotográfica](#page-37-0) en combinación con el cartucho de impresión de tres colores.

#### Fotografías en blanco y negro de calidad

Para obtener fotografías en blanco y negro inmejorables, retire el cartucho de impresión de tinta negra y utilice un [cartucho de impresión fotográfica para escala](#page-108-0) [de grises](#page-108-0) en combinación con el cartucho de impresión de tres colores.

### Sustitución de los cartuchos de impresión

Al comprar cartuchos de impresión, tenga en cuenta el número de selección del cartucho de impresión.

Dicho número se encuentra en tres lugares:

• En la etiqueta del número de selección: mire la etiqueta del cartucho de impresión que va a sustituir.

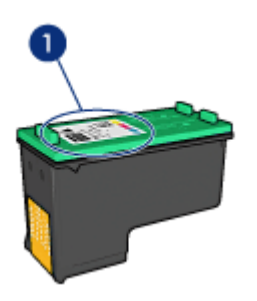

- 1. Etiqueta del número de selección
- En la documentación de la impresora: para obtener una lista de los números de selección de los cartuchos de impresión, consulte la guía de referencia que se proporciona con la impresora.
- En el cuadro de diálogo Información sobre pedidos de cartuchos de tinta: para obtener una lista de los números de selección de los cartuchos de impresión, abra la [Caja de herramientas](#page-158-0) de la impresora, haga clic en la ficha Nivel de tinta estimado y, a continuación, en el botón Información sobre pedidos de cartuchos de tinta.

Si un cartucho de impresión se queda sin tinta, la impresora puede funcionar en el [modo de reserva de tinta](#page-16-0).

Para obtener información sobre la instalación de cartuchos de impresión, consulte la página [Instalación de los cartuchos de impresión.](#page-149-0)

# <span id="page-16-0"></span>3.8 Modo de reserva de tinta

En el modo de reserva de tinta, la impresora funciona con un solo cartucho de impresión. Este modo se activa cuando uno de los cartuchos de impresión se retira del receptáculo.

Para retirar un cartucho de impresión, consulte la página [Instalación de los](#page-149-0) [cartuchos de impresión.](#page-149-0)

### Funcionamiento en el modo de reserva de tinta

La impresión en el modo de reserva de tinta reduce la velocidad de la impresora y repercute en la calidad de los documentos impresos.

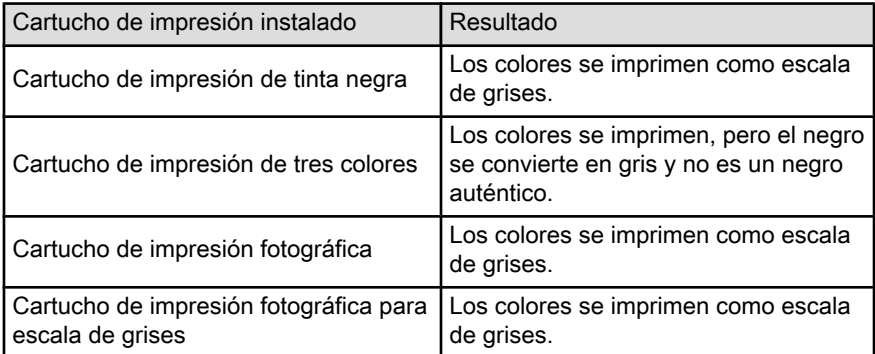

Nota: se recomienda no usar el cartucho de impresión fotográfica o el cartucho de impresión para escala de grises en el modo de reserva de tinta.

## Desactivación del modo de reserva de tinta

Para desactivar el modo de reserva de tinta, basta con tener instalados los dos cartuchos de impresión en la impresora.

Para instalar un cartucho de impresión, consulte la página [Instalación de los](#page-149-0) [cartuchos de impresión.](#page-149-0)

# 3.9 Sensor Automático del Tipo de Papel

El Sensor Automático del Tipo de Papel selecciona de forma automática los ajustes de impresión adecuados para los soportes en los que se vaya a imprimir, en particular, soportes HP.

Con el Sensor Automático del Tipo de Papel activado, la impresora explora la primera página de un documento mediante la luz roja de un sensor óptico para determinar la mejor configuración del tipo de papel. Una vez que la impresora determina la configuración del tipo de papel, se imprime la página.

No exponga directamente la impresora a la luz solar. La luz solar puede interferir con el Sensor Automático del Tipo de Papel.

Para utilizar el Sensor Automático del Tipo de Papel, consulte la página [Selección](#page-92-0) [del tipo de papel.](#page-92-0)

Nota: el Sensor Automático del Tipo de Papel no está disponible al imprimir documentos desde el [Accesorio para Bandeja de 250 Hojas de Papel](#page-188-0) [Normal](#page-188-0) o desde el [Accesorio para Impresión Automática a Doble Cara con](#page-195-0) [Bandeja de Papel Pequeña](#page-195-0).

# <span id="page-18-0"></span>4 Primeros pasos (HP Deskjet 6520 series)

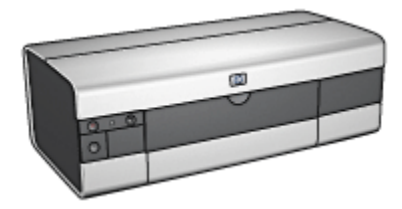

Para obtener una visión general de las funciones de la impresora, consulte la página funciones de la impresora.

Haga clic en el tema correspondiente a continuación para obtener la descripción de una función de la impresora:

- [Botones e indicadores luminosos](#page-20-0)
- [Bandejas de papel](#page-21-0)
- [Cartuchos de impresión](#page-14-0)
- [Modo de reserva de tinta](#page-16-0)
- [Sensor Automático del Tipo de Papel](#page-16-0)

Para obtener una descripción de los accesorios opcionales, consulte la página [accesorios opcionales](#page-179-0).

# 4.1 Funciones de la impresora (HP Deskjet 6520 series)

La impresora HP dispone de diversas funciones que facilitan la impresión y la hacen más eficiente.

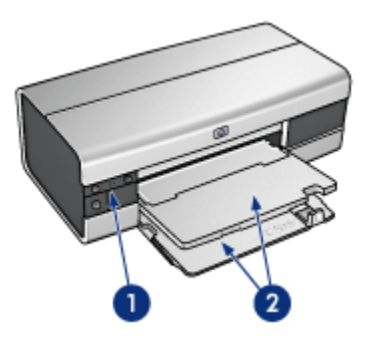

- 1. [Botones e indicadores luminosos](#page-20-0)
- 2. [Bandejas de papel](#page-21-0)

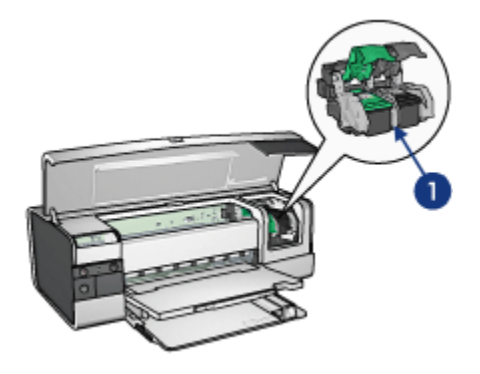

- 1. [Cartuchos de impresión](#page-14-0)
- 2. [Sensor Automático del Tipo de Papel](#page-16-0) (no aparece en la imagen)
- 3. [Modo de reserva de tinta](#page-16-0) (no aparece en la imagen)

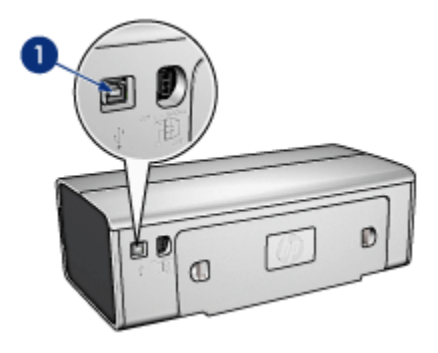

<span id="page-20-0"></span>1. [Puerto USB](#page-26-0)

### Accesorios opcionales

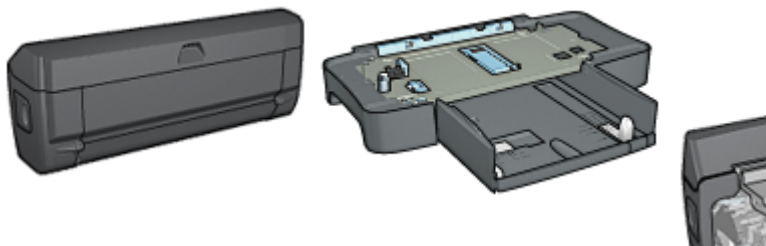

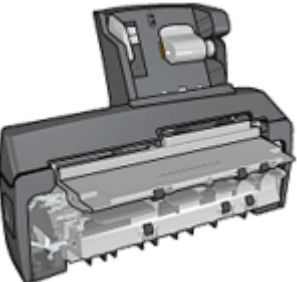

[Accesorio para Impresión](#page-179-0) [Automática a Doble Cara](#page-179-0) (opcional)

[Accesorio para Bandeja de 250](#page-188-0) [Hojas de Papel Normal opcional](#page-188-0) [Automática a Doble Cara](#page-195-0) (opcional)

[Accesorio para Impresión](#page-195-0) [con Bandeja de Papel](#page-195-0) [Pequeña](#page-195-0) (opcional)

Nota: la disponibilidad de los accesorios varía en función del país/región.

# 4.2 Botones e indicadores luminosos (HP Deskjet 6520 series)

Los botones de la impresora pueden usarse para encenderla, apagarla, cancelar trabajos de impresión y reanudar un trabajo. Los indicadores luminosos de la impresora ofrecen información visual acerca del estado de la impresora.

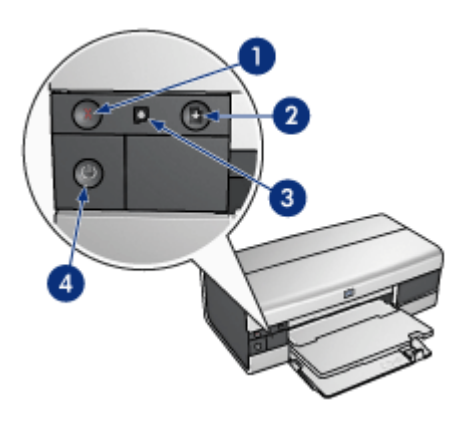

- <span id="page-21-0"></span>1. Botón de cancelación
- 2. Botón e indicador luminoso Reanudar
- 3. Indicador luminoso de Estado del Cartucho
- 4. Botón e indicador luminoso de Encendido

# Botón Cancelar impresión

Al presionar este botón, se cancela el trabajo que se esté imprimiendo en ese momento.

## Indicador luminoso de Estado del Cartucho de Impresión

El indicador luminoso de Estado del Cartucho de Impresión se enciende o [parpadea](#page-174-0) cuando un cartucho de impresión necesita servicio de mantenimiento.

## Botón e indicador luminoso Reanudar

El indicador luminoso Reanudar parpadea cuando es necesario realizar una acción, como cargar papel o eliminar un atasco de papel. Una vez solucionado el problema, presione el botón Reanudar para continuar con la impresión.

## Botón e indicador luminoso de Encendido

El botón de Encendido permite encender y apagar la impresora. No obstante, una vez presionado este botón, ésta puede tardar varios segundos en encenderse.

El indicador luminoso de Encendido parpadea cuando la impresora está procesando información.

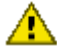

Precaución: utilice siempre el botón de Encendido para encender y apagar la impresora. El uso de interruptores, ya sean de pared o incorporados en regletas de conexión o protectores contra sobrecargas eléctricas, para encender o apagar la impresora puede provocar fallos.

# 4.3 Bandejas de papel (HP Deskjet 6520 series)

Si desea obtener información acerca de las bandejas de papel, seleccione uno de los siguientes temas:

- [Cómo desplegar las bandejas de papel](#page-22-0)
- [Bandeja de Entrada](#page-22-0)
- [Bandeja de Salida](#page-23-0)
- [Cómo plegar las bandejas de papel](#page-24-0)

# <span id="page-22-0"></span>Cómo desplegar las bandejas de papel

Siga estos pasos para desplegar las bandejas de papel.

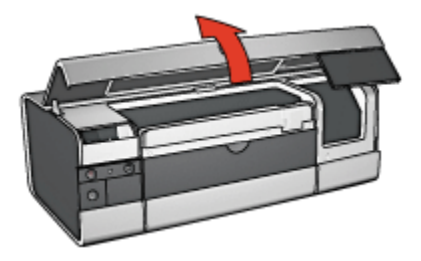

# Bandeja de Entrada

En la bandeja de Entrada se coloca el papel, así como otros soportes sobre los que se va a imprimir.

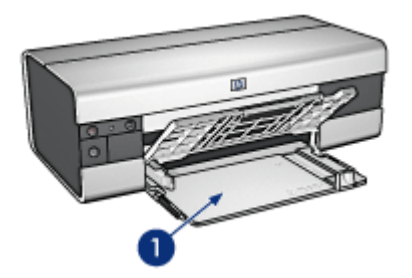

1. Bandeja de Entrada

Deslice los ajustadores del papel firmemente hasta los bordes de los soportes que se van a imprimir.

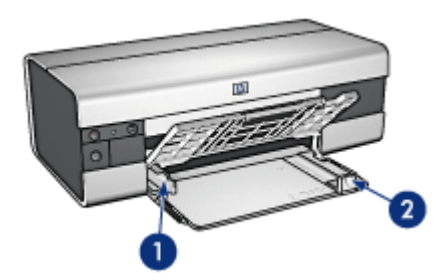

- <span id="page-23-0"></span>1. Ajustador del ancho del papel
- 2. Ajustador del largo del papel

Para imprimir en papel de tamaño grande, como papel legal, tire del ajustador del largo del papel hasta el borde de la bandeja de Entrada y, a continuación, extraiga la extensión de la bandeja de Entrada.

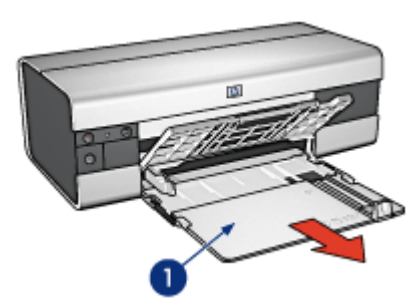

1. Extensión de la bandeja de Entrada

# Bandeja de Salida

Las imágenes impresas se depositan en la bandeja de Salida.

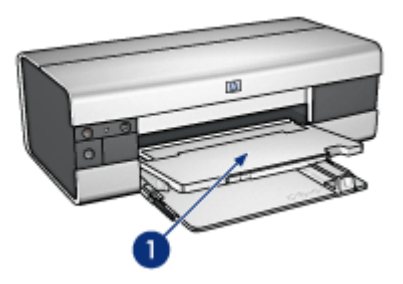

1. Bandeja de Salida

Para evitar que el papel se caiga de la bandeja, despliegue la extensión de la bandeja de Salida y, a continuación, el tope de dicha extensión.

<span id="page-24-0"></span>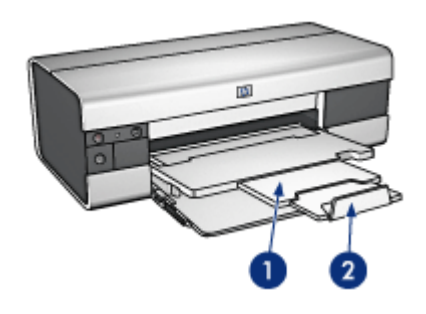

- 1. Extensión de la bandeja de salida
- 2. Tope de la extensión de la bandeja de salida

# Cómo plegar las bandejas de papel

Siga estos pasos para plegar la bandeja de papel:

1. Si fuera necesario, pliegue el tope de la extensión de la bandeja de Salida y, después, inserte la extensión.

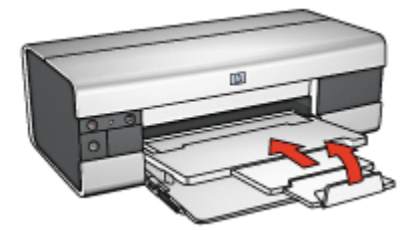

- 2. Levante la cubierta de la impresora.
- 3. Levante la bandeja de Salida.

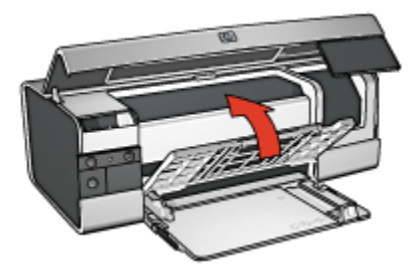

4. Compruebe que se ha recogido la extensión de la bandeja de Entrada y, después, tire del ajustador del largo del papel hasta el borde de la bandeja de Entrada.

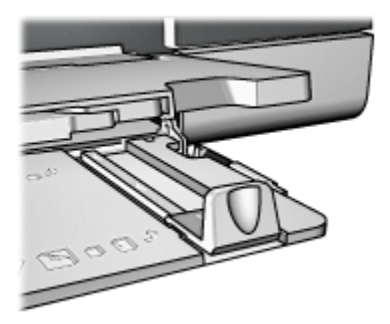

5. Levante la bandeja de Entrada.

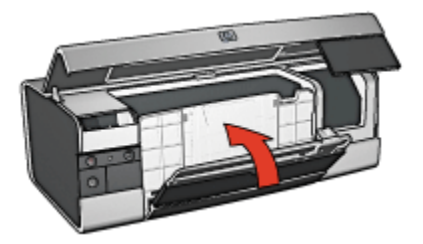

6. Cierre la cubierta de la impresora.

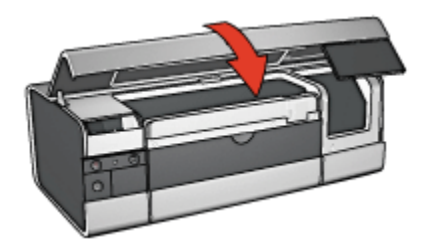

# <span id="page-26-0"></span>5 Conexión a la impresora

- USB
- Puerto USB delantero (HP Deskjet 6540-50 series)
	- [Puerto USB delantero, software de la impresora sin instalar](#page-27-0)
	- [Puerto USB delantero, software de la impresora instalado](#page-28-0)
	- [Uso del puerto USB delantero](#page-28-0)
- [Redes](#page-29-0)
	- [Compartir impresora](#page-29-0)
	- [HP Jetdirect 175x](#page-29-0)
	- [HP Jetdirect 310x](#page-29-0)
	- [HP Jetdirect 380x](#page-30-0)
- Nota: la disponibilidad de las impresoras HP Jetdirect varía en función del país/ región.

# 5.1 USB

La impresora se conecta al equipo con un cable USB (del inglés Universal Serial Bus, bus serie universal). Para poder usar cables USB, es necesario que en el equipo esté instalado Windows 98 o posterior.

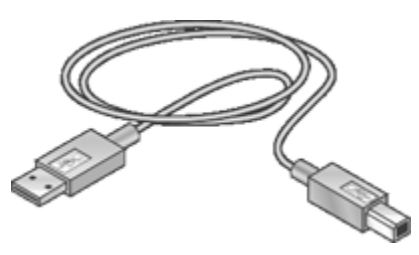

Si desea obtener instrucciones sobre la conexión de la impresora mediante un cable USB, consulte el póster de instalación que acompaña a la impresora.

# 5.2 Puerto USB delantero (HP Deskjet 6540-50 series)

Utilice el puerto USB que se encuentra en la parte delantera de la impresora para conectar de forma rápida la impresora a un equipo portátil.

<span id="page-27-0"></span>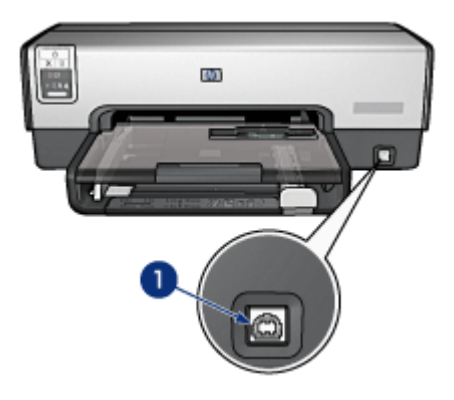

1. Puerto USB delantero

### Primera conexión al puerto USB delantero

La primera vez que conecte un equipo portátil al puerto USB de la impresora, deberá configurar el puerto en el portátil.

Para obtener instrucciones de configuración, responda a la siguiente pregunta:

¿Se ha instalado el software de la impresora en el equipo portátil?

- [Sí](#page-28-0)
- No

## 5.2.1 Puerto USB delantero, software de la impresora sin instalar

Siga los pasos que se indican a continuación si el software de la impresora no se ha instalado en el equipo portátil.

Si el software de la impresora se encuentra instalado en el equipo portátil, siga las instrucciones correspondientes a la [configuración del equipo portátil](#page-28-0) para el uso del puerto USB delantero.

### Instalación del software de la impresora

- 1. Compruebe que la impresora está encendida.
- 2. Utilice el cable USB para conectar el equipo portátil al puerto USB delantero de la impresora.
- 3. Espere a que aparezca un asistente de nuevo hardware.
- 4. Cuando aparezca el asistente, introduzca el CD del software de la impresora en la unidad de CD-ROM del portátil.
- 5. Siga las instrucciones en pantalla para instalar el software de la impresora.

# <span id="page-28-0"></span>5.2.2 Puerto USB delantero, software de la impresora instalado

Siga los pasos que se indican a continuación si se ha instalado el software de la impresora en el equipo portátil.

Si el software de la impresora no se encuentra instalado en el equipo portátil, siga las instrucciones para la [instalación del software de la impresora.](#page-27-0)

# Configuración del equipo portátil

Al configurar el equipo portátil para utilizar el puerto USB delantero de la impresora, se crea otra copia del software de la impresora en el portátil. La nueva copia del software de la impresora se configura para el puerto USB de la impresora.

- 1. Compruebe que la impresora está encendida.
- 2. Utilice el cable USB para conectar el equipo portátil al puerto USB delantero de la impresora.
- 3. Espere a que aparezca un asistente de nuevo hardware.
- 4. Realice una de las acciones que se indican a continuación según la versión de Windows del equipo portátil:
	- Windows XP: haga clic en Aceptar cuando se le solicite.
	- Windows 2000: Windows configura el portátil automáticamente.
	- Windows Me: cuando se le solicite, introduzca el CD del software de la impresora en la unidad de CD-ROM del portátil y siga las instrucciones en pantalla.
	- Windows 98: Windows configura el portátil automáticamente.

Cuando Windows le permita asignar un nombre a la impresora, hágalo de forma que se identifique que está utilizando el puerto USB delantero, por ejemplo, HP Deskjet 65xx USB delantero.

## 5.2.3 Uso del puerto USB delantero

Antes de utilizar el puerto USB delantero de la impresora, el puerto se deberá [configurar en el equipo portátil.](#page-26-0)

Siga estos pasos para utilizar el puerto USB delantero:

- 1. Utilice el cable USB para conectar el equipo portátil al puerto USB delantero de la impresora.
- 2. Abra el documento que desee imprimir, seleccione **Archivo** y, a continuación, Imprimir.
- 3. Seleccione la impresora HP Deskjet 6540-50 series y, después, haga clic en Aceptar o en Imprimir.

<span id="page-29-0"></span>Nota: si aparecen dos copias de la impresora HP Deskjet 6540-50 series, seleccione la que esté configurada para el puerto USB delantero.

# 5.3 Redes

Es posible poner una impresora en red a disposición de otros equipos si se desea compartir impresora.

Puede utilizar uno de los siguientes servidores de impresión HP Jetdirect para poner la impresora en red.

- HP Jetdirect 175x
- HP Jetdirect 310x
- [HP Jetdirect 380x](#page-30-0)
- Nota: la disponibilidad de las impresoras HP Jetdirect varía en función del país/ región.

### 5.3.1 Compartir impresora

La impresora puede conectarse directamente a un equipo en red y después compartirse con otros equipos que también estén conectados a dicha red.

Para obtener instrucciones sobre cómo compartir una impresora en red, utilice el CD de software de la impresora y siga las instrucciones de configuración de red en pantalla.

## 5.3.2 HP Jetdirect 175x

Utilice servidores de impresión para conectar la impresora directamente a una red para que cualquier equipo de la red pueda usarla.

#### HP J6035A Jetdirect 175x

- Conexión USB para impresora
- Conexión de red 100Base-Tx (Ethernet rápida) o 10Base-T (Ethernet)
- Redes TCP/IP, IPX/SPX direct mode, Apple EtherTalk
- Windows 98, 2000, Me y XP y equipos Mac OS
- Nota: la disponibilidad de las impresoras HP Jetdirect varía en función del país/ región.

## 5.3.3 HP Jetdirect 310x

Utilice servidores de impresión para conectar la impresora directamente a una red para que cualquier equipo de la red pueda usarla.

## <span id="page-30-0"></span>HP J6038A Jetdirect 310x

- Conexión USB para impresora
- Conexión de red 100Base-Tx (Ethernet rápida) o 10Base-T (Ethernet)
- Redes TCP/IP, IPX/SPX direct mode, Apple EtherTalk
- Windows 98, 2000, Me y XP y equipos Mac OS

Nota: la disponibilidad de las impresoras HP Jetdirect varía en función del país/ región.

# 5.3.4 HP Jetdirect 380x

Utilice servidores de impresión para conectar la impresora directamente a una red para que cualquier equipo de la red pueda usarla.

## HP J6061A Jetdirect 380x

- Conexión USB para impresora
- Conexión de red wireless 802.11b (Wi-Fi), con encriptación, y autenticación 802.1x, EAP-MD5, EAP-TLS
- Redes TCP/IP, IPX/SPX, Novell NetWare, Apple EtherTalk, Unix/Linux
- Windows 98, 2000, Me y XP y equipos Mac OS

Nota: la disponibilidad de las impresoras HP Jetdirect varía en función del país/ región.

# <span id="page-31-0"></span>6 Impresión (HP Deskjet 6540-50 series)

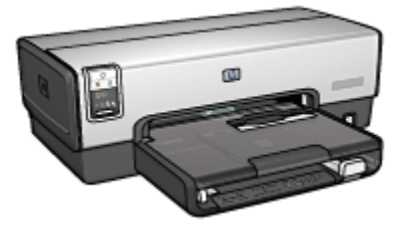

- Impresión de fotografías
- [Impresión de otros documentos](#page-54-0)
- [Sugerencias de impresión](#page-73-0)
- [Software de la impresora](#page-103-0)

# 6.1 Impresión de fotografías (HP Deskjet 6540-50 series)

Seleccione el tipo de fotografía que desee imprimir:

Fotografías sin bordes

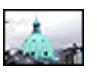

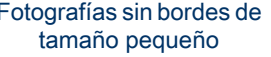

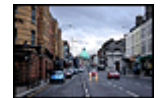

[Fotografías sin bordes de](#page-43-0) [Fotografías sin bordes de](#page-45-0) [Fotografías sin bordes de](#page-47-0) [tamaño grande](#page-45-0)

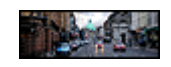

[tamaño panorámico](#page-47-0)

Fotografías con borde blanco

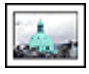

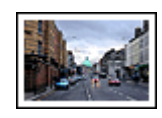

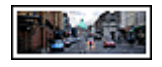

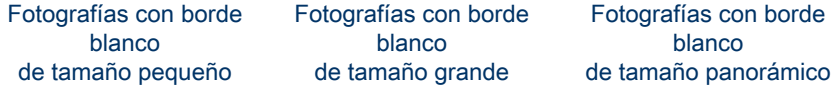

#### Mejora de las fotografías

Aprenda a mejorar las fotografías mediante las funciones de impresión de fotografías.

## 6.1.1 Mejora de las fotografías

El software de la impresora ofrece distintas funciones que facilitan la impresión de fotografías digitales y que mejoran la calidad de las fotografías:

- Consiga la mejor combinación de velocidad y calidad utilizando PhotoREt.
- Utilice las [opciones de fotografía digital HP](#page-33-0) para retocar fotografías.
- Alcance una resolución óptima mediante la opción [Máximo de ppp.](#page-34-0)
- Imprima una fotografía con [formato Exif](#page-35-0) si dispone de software que admite el uso de Exif.
- Utilice [Papel Fotográfico para Uso Diario HP, Semisatinado](#page-43-0) para ahorrar dinero y tinta al imprimir fotografías.

Aprenda a dar un toque profesional a las fotografías digitales:

- Utilice el [cartucho de impresión fotográfica](#page-37-0) para obtener los mejores colores.
- Utilice estas opciones de software para mejorar los colores impresos:
	- [Configuración avanzada del color](#page-38-0)
	- [Administración de color](#page-39-0)
- Utilice el [cartucho de impresión fotográfica para escala de grises](#page-108-0) para conseguir fotografías en blanco y negro de calidad.
- Imprima [fotografías en blanco y negro](#page-41-0).
- Imprima hasta los bordes del papel fotográfico mediante la [impresión sin](#page-36-0) [bordes](#page-36-0).

Para evitar que el papel fotográfico se curve, siga las [directrices para el](#page-42-0) [almacenamiento del papel fotográfico](#page-42-0).

## 6.1.2 PhotoREt

PhotoREt proporciona la mejor combinación de calidad y velocidad en la impresión de imágenes.

Siga los pasos que a continuación se enumeran para imprimir usando la tecnología PhotoREt:

1. Acceda al cuadro de diálogo [Propiedades de la Impresora.](#page-104-0)

**borde** 

- <span id="page-33-0"></span>2. Haga clic en la ficha Atajos de impresión o en la ficha Papel / Calidad.
- 3. En la lista desplegable Calidad de impresión, seleccione Óptima.
- 4. Seleccione cualquier otro ajuste de impresión que desee y, después, haga clic en Aceptar.

# 6.1.3 Opciones de fotografía digital HP

La impresora dispone de varias características que permiten mejorar la calidad de las fotografías digitales.

## Cómo abrir el cuadro de diálogo Opciones de fotografía digital HP

Siga los pasos que se indican a continuación para acceder al cuadro de diálogo Opciones de fotografía digital HP:

- 1. Acceda al cuadro de diálogo [Propiedades de la Impresora.](#page-104-0)
- 2. Haga clic en la ficha Atajos de impresión o en la ficha Papel / Calidad y, a continuación, haga clic en el botón Fotografía digital HP.

# Uso del cuadro de diálogo Opciones de fotografía digital HP

Utilice el cuadro de diálogo Opciones de fotografía digital HP para configurar las siguientes opciones:

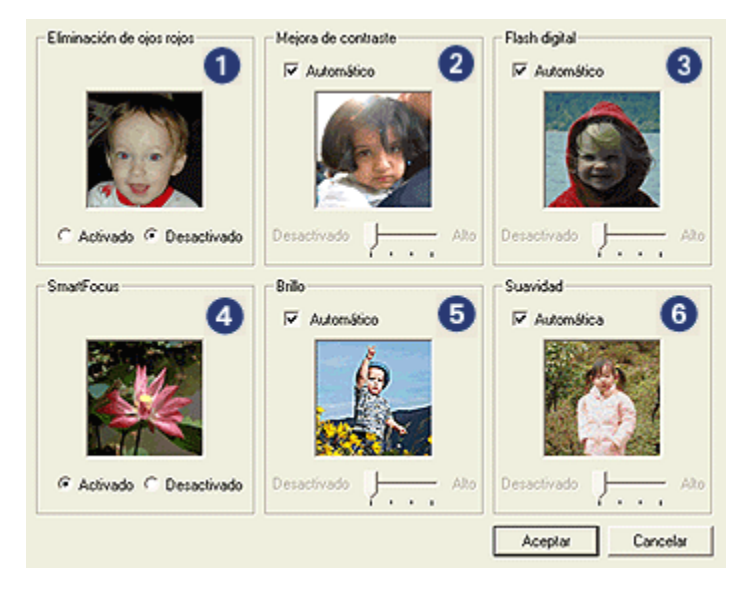

1. Eliminación de ojos rojos: haga clic en Activado para eliminar o reducir el efecto de ojos rojos de la fotografía.

- <span id="page-34-0"></span>2. Mejora de contraste: ajuste el contraste como desee, o bien haga clic en Automático para que el controlador de la impresora regule el contraste automáticamente.
- 3. Flash digital: ajuste la exposición en las áreas oscuras de las fotos para resaltar los detalles. Haga clic en Automático para que el controlador de impresora regule automáticamente la luminosidad y el oscurecimiento.
- 4. SmartFocus: mejore la calidad y la claridad de la imagen. Haga clic en Activado para que el controlador de impresora enfoque la imagen automáticamente.
- 5. Brillo: ajuste el brillo como desee, o bien haga clic en Automático para que el controlador de impresora regule la definición del brillo de la imagen automáticamente.
- 6. Suavidad: suavice una imagen, o bien haga clic en Automática para que el controlador de impresora regule la definición de la suavidad de la imagen automáticamente.

# 6.1.4 Máximo de ppp

El ajuste de impresión de calidad Máximo de ppp ofrece una impresión optimizada con una resolución de 4.800 x 1.200 ppp.

El modo de impresión optimizada de 4.800 x 1.200 ppp es la resolución de mayor calidad que esta impresora puede ofrecer. Cuando se seleccionan 4.800 x 1.200 ppp optimizados en el controlador de impresora, el cartucho de impresión de tres colores imprime en el modo de 4.800 x 1.200 ppp optimizados (hasta 4.800 x 1.200 ppp optimizados a color y 1.200 ppp de entrada). Si, además, hay un [cartucho de](#page-37-0) [impresión fotográfica](#page-37-0) instalado, se mejora aún más la calidad de impresión. Puede adquirir un cartucho de impresión fotográfica por separado en caso de que no se proporcione con la impresora.

Nota: utilice papel fotográfico HP Premium al imprimir mediante el ajuste de impresión Máximo de ppp, a fin de mejorar la correspondencia de colores y los detalles de las fotografías.

Siga estos pasos para imprimir en el modo de 4.800 x 1.200 ppp optimizados:

- 1. Acceda al cuadro de diálogo [Propiedades de la Impresora.](#page-104-0)
- 2. Haga clic en la ficha Atajos de impresión o en la ficha Papel / Calidad.

#### Nota: en la ficha Atajos de impresión, seleccione Impresión de fotografías sin bordes o Impresión de fotografías con bordes blancos.

3. Busque en la lista desplegable correspondiente:

<span id="page-35-0"></span>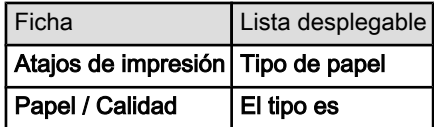

Nota: no es necesario que defina la calidad de impresión en ambas fichas.

- 4. Seleccione el tipo de papel en la lista desplegable.
- 5. En la lista desplegable Calidad de impresión, seleccione Máximo de ppp.
	- Nota: el ajuste Máximo de ppp utiliza de forma temporal mucho espacio de disco y puede que se imprima despacio.
- 6. Seleccione cualquier otro ajuste de impresión que desee y, después, haga clic en Aceptar.

# 6.1.5 Impresión Exif

El formato Exif Print (del inglés Exchangeable Image File Format 2.2, formato de archivo de imagen intercambiable) es un estándar internacional de imágenes digitales que simplifica la fotografía digital y mejora la calidad de las fotografías impresas. Cuando se toma una fotografía mediante una cámara digital compatible con el estándar Exif Print, se captura cierta información (tiempo de exposición, tipo de flash y saturación del color) que se almacena en el archivo de imagen. El software de la impresora HP Deskjet utiliza posteriormente esta información para llevar a cabo, de manera automática, mejoras específicas en la imagen, lo que permite generar excelentes fotografías.

Para imprimir fotografías mejoradas con Exif Print, se precisan los siguientes equipos:

- Una cámara digital compatible con el estándar Exif Print
- Software compatible con el estándar Exif Print

Siga estos pasos para imprimir fotografías mejoradas con Exif Print:

- 1. Abra el archivo que desee imprimir usando un programa de edición fotográfica compatible con Exif Print.
- 2. Acceda al cuadro de diálogo [Propiedades de la Impresora.](#page-104-0)
- 3. Haga clic en la ficha Atajos de impresión o en la ficha Papel / Calidad.

#### Nota: en la ficha Atajos de impresión, seleccione Impresión de fotografías sin bordes o Impresión de fotografías con bordes blancos.

- 4. En la lista desplegable Calidad de impresión, seleccione Óptima o Normal.
- 5. Seleccione cualquier otro ajuste de impresión que desee y, después, haga clic en Aceptar.
El software de la impresora optimizará de forma automática la imagen impresa.

### 6.1.6 Impresión de fotografías sin bordes

Utilice la impresión sin bordes para imprimir hasta los bordes ciertos tipos de papel y en una variedad de tamaños de papeles estándar y personalizados, desde papel fotográfico de tamaño 101 x 152 mm hasta papel fotográfico personalizado de tamaño 210 x 594 mm.

### **Directrices**

- No imprima documentos sin bordes en [modo de reserva de tinta.](#page-16-0) Disponga siempre de dos cartuchos de impresión instalados en la impresora.
- Abra el archivo en una aplicación adecuada y asigne el tamaño de imagen que desee. Asegúrese de que el tamaño se corresponda con el tamaño del papel en el que desee imprimir la imagen.

- 1. Abra el archivo que desee imprimir.
- 2. Acceda al cuadro de diálogo [Propiedades de la Impresora.](#page-104-0)
- 3. Seleccione la ficha Atajos de impresión y, a continuación, seleccione en Impresión de fotografías sin bordes en la lista desplegable.

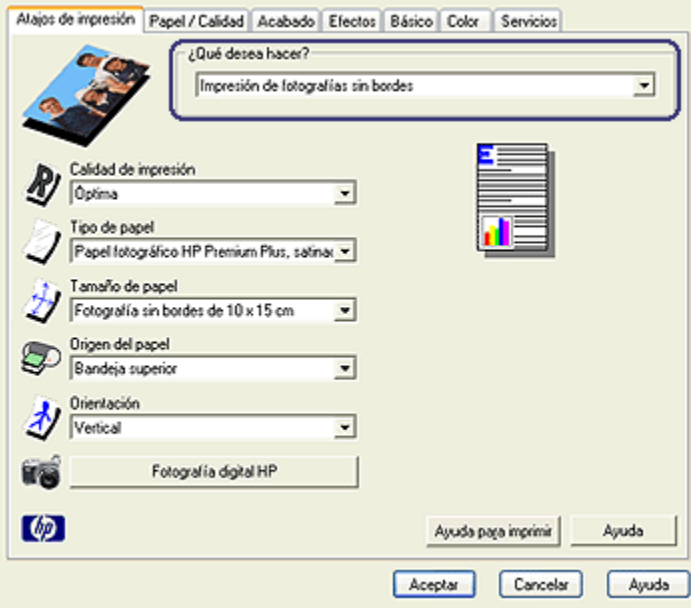

- <span id="page-37-0"></span>4. Seleccione el ajuste de impresión adecuado para la fotografía que desea imprimir.
- 5. Si desea utilizarla, defina las opciones de [fotografía digital HP.](#page-33-0)
- 6. Seleccione cualquier otro ajuste de impresión que desee y, después, haga clic en Aceptar.

Si imprimió en papel fotográfico con pestaña desprendible, retire la pestaña para que el documento no tenga ningún tipo de borde.

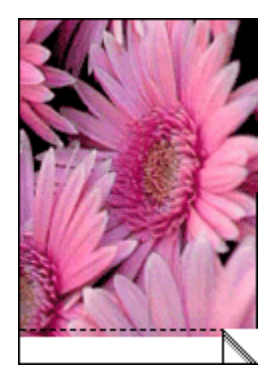

# 6.1.7 Cartucho de impresión fotográfica

El cartucho de impresión fotográfica, si se utiliza en combinación con el cartucho de impresión de tres colores, produce, con seis tintas, fotografías prácticamente sin grano y con gran resistencia al desgaste de la imagen.

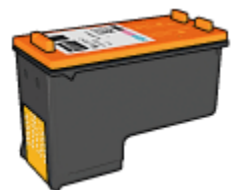

Puede adquirir un cartucho de impresión fotográfica por separado en caso de que no se proporcione con el producto.

# Instalación del cartucho de impresión fotográfica

Para instalar el cartucho de impresión fotográfica, retire el cartucho de impresión de tinta negra y, a continuación, instale el cartucho de impresión fotográfica en el receptáculo a la derecha del receptáculo del cartucho de impresión.

Para obtener más información, consulte la página [Instalación de los cartuchos de](#page-149-0) [impresión.](#page-149-0)

# <span id="page-38-0"></span>Uso del cartucho de impresión fotográfica para escala de grises

Siga estos pasos para usar el modo de impresión en color con seis tintas:

- 1. Acceda al cuadro de diálogo [Propiedades de la Impresora.](#page-104-0)
- 2. Haga clic en la ficha Atajos de impresión o en la ficha Papel / Calidad.

#### Nota: en la ficha Atajos de impresión, seleccione Impresión de fotografías sin bordes o Impresión de fotografías con bordes blancos.

3. Busque en la lista desplegable correspondiente:

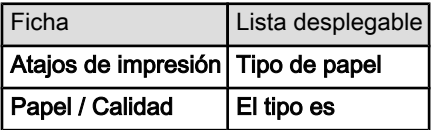

Nota: no es necesario que defina la calidad de impresión en ambas fichas.

- 4. Seleccione el tipo de papel en la lista desplegable.
- 5. En la lista desplegable Calidad de impresión, seleccione Óptima o Normal.
- 6. Seleccione cualquier otro ajuste de impresión que desee y, después, haga clic en Aceptar.

# Almacenamiento del cartucho de impresión fotográfica

Para mantener el cartucho de impresión en buenas condiciones, siga las [directrices](#page-156-0) [para el almacenamiento de cartuchos de impresión.](#page-156-0)

# 6.1.8 Uso de la configuración avanzada del color

Utilice el cuadro de diálogo Configuración avanzada del color para ajustar la forma en la que se mostrarán los colores en las copias impresas.

Al ajustar esta configuración, los colores de la impresión varían con respecto a los colores que se muestran en pantalla.

Siga los siguientes pasos para especificar la configuración avanzada del color:

- 1. Acceda al cuadro de diálogo [Propiedades de la Impresora.](#page-104-0)
- 2. Haga clic en la ficha Color.
- 3. Haga clic en el botón Configuración avanzada del color.

Aparecerá el cuadro de diálogo Configuración avanzada del color.

<span id="page-39-0"></span>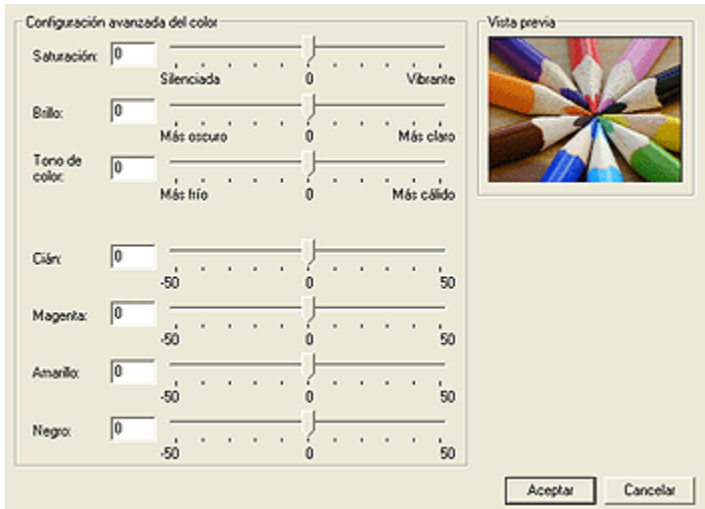

- 4. Ajuste la configuración siguiente según sea necesario:
	- Configuración general del color: ajuste la Saturación, el Brillo y el Tono de color que se vayan a aplicar de forma general a los colores impresos.
	- Configuración específica del color: ajuste los deslizadores Cian, Magenta, Amarillo y Negro para especificar el nivel de cada color que se empleará en la impresión.
- 5. Una vez especificada la configuración del color, haga clic en Aceptar.
- 6. Seleccione cualquier otro ajuste de impresión que desee y, después, haga clic en Aceptar.

Utilice la [ayuda ¿Qué es esto?](#page-104-0) para saber más acerca de las funciones disponibles en el cuadro de diálogo Propiedades de la Impresora.

# 6.1.9 Administración de color

La administración de color define la variedad de colores que pueden imprimirse. El software de la impresora traduce los colores del documento desde la configuración actual del color hasta la opción de administración de color seleccionada.

Siga los pasos a continuación para seleccionar una opción de administración de color:

- 1. Acceda al cuadro de diálogo [Propiedades de la Impresora.](#page-104-0)
- 2. Haga clic en la ficha Color.

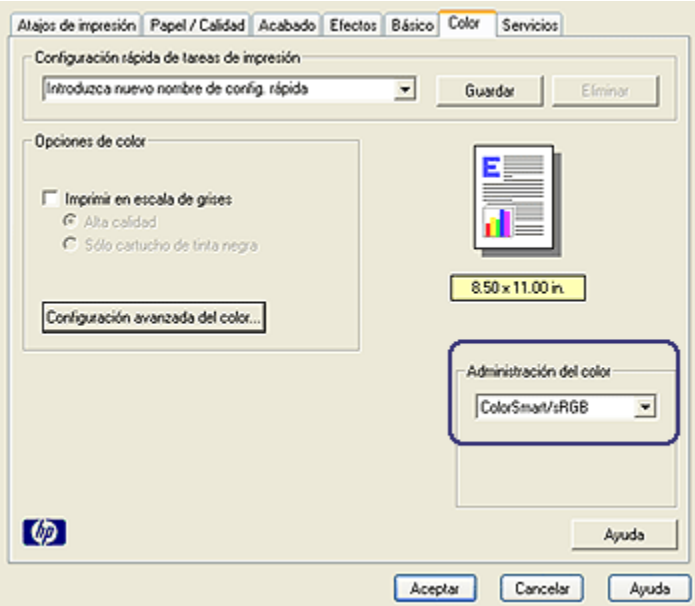

- 3. Seleccione una de las siguientes opciones en la lista desplegable Administración de color:
	- ColorSmart/sRGB: la opción ColorSmart/sRGB es adecuada para la mayoría de los trabajos de impresión. Se utiliza para la mayoría de los documentos basados en Web y para la mayoría de los dispositivos de imagen actuales.
	- AdobeRGB: al imprimir desde una aplicación profesional con AdobeRGB, desactive la administración de color de la aplicación y permita al software de la impresora administrar el espacio de color. Utilice la configuración de AdobeRGB para documentos o fotografías que se crearon originalmente en el espacio de color de AdobeRGB.
	- Administrado por la aplicación: esta opción permite a la aplicación desde la que se imprime administrar el color del documento.
- 4. Seleccione cualquier otro ajuste de impresión que desee y, después, haga clic en Aceptar.

# <span id="page-41-0"></span>6.1.10 Fotografías en blanco y negro

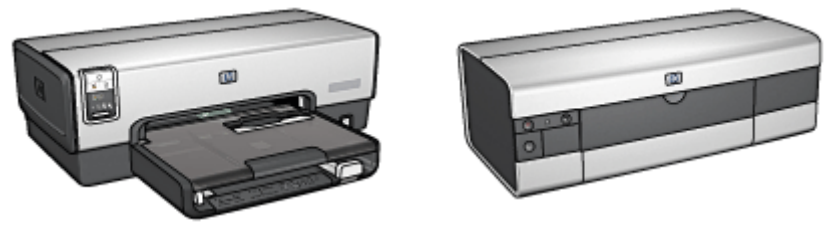

HP Deskjet 6540-50 series [HP Deskjet 6520 series](#page-109-0)

# 6.1.11 Impresión de fotografías en blanco y negro

La impresora le permite realizar las siguientes tareas:

- Imprimir fotografías en blanco y negro
- Imprimir en blanco y negro fotografías en color

Para obtener fotografías en blanco y negro de calidad, instale en la impresora un [cartucho de impresión fotográfica para escala de grises](#page-108-0) y un cartucho de impresión de tres colores.

# Impresión de fotografías en blanco y negro

Para imprimir una fotografía que ya sea en blanco y negro, basta con seguir las instrucciones para el [tipo y tamaño de fotografía](#page-31-0) que desea imprimir.

# Impresión en blanco y negro fotografías en color

Siga estos pasos para imprimir en blanco y negro una fotografía en color:

- 1. Acceda al cuadro de diálogo [Propiedades de la Impresora.](#page-104-0)
- 2. Haga clic en la ficha Color.

<span id="page-42-0"></span>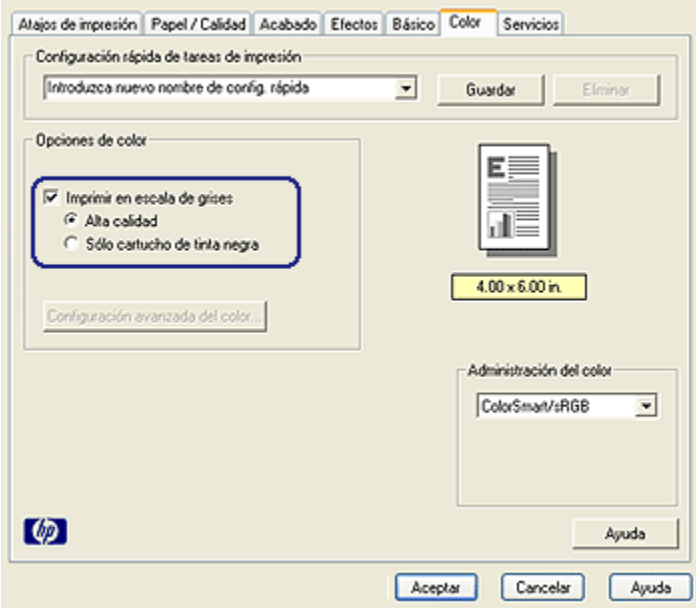

- 3. Active la casilla de verificación Imprimir en escala de grises.
- 4. Seleccione la opción Alta calidad.
- 5. Seleccione cualquier otro ajuste de impresión que desee y, después, haga clic en Aceptar.

#### 6.1.12 Almacenamiento y administración del papel fotográfico

Siga estas instrucciones para conservar la calidad del papel fotográfico de la marca HP.

#### Almacenamiento

- Conserve el papel fotográfico que no haya utilizado en un envoltorio de plástico que pueda volver a sellarse, en la caja en la que se embaló originalmente. Almacene el papel fotográfico embalado en una superficie plana y en un lugar fresco.
- Cuando esté listo para imprimir, retire del envoltorio de plástico únicamente el papel que tiene pensado utilizar inmediatamente. Cuando haya terminado de imprimir, devuelva el papel que no haya utilizado al envoltorio de plástico.
- No deje papel fotográfico que no haya utilizado en la bandeja de papel. El papel podría comenzar a curvarse, de modo que podría reducirse la calidad de las fotografías.

# <span id="page-43-0"></span>Administración

- Sujete siempre el papel fotográfico por los bordes. Las huellas dactilares en el papel fotográfico pueden reducir la calidad de la impresión.
- Si las esquinas del papel fotográfico se curvan más de 10 mm, trate de alisar el papel introduciéndolo en el envoltorio de almacenamiento y enrrollándolo por el borde de una mesa hasta que el papel deje de estar curvado.

El papel fotográfico no debe estar curvado antes de la impresión.

# 6.1.13 Ahorro de dinero al imprimir fotografías

### Papel Fotográfico para Uso Diario HP

Para ahorrar dinero y tinta al imprimir fotografías, utilice **Papel Fotográfico para Uso** Diario HP, Semisatinado y defina la Calidad de impresión como Normal.

El Papel Fotográfico para Uso Diario HP, Semisatinado está concebido para crear fotografías de calidad con menor cantidad de tinta.

Nota: Para obtener fotos de gran calidad, use papel fotográfico HP Premium Plus y defina la Calidad de impresión como Óptima o [Máximo de ppp](#page-34-0).

# 6.1.14 Fotografías sin bordes de tamaño pequeño (HP Deskjet 6540-50 series)

#### **Directrices**

- Para obtener resultados de alta calidad, utilice un [cartucho de impresión](#page-37-0) [fotográfica](#page-37-0) en combinación con un cartucho de impresión de tres colores.
- Para obtener una mayor resistencia al desgaste de la imagen, use Papel fotográfico HP Premium Plus e instale un cartucho de impresión fotográfica en la impresora.
- Para aprender a utilizar las funciones de impresión de fotografías, consulte la página [Mejora de fotografías](#page-32-0).
- Utilice Papel Fotográfico para Uso Diario HP, Semisatinado para ahorrar dinero y tinta al imprimir fotografías.
- Compruebe que el papel fotográfico que utiliza es plano. Para obtener instrucciones para evitar que el papel fotográfico se curve, consulte la página [Almacenamiento y administración de papel fotográfico.](#page-42-0)
- No sobrepase la capacidad de la bandeja de Entrada: hasta 25 hojas.

# Preparación para imprimir

1. Compruebe que la impresora está encendida.

- 2. Retire la bandeja de Salida y, a continuación, retire todo el papel de la bandeja de Entrada.
- 3. Deslice el ajustador de anchura del papel totalmente hacia la izquierda y, después, extienda el ajustador de longitud del papel.
- 4. Compruebe que el papel fotográfico no está curvado.

Si el papel fotográfico está curvado, consulte las [instrucciones de](#page-42-0) [almacenamiento del papel fotográfico](#page-42-0).

5. Coloque el papel fotográfico en la bandeja de Entrada, con la parte imprimible hacia abajo. Si utiliza papel fotográfico con pestaña desprendible, compruebe que la pestaña mira en dirección contraria a la impresora.

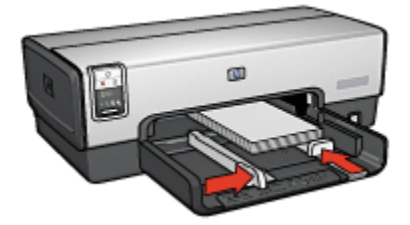

- 6. Deslice los ajustadores del papel firmemente hasta los bordes del papel.
- 7. Sustituya la bandeja de Salida.

- Nota: si el programa que está utilizando dispone de una función para imprimir fotografías, siga las instrucciones de ese programa. Si no, siga los siguientes pasos.
- 1. Acceda al cuadro de diálogo [Propiedades de la Impresora.](#page-104-0)
- 2. En la ficha Atajos de impresión, seleccione Impresión de fotografías sin bordes como tipo de documento y, a continuación, elija las siguientes opciones:
	- Calidad de impresión: Normal, Óptima o Máximo de ppp
	- Tamaño de papel: el tamaño de papel fotográfico sin bordes correspondiente
	- Tipo de papel: el tipo de papel fotográfico correspondiente
	- Orientación: Vertical u Horizontal
- 3. Ajuste la configuración siguiente según sea necesario:
	- [Opciones de fotografía digital HP](#page-33-0)
	- [Configuración avanzada del color](#page-38-0)
	- [Administración de color](#page-39-0)
- [Calidad de escala de grises](#page-41-0)
- 4. Seleccione cualquier otro ajuste de impresión que desee y, después, haga clic en Aceptar.

Utilice la [ayuda ¿Qué es esto?](#page-104-0) para saber más acerca de las funciones disponibles en el cuadro de diálogo Propiedades de la Impresora.

### 6.1.15 Fotografías sin bordes de tamaño grande (HP Deskjet 6540-50 series)

#### **Directrices**

- Para obtener resultados de alta calidad, utilice un [cartucho de impresión](#page-37-0) [fotográfica](#page-37-0) en combinación con un cartucho de impresión de tres colores.
- Para obtener una mayor resistencia al desgaste de la imagen, use Papel fotográfico HP Premium Plus e instale un cartucho de impresión fotográfica en la impresora.
- Para aprender a utilizar las funciones de impresión de fotografías, consulte la página [Mejora de las fotografías](#page-32-0).
- Utilice [Papel Fotográfico para Uso Diario HP, Semisatinado](#page-43-0) para ahorrar dinero y tinta al imprimir fotografías.
- Compruebe que el papel fotográfico que utiliza es plano. Para obtener instrucciones para evitar que el papel fotográfico se curve, consulte las [instrucciones de almacenamiento del papel fotográfico.](#page-42-0)
- No sobrepase la capacidad de la bandeja de Entrada: hasta 25 hojas.

#### Preparación para imprimir

- 1. Compruebe que la impresora está encendida.
- 2. Levante la bandeja de Salida y, a continuación, retire todo el papel de la bandeja de Entrada.
- 3. Deslice el ajustador de anchura del papel totalmente hacia la izquierda y, después, extienda el ajustador de longitud del papel.
- 4. Compruebe que el papel fotográfico no está curvado.

Si el papel fotográfico está curvado, consulte las [instrucciones de](#page-42-0) [almacenamiento del papel fotográfico](#page-42-0).

5. Coloque el papel fotográfico en la bandeja de Entrada, con la parte imprimible hacia abajo.

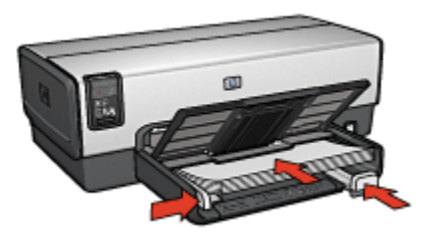

- 6. Deslice los ajustadores del papel firmemente hasta los bordes del papel.
- 7. Baje la bandeja de Salida.

# Impresión

- Nota: si el programa que está utilizando dispone de una función para imprimir fotografías, siga las instrucciones de ese programa. Si no, siga los siguientes pasos.
- 1. Acceda al cuadro de diálogo [Propiedades de la Impresora.](#page-104-0)
- 2. En la ficha Atajos de impresión, seleccione Impresión de fotografías sin bordes como tipo de documento y, a continuación, elija las siguientes opciones:
	- Calidad de impresión: Normal, Óptima o Máximo de ppp
	- Tamaño de papel: el tamaño de papel fotográfico sin bordes correspondiente
	- Tipo de papel: el tipo de papel fotográfico correspondiente
	- Orientación: Vertical u Horizontal
- 3. Ajuste la configuración siguiente según sea necesario:
	- [Opciones de fotografía digital HP](#page-33-0)
	- [Configuración avanzada del color](#page-38-0)
	- [Administración de color](#page-39-0)
	- [Calidad de escala de grises](#page-41-0)
- 4. Seleccione cualquier otro ajuste de impresión que desee y, después, haga clic en Aceptar.

Utilice la [ayuda ¿Qué es esto?](#page-104-0) para saber más acerca de las funciones disponibles en el cuadro de diálogo Propiedades de la Impresora.

# 6.1.16 Fotografías sin bordes de tamaño panorámico (HP Deskjet 6540- 50 series)

#### **Directrices**

- Para obtener resultados de alta calidad, utilice un [cartucho de impresión](#page-37-0) [fotográfica](#page-37-0) en combinación con un cartucho de impresión de tres colores.
- Para obtener una mayor resistencia al desgaste de la imagen, use Papel fotográfico HP Premium Plus e instale un cartucho de impresión fotográfica en la impresora.
- Para aprender a utilizar las funciones de impresión de fotografías, consulte la página [Mejora de las fotografías](#page-32-0).
- Utilice [Papel Fotográfico para Uso Diario HP, Semisatinado](#page-43-0) para ahorrar dinero y tinta al imprimir fotografías.
- Compruebe que el papel fotográfico que utiliza es plano. Para obtener instrucciones para evitar que el papel fotográfico se curve, consulte las [instrucciones de almacenamiento del papel fotográfico.](#page-42-0)
- No sobrepase la capacidad de la bandeja de Entrada: hasta 25 hojas.

#### Preparación para imprimir

- 1. Compruebe que la impresora está encendida.
- 2. Levante la bandeja de Salida y, a continuación, retire todo el papel de la bandeja de Entrada.
- 3. Deslice el ajustador de anchura del papel totalmente hacia la izquierda y, después, extienda el ajustador de longitud del papel.
- 4. Compruebe que el papel fotográfico no está curvado.

Si el papel fotográfico está curvado, consulte las [instrucciones de](#page-42-0) [almacenamiento del papel fotográfico](#page-42-0).

5. Coloque el papel fotográfico en la bandeja de Entrada, con la parte imprimible hacia abajo.

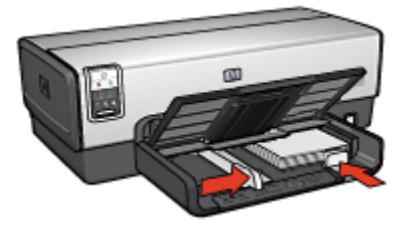

6. Deslice los ajustadores del papel firmemente hasta los bordes del papel.

- Nota: Algunos tipos de tamaños de papel panorámicos sobrepasan los límites de la bandeja de Entrada. Al imprimir en dichos papeles, asegúrese de deslizar el ajustador del ancho del papel firmemente hasta los bordes del papel.
- 7. Baje la bandeja de Salida.

### Impresión

- Nota: si el programa que está utilizando dispone de una función para imprimir fotografías, siga las instrucciones de ese programa. Si no, siga los siguientes pasos.
- 1. Acceda al cuadro de diálogo [Propiedades de la Impresora.](#page-104-0)
- 2. En la ficha Atajos de impresión, seleccione Impresión de fotografías sin bordes como tipo de documento y, a continuación, elija las siguientes opciones:
	- Calidad de impresión: Normal, Óptima o Máximo de ppp
	- Tamaño de papel: el tamaño de papel fotográfico sin bordes de tamaño panorámico correspondiente
	- Tipo de papel: el tipo de papel fotográfico correspondiente
	- Orientación: Vertical u Horizontal
- 3. Ajuste la configuración siguiente según sea necesario:
	- [Opciones de fotografía digital HP](#page-33-0)
	- [Configuración avanzada del color](#page-38-0)
	- [Administración de color](#page-39-0)
	- [Calidad de escala de grises](#page-41-0)
- 4. Seleccione cualquier otro ajuste de impresión que desee y, después, haga clic en **Aceptar**.

Utilice la [ayuda ¿Qué es esto?](#page-104-0) para saber más acerca de las funciones disponibles en el cuadro de diálogo Propiedades de la Impresora.

# 6.1.17 Fotografías con borde blanco de tamaño pequeño (HP Deskjet 6540-50 series)

#### **Directrices**

- Para obtener resultados de alta calidad, utilice un [cartucho de impresión](#page-37-0) [fotográfica](#page-37-0) en combinación con un cartucho de impresión de tres colores.
- Para obtener una mayor resistencia al desgaste de la imagen, use Papel fotográfico HP Premium Plus e instale un cartucho de impresión fotográfica en la impresora.
- Para aprender a utilizar las funciones de impresión de fotografías, consulte la página [Mejora de las fotografías](#page-32-0).
- Utilice [Papel Fotográfico para Uso Diario HP, Semisatinado](#page-43-0) para ahorrar dinero y tinta al imprimir fotografías.
- Compruebe que el papel fotográfico que utiliza es plano. Para obtener instrucciones para evitar que el papel fotográfico se curve, consulte las [instrucciones de almacenamiento del papel fotográfico.](#page-42-0)
- No sobrepase la capacidad de la bandeja de Entrada: hasta 25 hojas.

#### Preparación para imprimir

- 1. Compruebe que la impresora está encendida.
- 2. Retire la bandeja de Salida y, a continuación, retire todo el papel de la bandeja de Entrada.
- 3. Deslice el ajustador de anchura del papel totalmente hacia la izquierda y, después, extienda el ajustador de longitud del papel.
- 4. Compruebe que el papel fotográfico no está curvado.

Si el papel fotográfico está curvado, consulte las [instrucciones de](#page-42-0) [almacenamiento del papel fotográfico](#page-42-0).

5. Coloque el papel fotográfico en la bandeja de Entrada, con la parte imprimible hacia abajo. Si utiliza papel fotográfico con pestaña desprendible, compruebe que la pestaña mira en dirección contraria a la impresora.

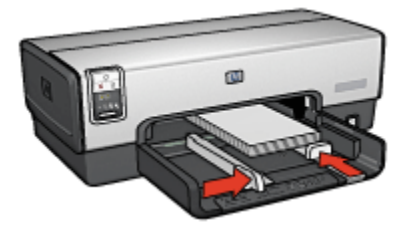

- 6. Deslice los ajustadores del papel firmemente hasta los bordes del papel.
- 7. Sustituya la bandeja de Salida.

- Nota: si el programa que está utilizando dispone de una función para imprimir fotografías, siga las instrucciones de ese programa. Si no, siga los siguientes pasos.
- 1. Acceda al cuadro de diálogo [Propiedades de la Impresora.](#page-104-0)
- 2. En la ficha Atajos de impresión, seleccione Impresión de fotografías con bordes blancos como tipo de documento y, a continuación, elija las siguientes opciones:
	- Calidad de impresión: Normal, Óptima o Máximo de ppp
	- Tamaño de papel: el tamaño de papel fotográfico correspondiente
	- Tipo de papel: el tipo de papel fotográfico correspondiente
	- Orientación: Vertical u Horizontal
- 3. Ajuste la configuración siguiente según sea necesario:
	- [Opciones de fotografía digital HP](#page-33-0)
	- [Configuración avanzada del color](#page-38-0)
	- [Administración de color](#page-39-0)
	- [Calidad de escala de grises](#page-41-0)
- 4. Seleccione cualquier otro ajuste de impresión que desee y, después, haga clic en Aceptar.

Utilice la [ayuda ¿Qué es esto?](#page-104-0) para saber más acerca de las funciones disponibles en el cuadro de diálogo Propiedades de la Impresora.

# 6.1.18 Fotografías con borde blanco de tamaño grande (HP Deskjet 6540- 50 series)

#### **Directrices**

- Para obtener resultados de alta calidad, utilice un [cartucho de impresión](#page-37-0) [fotográfica](#page-37-0) en combinación con un cartucho de impresión de tres colores.
- Para obtener una mayor resistencia al desgaste de la imagen, use Papel fotográfico HP Premium Plus e instale un cartucho de impresión fotográfica en la impresora.
- Para aprender a utilizar las funciones de impresión de fotografías, consulte la página [Mejora de las fotografías](#page-32-0).
- Utilice [Papel Fotográfico para Uso Diario HP, Semisatinado](#page-43-0) para ahorrar dinero y tinta al imprimir fotografías.
- Compruebe que el papel fotográfico que utiliza es plano. Para obtener instrucciones para evitar que el papel fotográfico se curve, consulte las [instrucciones de almacenamiento del papel fotográfico.](#page-42-0)
- No sobrepase la capacidad de la bandeja de Entrada: hasta 25 hojas.

#### Preparación para imprimir

1. Compruebe que la impresora está encendida.

- 2. Levante la bandeja de Salida y, a continuación, retire todo el papel de la bandeja de Entrada.
- 3. Deslice el ajustador de anchura del papel totalmente hacia la izquierda y, después, extienda el ajustador de longitud del papel.
- 4. Compruebe que el papel fotográfico no está curvado.

Si el papel fotográfico está curvado, consulte las [instrucciones de](#page-42-0) [almacenamiento del papel fotográfico](#page-42-0).

5. Coloque el papel fotográfico en la bandeja de Entrada, con la parte imprimible hacia abajo.

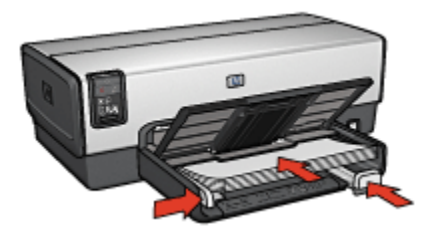

- 6. Deslice los ajustadores del papel firmemente hasta los bordes del papel.
- 7. Baje la bandeja de Salida.

- Nota: si el programa que está utilizando dispone de una función para imprimir fotografías, siga las instrucciones de ese programa. Si no, siga los siguientes pasos.
- 1. Acceda al cuadro de diálogo [Propiedades de la Impresora.](#page-104-0)
- 2. En la ficha Atajos de impresión, seleccione Impresión de fotografías con bordes blancos como tipo de documento y, a continuación, elija las siguientes opciones:
	- Calidad de impresión: Normal, Óptima o Máximo de ppp
	- Tamaño de papel: el tamaño de papel fotográfico correspondiente
	- Tipo de papel: el tipo de papel fotográfico correspondiente
	- Orientación: Vertical u Horizontal
- 3. Ajuste la configuración siguiente según sea necesario:
	- [Opciones de fotografía digital HP](#page-33-0)
	- [Configuración avanzada del color](#page-38-0)
	- [Administración de color](#page-39-0)
	- [Calidad de escala de grises](#page-41-0)

4. Seleccione cualquier otro ajuste de impresión que desee y, después, haga clic en Aceptar.

Utilice la [ayuda ¿Qué es esto?](#page-104-0) para saber más acerca de las funciones disponibles en el cuadro de diálogo Propiedades de la Impresora.

# 6.1.19 Fotografías con borde blanco de tamaño panorámico (HP Deskjet 6540-50 series)

### **Directrices**

- Para obtener resultados de alta calidad, utilice un [cartucho de impresión](#page-37-0) [fotográfica](#page-37-0) en combinación con un cartucho de impresión de tres colores.
- Para obtener una mayor resistencia al desgaste de la imagen, use Papel fotográfico HP Premium Plus e instale un cartucho de impresión fotográfica en la impresora.
- Para aprender a utilizar las funciones de impresión de fotografías, consulte la página [Mejora de las fotografías](#page-32-0).
- Utilice [Papel Fotográfico para Uso Diario HP, Semisatinado](#page-43-0) para ahorrar dinero y tinta al imprimir fotografías.
- Compruebe que el papel fotográfico que utiliza es plano. Para obtener instrucciones para evitar que el papel fotográfico se curve, consulte las [instrucciones de almacenamiento del papel fotográfico.](#page-42-0)
- No sobrepase la capacidad de la bandeja de Entrada: hasta 25 hojas.

# Preparación para imprimir

- 1. Compruebe que la impresora está encendida.
- 2. Levante la bandeja de Salida y, a continuación, retire todo el papel de la bandeja de Entrada.
- 3. Deslice el ajustador de anchura del papel totalmente hacia la izquierda y, después, extienda el ajustador de longitud del papel.
- 4. Compruebe que el papel fotográfico no está curvado.

Si el papel fotográfico está curvado, consulte las [instrucciones de](#page-42-0) [almacenamiento del papel fotográfico](#page-42-0).

5. Coloque el papel fotográfico en la bandeja de Entrada, con la parte imprimible hacia abajo.

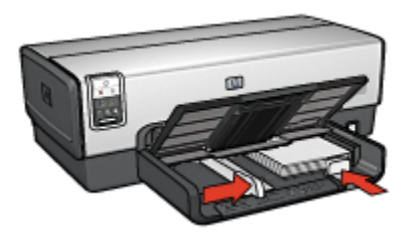

- 6. Deslice los ajustadores del papel firmemente hasta los bordes del papel.
	- Nota: Algunos tipos de tamaños de papel panorámicos sobrepasan los límites de la bandeja de Entrada. Al imprimir en dichos papeles, asegúrese de deslizar el ajustador del ancho del papel firmemente hasta los bordes del papel.
- 7. Baje la bandeja de Salida.

### Impresión

- Nota: si el programa que está utilizando dispone de una función para imprimir fotografías, siga las instrucciones de ese programa. Si no, siga los siguientes pasos.
- 1. Acceda al cuadro de diálogo [Propiedades de la Impresora.](#page-104-0)
- 2. En la ficha Atajos de impresión, seleccione Impresión de fotografías con bordes blancos como tipo de documento y, a continuación, elija las siguientes opciones:
	- Calidad de impresión: Normal, Óptima o Máximo de ppp
	- Tamaño de papel: el tamaño de papel fotográfico correspondiente
	- Tipo de papel: el tipo de papel fotográfico correspondiente
	- Orientación: Vertical u Horizontal
- 3. Ajuste la configuración siguiente según sea necesario:
	- [Opciones de fotografía digital HP](#page-33-0)
	- [Configuración avanzada del color](#page-38-0)
	- [Administración de color](#page-39-0)
	- [Calidad de escala de grises](#page-41-0)
- 4. Seleccione cualquier otro ajuste de de impresión que desee y, después, haga clic en Aceptar.

Utilice la [ayuda ¿Qué es esto?](#page-104-0) para saber más acerca de las funciones disponibles en el cuadro de diálogo Propiedades de la Impresora.

# 6.2 Impresión de otros documentos (HP Deskjet 6540-50 series)

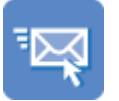

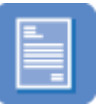

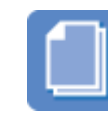

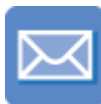

Correo electrónico [Cartas](#page-55-0) [Documentos](#page-57-0) [Sobres](#page-58-0)

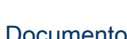

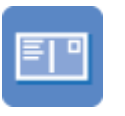

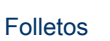

[Tarjetas postales](#page-59-0) [Folletos](#page-60-0) [Tarjetas de felicitación](#page-62-0) [Transparencias](#page-63-0)

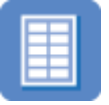

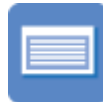

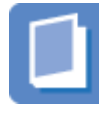

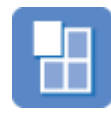

[Etiquetas](#page-64-0) [Fichas](#page-65-0) [Libros](#page-67-0) [Pósters](#page-69-0)

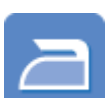

[Pancartas](#page-70-0) [Transferencias](#page-71-0) [térmicas](#page-71-0)

# Sugerencias de impresión

Minimice el coste y el esfuerzo y maximice la calidad de las copias impresas gracias a estas [sugerencias de impresión.](#page-73-0)

# Software de la impresora

Obtenga más información acerca del [software de la impresora.](#page-103-0)

# 6.2.1 Correo electrónico (HP Deskjet 6540-50 series)

# **Directrices**

No sobrepase la capacidad de la bandeja de Entrada: hasta 150 hojas.

# <span id="page-55-0"></span>Preparación para imprimir

- 1. Compruebe que la impresora está encendida.
- 2. Levante la bandeja de Salida.
- 3. Deslice el ajustador de anchura del papel totalmente hacia la izquierda y, después, extienda el ajustador de longitud del papel.
- 4. Coloque papel normal en la bandeja de Entrada y empújelo hacia la impresora hasta notar el tope.
- 5. Deslice los ajustadores del papel firmemente hasta los bordes del papel.

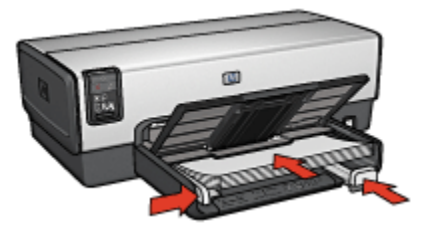

6. Baje la bandeja de Salida.

### Impresión

- 1. Acceda al cuadro de diálogo [Propiedades de la Impresora.](#page-104-0)
- 2. En la ficha Atajos de impresión, seleccione Impresión general cotidiana o Impresión rápida/económica y, a continuación, especifique los siguientes ajustes de impresión:
	- Tamaño de papel: el tamaño de papel correspondiente
	- Tipo de papel: Automático o Papel normal
- 3. Seleccione los siguientes ajustes de impresión según sea necesario:
	- [Calidad de impresión](#page-93-0)
	- [Origen del papel](#page-102-0)
	- [Impresión en escala de grises](#page-86-0)
- 4. Seleccione cualquier otro ajuste de impresión que desee y, después, haga clic en Aceptar.

Utilice la [ayuda ¿Qué es esto?](#page-104-0) para saber más acerca de las funciones disponibles en el cuadro de diálogo Propiedades de la Impresora.

# 6.2.2 Cartas (HP Deskjet 6540-50 series)

#### **Directrices**

• Aprenda a agregar [filigranas](#page-95-0) a las cartas.

- Para obtener ayuda acerca de la impresión de sobres, consulte la página [Sobres](#page-58-0).
- No sobrepase la capacidad de la bandeja de Entrada: hasta 150 hojas.

### Preparación para imprimir

- 1. Compruebe que la impresora está encendida.
- 2. Levante la bandeja de Salida.
- 3. Deslice el ajustador de anchura del papel totalmente hacia la izquierda y, después, extienda el ajustador de longitud del papel.
- 4. Coloque papel normal en la bandeja de Entrada y empújelo hacia la impresora hasta notar el tope.
- 5. Deslice los ajustadores del papel firmemente hasta los bordes del papel.

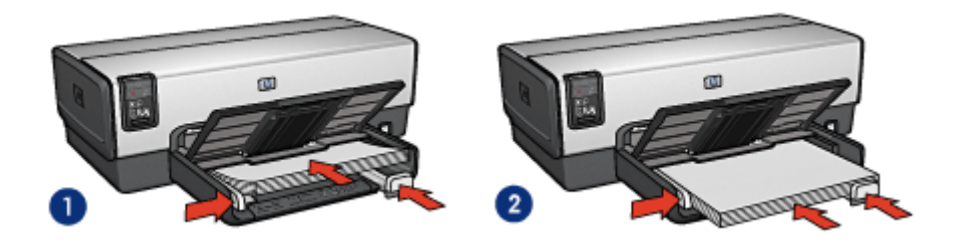

<sup>1.</sup> Papel Letter o A4 2. Papel legal

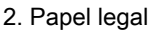

Nota: si va utilizar membretes, compruebe que éstos miran hacia abajo y hacia el interior de la impresora.

6. Baje la bandeja de Salida.

- 1. Acceda al cuadro de diálogo [Propiedades de la Impresora.](#page-104-0)
- 2. En la ficha Atajos de impresión, seleccione Impresión de presentaciones o Impresión general cotidiana y, a continuación, especifique los siguientes ajustes de impresión:
	- Tamaño de papel: el tamaño de papel correspondiente
	- Tipo de papel: Automático o Papel normal
- 3. Seleccione los siguientes ajustes de impresión según sea necesario:
	- [Calidad de impresión](#page-93-0)
	- [Origen del papel](#page-102-0)

<span id="page-57-0"></span>4. Seleccione cualquier otro ajuste de impresión que desee y, después, haga clic en Aceptar.

Utilice la [ayuda ¿Qué es esto?](#page-104-0) para saber más acerca de las funciones disponibles en el cuadro de diálogo Propiedades de la Impresora.

# 6.2.3 Documentos (HP Deskjet 6540-50 series)

### **Directrices**

- Aprenda a agregar [filigranas](#page-95-0) a los documentos.
- Aprenda a imprimir la [primera página del documento en un tipo de papel](#page-99-0) [diferente.](#page-99-0)
- Ahorre papel con la [impresión a doble cara](#page-77-0).
- Para los documentos borrador, utilice la impresión [rápida / económica.](#page-74-0)
- No sobrepase la capacidad de la bandeja de Entrada: hasta 150 hojas.

### Preparación para imprimir

- 1. Compruebe que la impresora está encendida.
- 2. Levante la bandeja de Salida.
- 3. Deslice el ajustador de anchura del papel totalmente hacia la izquierda y, después, extienda el ajustador de longitud del papel.
- 4. Coloque papel normal en la bandeja de Entrada y empújelo hacia la impresora hasta notar el tope.
- 5. Deslice los ajustadores del papel firmemente hasta los bordes del papel.

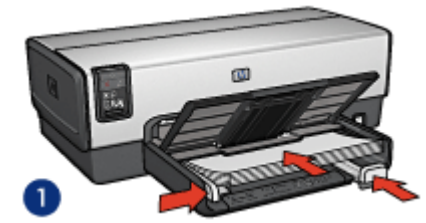

1. Papel letter o A4 2. Papel legal

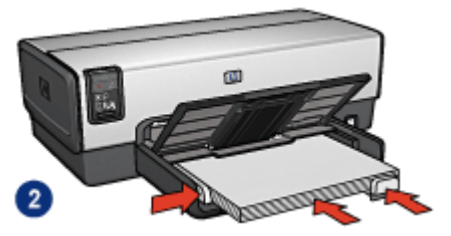

6. Baje la bandeja de Salida.

#### Impresión

1. Acceda al cuadro de diálogo [Propiedades de la Impresora.](#page-104-0)

- <span id="page-58-0"></span>2. En la ficha Atajos de impresión, haga clic en Impresión general cotidiana o en Impresión de presentaciones y, a continuación, especifique los siguientes ajustes de impresión:
	- Tamaño de papel: el tamaño de papel correspondiente
	- Tipo de papel: Automático o Papel normal
- 3. Seleccione los siguientes ajustes de impresión según sea necesario:
	- [Calidad de impresión](#page-93-0)
	- [Origen del papel](#page-102-0)
	- [Impresión a doble cara](#page-77-0)
- 4. Seleccione cualquier otro ajuste de impresión que desee y, después, haga clic en Aceptar.

Utilice la [ayuda ¿Qué es esto?](#page-104-0) para saber más acerca de las funciones disponibles en el cuadro de diálogo Propiedades de la Impresora.

# 6.2.4 Sobres (HP Deskjet 6540-50 series)

### **Directrices**

- Evite el uso de sobres con las siguientes características:
	- Cierres metálicos o ventanas
	- Bordes gruesos, irregulares o curvados
	- Brillantes o con relieves
	- Arrugados, rasgados o estropeados
- Alinee los bordes de los sobres antes de insertarlos en la bandeja de Entrada.
- No sobrepase la capacidad de la bandeja de Entrada: hasta 20 sobres.

# Preparación para imprimir

Si va a imprimir solamente un sobre, utilice la [ranura para sobres](#page-13-0).

Si va a imprimir varios sobres, siga los pasos siguientes:

- 1. Compruebe que la impresora está encendida.
- 2. Retire la bandeja de Salida y, a continuación, retire todo el papel de la bandeja de Entrada.
- 3. Deslice el ajustador de anchura del papel totalmente hacia la izquierda y, después, extienda el ajustador de longitud del papel.
- 4. Coloque los sobres en la parte derecha de la bandeja de Entrada, con las caras imprimibles hacia abajo y el lado de la solapa a la izquierda. Empuje los sobres hacia el interior de la impresora hasta notar el tope.

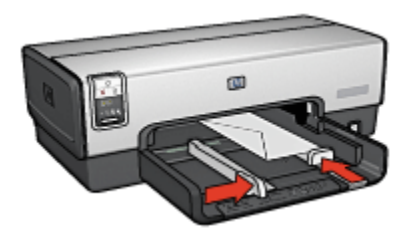

- <span id="page-59-0"></span>5. Deslice los ajustadores del papel firmemente hasta los bordes de los sobres.
- 6. Sustituya la bandeja de Salida.

### Impresión

- 1. Acceda al cuadro de diálogo [Propiedades de la Impresora.](#page-104-0)
- 2. Haga clic en la ficha Papel / Calidad y, a continuación, seleccione los siguientes ajustes de impresión:
	- El tamaño es: el tamaño de sobre correspondiente
	- El tipo es: Automático o Papel normal
- 3. Seleccione cualquier otro ajuste de impresión que desee y, después, haga clic en Aceptar.

Utilice la [ayuda ¿Qué es esto?](#page-104-0) para saber más acerca de las funciones disponibles en el cuadro de diálogo Propiedades de la Impresora.

# 6.2.5 Tarjetas postales (HP Deskjet 6540-50 series)

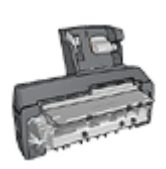

Si el Accesorio para Impresión a Doble Cara con Bandeja de Papel Pequeña opcional se encuentra instalado en la impresora, siga estos [pasos para imprimir tarjetas postales con el Accesorio](#page-197-0) [para Impresión a Doble Cara con Bandeja de Papel Pequeña](#page-197-0).

# **Directrices**

- Utilice sólo tarjetas y soportes de impresión pequeños que se ajusten a las especificaciones de tamaño de papel de la impresora. Si desea más detalles sobre las especificaciones, consulte la guía de referencia que se proporciona con la impresora.
- No sobrepase la capacidad de la bandeja de Entrada: hasta 60 tarjetas.

# <span id="page-60-0"></span>Preparación para imprimir

- 1. Compruebe que la impresora está encendida.
- 2. Levante la bandeja de Salida y, a continuación, retire todo el papel de la bandeja de Entrada.
- 3. Deslice el ajustador de anchura del papel totalmente hacia la izquierda y, después, extienda el ajustador de longitud del papel.
- 4. Coloque las tarjetas en la parte derecha de la bandeja de Entrada, con las caras imprimibles hacia abajo y uno de los lados cortos mirando hacia la impresora. Empuje las tarjetas hacia el interior de la impresora hasta notar el tope.

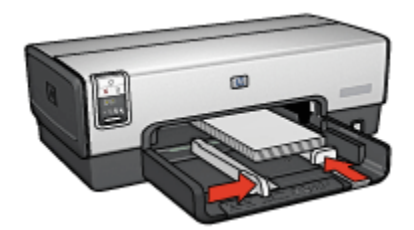

- 5. Deslice los ajustadores del papel firmemente hasta los bordes de las tarjetas.
- 6. Sustituya la bandeja de Salida.

#### Impresión

- 1. Acceda al cuadro de diálogo [Propiedades de la Impresora.](#page-104-0)
- 2. En la ficha Atajos de impresión, haga clic en Impresión de tarjetas postales y, a continuación, especifique las siguientes ajustes de impresión:
	- Tamaño de papel: el tamaño de papel correspondiente
	- Tipo de papel: Automático o Papel normal
	- Origen del papel: Bandeja superior
- 3. Seleccione cualquier otro ajuste de impresión que desee y, después, haga clic en Aceptar.

Utilice la [ayuda ¿Qué es esto?](#page-104-0) para saber más acerca de las funciones disponibles en el cuadro de diálogo Propiedades de la Impresora.

# 6.2.6 Folletos (HP Deskjet 6540-50 series)

#### **Directrices**

- Aprenda a imprimir folletos [sin bordes.](#page-97-0)
- Para obtener mejores resultados, utilice Papel para Folleto y Octavilla HP.

• No sobrepase la capacidad de la bandeja de Entrada: hasta 25 hojas.

#### Preparación para imprimir

- 1. Compruebe que la impresora está encendida.
- 2. Levante la bandeja de Salida.
- 3. Deslice el ajustador de anchura del papel totalmente hacia la izquierda y, después, extienda el ajustador de longitud del papel.
- 4. Coloque papel para folletos en la bandeja de Entrada y empújelo hacia la impresora hasta notar el tope.
- 5. Deslice los ajustadores del papel firmemente hasta los bordes del papel.

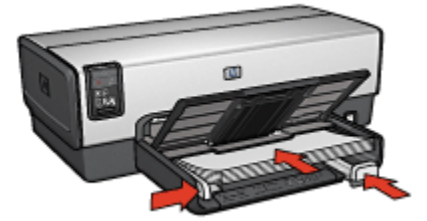

6. Baje la bandeja de Salida.

# Impresión

- 1. Acceda al cuadro de diálogo [Propiedades de la Impresora.](#page-104-0)
- 2. En la ficha Atajos de impresión, haga clic en Impresión de presentaciones y, a continuación, especifique los siguientes ajustes de impresión:
	- Tamaño de papel: el tamaño de papel correspondiente
	- Tipo de papel: Automático o el tipo de papel adecuado para folletos
- 3. Seleccione la configuración siguiente según sea necesario:
	- [Calidad de impresión](#page-93-0)
	- [Impresión en escala de grises](#page-86-0)
	- [Impresión a doble cara](#page-77-0)
- 4. Seleccione cualquier otro ajuste de impresión que desee y, después, haga clic en Aceptar.

Utilice la [ayuda ¿Qué es esto?](#page-104-0) para saber más acerca de las funciones disponibles en el cuadro de diálogo Propiedades de la Impresora.

# <span id="page-62-0"></span>6.2.7 Tarjetas de felicitación (HP Deskjet 6540-50 series)

#### **Directrices**

- Extienda las tarjetas dobladas y, a continuación, colóquelas en la bandeja de Entrada.
- Para obtener mejores resultados, utilice Papel para Tarjetas de Felicitación HP.
- No sobrepase la capacidad de la bandeja de Entrada: hasta 30 tarjetas.

#### Preparación para imprimir

- 1. Compruebe que la impresora está encendida.
- 2. Levante la bandeja de Salida y, a continuación, retire todo el papel de la bandeja de Entrada.
- 3. Deslice el ajustador de anchura del papel totalmente hacia la izquierda y, después, extienda el ajustador de longitud del papel.
- 4. Abanique las tarjetas de felicitación para separarlas y después vuelva a alinearlas.
- 5. Coloque las tarjetas de felicitación en la bandeja de Entrada, con la parte imprimible hacia abajo. Empuje las tarjetas hacia el interior de la impresora hasta notar el tope.
- 6. Deslice los ajustadores del papel firmemente hasta los bordes del papel.

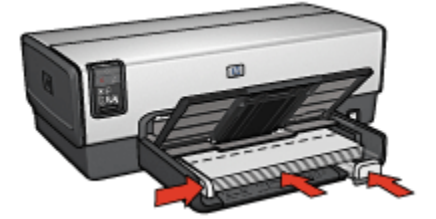

7. Baje la bandeja de Salida.

- Nota: si el programa que está utilizando dispone de una función para imprimir tarjetas de felicitación, siga las instrucciones de ese programa. En caso contrario, siga las instrucciones que se detallan a continuación.
- 1. Acceda al cuadro de diálogo [Propiedades de la Impresora.](#page-104-0)
- 2. Haga clic en la ficha Papel / Calidad y, a continuación, especifique los siguientes ajustes de impresión:
	- El tamaño es: el tamaño de tarjeta correspondiente

#### <span id="page-63-0"></span>• El origen es: Bandeja superior

- El tipo es: el tamaño de tarjeta correspondiente
- 3. Seleccione cualquier otro ajuste de impresión que desee y, después, haga clic en Aceptar.

Utilice la [ayuda ¿Qué es esto?](#page-104-0) para saber más acerca de las funciones disponibles en el cuadro de diálogo Propiedades de la Impresora.

# 6.2.8 Transparencias (HP Deskjet 6540-50 series)

# **Directrices**

- Si desea obtener resultados óptimos, utilice Transparencias para Inyección de Tinta HP Premium.
- No sobrepase la capacidad de la bandeja de Entrada: hasta 30 transparencias.

# Preparación para imprimir

- 1. Compruebe que la impresora está encendida.
- 2. Levante la bandeja de Salida y, a continuación, retire todo el papel de la bandeja de Entrada.
- 3. Deslice el ajustador de anchura del papel totalmente hacia la izquierda y, después, extienda el ajustador de longitud del papel.
- 4. Coloque las transparencias en la bandeja de Entrada con la cara imprimible hacia abajo y la tira adhesiva orientada hacia la impresora.

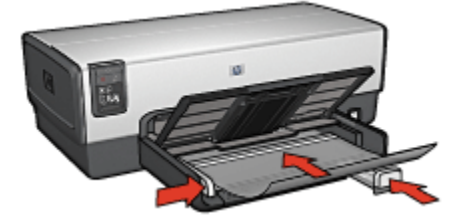

- 5. Empuje las transparencias hacia el interior de la impresora hasta que note resistencia (hágalo cuidadosamente, para que las tiras adhesivas no se peguen entre sí).
- 6. Deslice los ajustadores del papel firmemente hasta los bordes del papel.
- 7. Baje la bandeja de Salida.

#### Impresión

1. Acceda al cuadro de diálogo [Propiedades de la Impresora.](#page-104-0)

- <span id="page-64-0"></span>2. En la ficha Atajos de impresión, haga clic en Impresión de presentaciones y, a continuación, especifique los siguientes ajustes de impresión:
	- Tamaño de papel: el tamaño de papel correspondiente
	- Tipo de papel: Automático o el papel para transparencias correspondiente
	- Origen del papel: Bandeja superior
- 3. Seleccione los siguientes ajustes de impresión según sea necesario:
	- [Calidad de impresión](#page-93-0)
	- [Impresión en escala de grises](#page-86-0)
- 4. Seleccione los ajustes de impresión que desee y, después, haga clic en Aceptar.

Utilice la [ayuda ¿Qué es esto?](#page-104-0) para saber más acerca de las funciones disponibles en el cuadro de diálogo Propiedades de la Impresora.

# 6.2.9 Etiquetas (HP Deskjet 6540-50 series)

# **Directrices**

- Utilice sólo etiquetas diseñadas específicamente para impresoras de chorro de tinta.
- Utilice sólo hojas de etiquetas completas.
- Compruebe que las etiquetas no estén pegajosas, arrugadas ni despegadas de la hoja protectora.
- No sobrepase la capacidad de la bandeja de Entrada: hasta 30 hojas de etiquetas (utilice sólo hojas de tamaño A4 o Letter).

# Preparación para imprimir

- 1. Compruebe que la impresora está encendida.
- 2. Levante la bandeja de Salida y, a continuación, retire todo el papel de la bandeja de Entrada.
- 3. Deslice el ajustador de anchura del papel totalmente hacia la izquierda y, después, extienda el ajustador de longitud del papel.
- 4. Abanique las hojas de etiquetas para separarlas y después vuelva a alinearlas.
- 5. Coloque las hojas de etiquetas en la bandeja de Entrada con la cara de las etiquetas hacia abajo. Empuje las hojas hacia el interior de la impresora hasta notar el tope.

<span id="page-65-0"></span>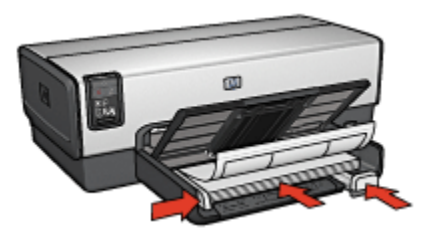

- 6. Deslice el ajustador del papel firmemente hasta el borde de las hojas.
- 7. Baje la bandeja de Salida.

# Impresión

- Nota: si el programa que está utilizando dispone de una función para imprimir etiquetas, siga las instrucciones de ese programa. En caso contrario, siga las instrucciones que se detallan a continuación.
- 1. Acceda al cuadro de diálogo [Propiedades de la Impresora.](#page-104-0)
- 2. En la ficha Atajos de impresión, seleccione Impresión general cotidiana y, a continuación, especifique los siguientes ajustes de impresión:
	- Tamaño de papel: el tamaño de papel correspondiente
	- Tipo de papel: Automático o Papel normal
	- Origen del papel: Bandeja superior
- 3. Seleccione los siguientes ajustes de impresión según sea necesario:
	- [Calidad de impresión](#page-93-0)
	- [Impresión en escala de grises](#page-86-0)
- 4. Seleccione cualquier otro ajuste de impresión que desee y, después, haga clic en Aceptar.

Utilice la [ayuda ¿Qué es esto?](#page-104-0) para saber más acerca de las funciones disponibles en el cuadro de diálogo Propiedades de la Impresora.

### 6.2.10 Fichas y otros soportes de tamaño pequeño (HP Deskjet 6540-50 series)

#### **Directrices**

- Utilice sólo tarjetas y soportes de impresión pequeños que se ajusten a las especificaciones de tamaño de papel de la impresora. Si desea más detalles sobre las especificaciones, consulte la guía de referencia que se proporciona con la impresora.
- No sobrepase la capacidad de la bandeja de Entrada: hasta 60 tarjetas.

# Preparación para imprimir

- 1. Compruebe que la impresora está encendida.
- 2. Levante la bandeja de Salida y, a continuación, retire todo el papel de la bandeja de Entrada.
- 3. Deslice el ajustador de anchura del papel totalmente hacia la izquierda y, después, extienda el ajustador de longitud del papel.
- 4. Coloque las tarjetas en la parte derecha de la bandeja de Entrada, con las caras imprimibles hacia abajo y uno de los lados cortos mirando hacia la impresora. Empuje las tarjetas hacia el interior de la impresora hasta notar el tope.

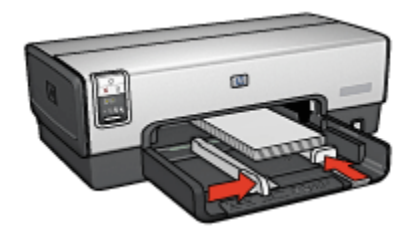

- 5. Deslice los ajustadores del papel firmemente hasta los bordes de las tarjetas.
- 6. Sustituya la bandeja de Salida.

#### Impresión

- 1. Acceda al cuadro de diálogo [Propiedades de la Impresora.](#page-104-0)
- 2. Haga clic en la ficha Papel / Calidad y, a continuación, especifique los siguientes ajustes de impresión:
	- El tamaño es: el tamaño de papel correspondiente
	- El tipo es: el tipo de papel correspondiente
	- El origen es: Bandeja superior
- 3. Seleccione los ajustes de impresión que desee y, después, haga clic en Aceptar.

Utilice la [ayuda ¿Qué es esto?](#page-104-0) para saber más acerca de las funciones disponibles en el cuadro de diálogo Propiedades de la Impresora.

# <span id="page-67-0"></span>6.2.11 Libros (HP Deskjet 6540-50 series)

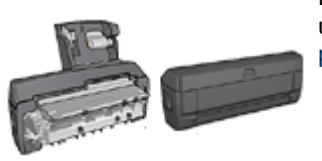

En caso de que se haya colocado en la impresora un accesorio para impresión a doble cara, siga los [pasos para imprimir un libro automáticamente.](#page-181-0)

La opción de impresión de libros permite la disposición y el ajuste del tamaño de las páginas de forma automática de modo que, al plegar el documento en forma de libro, el orden de las páginas sea el correcto.

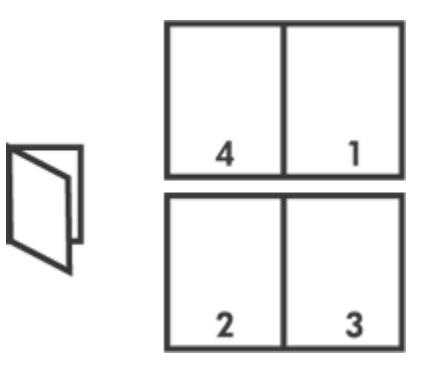

#### **Directrices**

No sobrepase la capacidad de la bandeja de Entrada: hasta 150 hojas.

#### Preparación para imprimir

- 1. Compruebe que la impresora está encendida.
- 2. Levante la bandeja de Salida.
- 3. Deslice el ajustador de anchura del papel totalmente hacia la izquierda y, después, extienda el ajustador de longitud del papel.
- 4. Coloque papel normal en la bandeja de Entrada y empújelo hacia la impresora hasta notar el tope.
- 5. Deslice los ajustadores del papel firmemente hasta los bordes del papel.

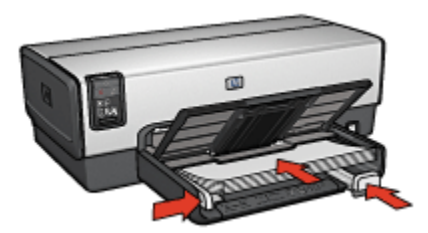

6. Baje la bandeja de Salida.

#### Impresión

- 1. Acceda al cuadro de diálogo [Propiedades de la Impresora.](#page-104-0)
- 2. Seleccione la ficha Atajos de impresión y, a continuación, seleccione Impresión dúplex a doble cara en la lista desplegable.
- 3. En la lista desplegable Imprimir en ambas caras, haga clic en una de las siguientes opciones de encuadernación:
	- Folleto con encuadernación izquierda
	- Folleto con encuadernación derecha
- 4. Seleccione cualquier otro ajuste de impresión que desee y, después, haga clic en Aceptar.
- 5. Cuando se le solicite, vuelva a cargar las páginas impresas en la bandeja de Entrada como se muestra a continuación.

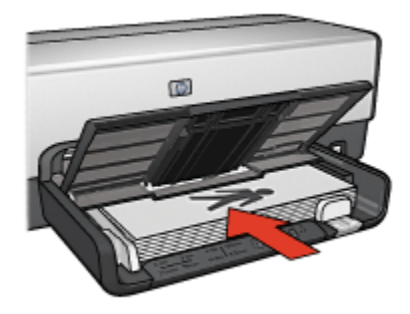

6. Haga clic en Continuar para terminar la impresión del libro.

Utilice la [ayuda ¿Qué es esto?](#page-104-0) para saber más acerca de las funciones disponibles en el cuadro de diálogo Propiedades de la Impresora.

# <span id="page-69-0"></span>6.2.12 Pósters (HP Deskjet 6540-50 series)

#### **Directrices**

• Una vez impresas las secciones del póster, recorte los bordes de las hojas y péguelas para formarlo.

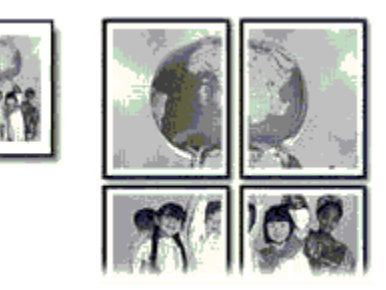

• No sobrepase la capacidad de la bandeja de Entrada: hasta 150 hojas.

### Preparación para imprimir

- 1. Compruebe que la impresora está encendida.
- 2. Levante la bandeja de Salida.
- 3. Deslice el ajustador de anchura del papel totalmente hacia la izquierda y, después, extienda el ajustador de longitud del papel.
- 4. Coloque papel normal en la bandeja de Entrada y empújelo hacia la impresora hasta notar el tope.
- 5. Deslice los ajustadores del papel firmemente hasta los bordes del papel.

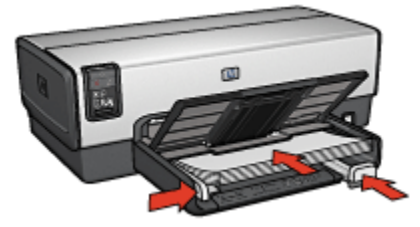

6. Baje la bandeja de Salida.

- 1. Acceda al cuadro de diálogo [Propiedades de la Impresora.](#page-104-0)
- 2. Haga clic en la ficha Papel / Calidad y, a continuación, especifique los siguientes ajustes de impresión:
- <span id="page-70-0"></span>• El tamaño es: el tamaño correspondiente
- El origen es: Bandeja superior
- El tipo es: Automático o Papel normal
- 3. Seleccione la ficha Acabado y, a continuación, especifique los siguientes ajustes de impresión:
	- Impresión de póster:  $2 \times 2$ , 4 hojas;  $3 \times 3$ , 9 hojas;  $4 \times 4$ , 16 hojas o  $5 \times 5$ , 25 hojas
- 4. Seleccione la ficha **Básico** y, a continuación, especifique los siguientes ajustes de impresión:
	- Orientación: la orientación correspondiente
- 5. Seleccione cualquier otro ajuste de impresión que desee y, después, haga clic en Aceptar.

Utilice la [ayuda ¿Qué es esto?](#page-104-0) para saber más acerca de las funciones disponibles en el cuadro de diálogo Propiedades de la Impresora.

# 6.2.13 Pancartas (HP Deskjet 6540-50 series)

### **Directrices**

- Si desea obtener buenos resultados, utilice Papel para Pancartas HP.
- Antes de cargar el papel para pancartas en la bandeja de Entrada, retire cualquier posible tira perforada.

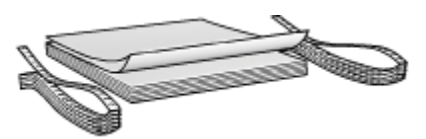

• No sobrepase la capacidad de la bandeja de Entrada: hasta 20 hojas.

#### Preparación para imprimir

- 1. Compruebe que la impresora está encendida.
- 2. Retire la bandeja de Salida y, a continuación, retire todo el papel de la bandeja de Entrada.
- 3. Deslice el ajustador de anchura del papel totalmente hacia la izquierda y, después, extienda el ajustador de longitud del papel.
- 4. Coloque el papel para pancartas en la bandeja de Entrada de modo que el extremo suelto del mazo de papel mire hacia arriba y en dirección a la impresora.

<span id="page-71-0"></span>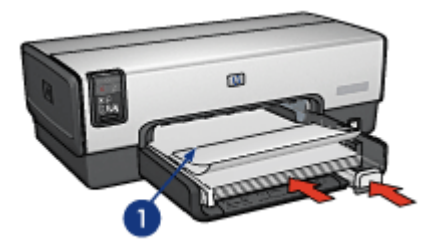

- 1. Extremo suelto
- 5. Deslice el ajustador de anchura del papel firmemente hasta el borde del papel.

Nota: cuando vaya a imprimir una pancarta, retire la bandeja de Salida.

#### Impresión

- 1. Acceda al cuadro de diálogo [Propiedades de la Impresora.](#page-104-0)
- 2. Haga clic en la ficha Papel / Calidad y, a continuación, especifique los siguientes ajustes de impresión:
	- El tamaño es: Letter o A4.
	- El origen es: Bandeja superior
	- El tipo es: Papel para Pancartas HP
- 3. Seleccione cualquier otro ajuste de impresión que desee y, después, haga clic en Aceptar.

Utilice la [ayuda ¿Qué es esto?](#page-104-0) para saber más acerca de las funciones disponibles en el cuadro de diálogo Propiedades de la Impresora.

# 6.2.14 Transferencias térmicas (HP Deskjet 6540-50 series)

#### **Directrices**

- Si desea obtener mejores resultados, utilice transferencias térmicas HP.
- Cuando se imprime un documento con una imagen reflejada, el texto y las imágenes se imprimen invertidos horizontalmente con respecto a lo que aparece en la pantalla del sistema.

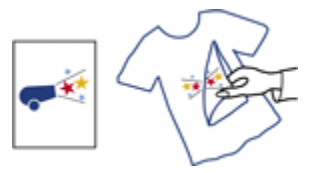
• No sobrepase la capacidad de la bandeja de Entrada: hasta 20 hojas.

## Preparación para imprimir

- 1. Compruebe que la impresora está encendida.
- 2. Levante la bandeja de Salida.
- 3. Deslice el ajustador de anchura del papel totalmente hacia la izquierda y, después, extienda el ajustador de longitud del papel.
- 4. Coloque el papel para transferencias térmicas en la bandeja de Entrada con la parte imprimible hacia abajo.
- 5. Empuje el papel hacia el interior de la impresora hasta notar el tope.
- 6. Deslice los ajustadores del papel firmemente hasta los bordes del papel.

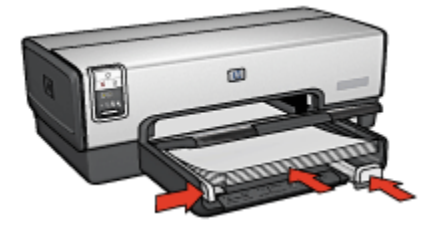

7. Baje la bandeja de Salida.

#### Impresión

- Nota: si el programa que está utilizando incluye una función para imprimir transferencias térmicas, siga las instrucciones de ese programa. En caso contrario, siga las instrucciones que se detallan a continuación. Además, algunos tipos de papeles para transferencias térmicas no precisan de la impresión de una imagen reflejada.
- 1. Acceda al cuadro de diálogo [Propiedades de la Impresora.](#page-104-0)
- 2. Haga clic en la ficha Papel / Calidad y, a continuación, especifique los siguientes ajustes de impresión:
	- El tamaño es: el tamaño de papel correspondiente
	- El origen es: Bandeja superior
	- El tipo es: Papel Transfer HP
	- Calidad de impresión:Normal u Óptima
- 3. Seleccione la ficha **Básico** y, a continuación, especifique los siguientes ajustes de impresión:
	- Orientación: Imagen Inversa (si es necesaria para el tipo de papel que está utilizando)

4. Seleccione cualquier otro ajuste de impresión que desee y, después, haga clic en Aceptar.

Utilice la [ayuda ¿Qué es esto?](#page-104-0) para saber más acerca de las funciones disponibles en el cuadro de diálogo Propiedades de la Impresora.

# 6.3 Sugerencias de impresión (HP Deskjet 6540-50 series)

# Ahorre tiempo

- Utilice la ficha [Atajos de impresión.](#page-74-0)
- Cree una [configuración rápida de tareas de impresión](#page-75-0) para documentos que imprime con frecuencia.
- Utilice el [Accesorio para Bandeja de 250 Hojas de Papel Normal](#page-188-0) para cargar la impresora con menos frecuencia.
- Utilice el [Selector de Calidad de Impresión](#page-8-0).
- Defina [ajustes predeterminados de la impresora](#page-88-0) para disponer de opciones que utiliza con frecuencia.
- Imprima [de delante hacia atrás](#page-89-0).
- Imprima [copias clasificadas.](#page-90-0)

#### Ahorre dinero

- Utilice la [Impresión rápida/económica](#page-74-0).
- Imprima un documento a doble cara [automáticamente](#page-80-0) o [manualmente](#page-77-0).
- Imprima [varias páginas en una misma hoja de papel](#page-87-0).
- Utilice [Papel Fotográfico para Uso Diario HP, Semisatinado](#page-43-0) para ahorrar dinero y tinta al imprimir fotografías.

#### Mejore la calidad de las copias impresas

- Obtenga una [vista previa](#page-91-0) del documento antes de imprimirlo.
- Seleccione el [tipo de papel](#page-92-0) adecuado.
- Seleccione la [calidad de impresión](#page-93-0) adecuada.
- [Ajuste el tamaño](#page-93-0) del documento según considere necesario.
- Agregue una [filigrana](#page-95-0).
- Imprima un [folleto sin bordes](#page-97-0).
- Imprima la primera página de un documento en un [tipo de papel diferente](#page-99-0).
- Imprima en un [tamaño de papel personalizado](#page-101-0).

# <span id="page-74-0"></span>6.3.1 Atajos de impresión

La ficha Atajos de impresión permite que la definición de las opciones de impresión de los documentos que se desea imprimir sea más sencilla.

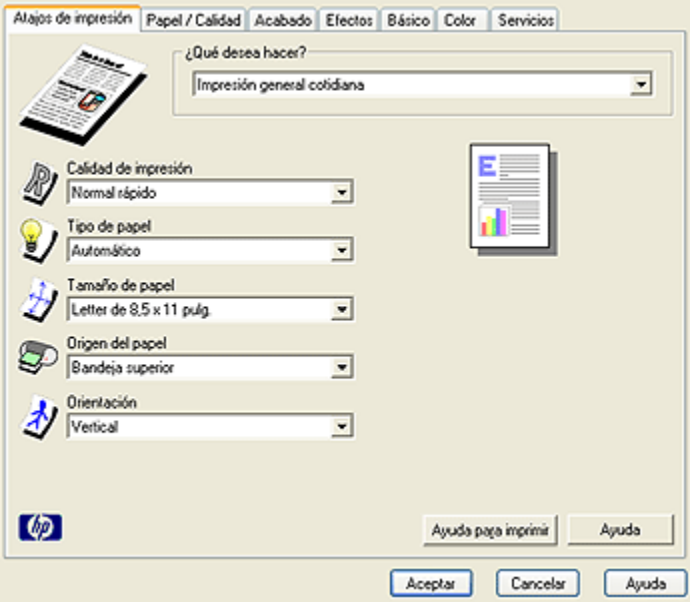

Utilice la ficha Atajos de impresión para realizar la siguientes tareas de impresión:

- Impresión general cotidiana
- Impresión de fotografías sin bordes
- Impresión de fotografías con bordes blancos
- Impresión dúplex a doble cara
- Impresión de presentaciones
- Impresión rápida / económica
- Impresión de tarjetas postales

# 6.3.2 Impresión rápida / económica

Utilice la impresión rápida / económica para crear copias impresas con calidad de borrador de forma rápida.

Siga estos pasos para utilizar la impresión rápida / económica:

1. Acceda al cuadro de diálogo [Propiedades de la Impresora.](#page-104-0)

- <span id="page-75-0"></span>2. En la ficha Atajos de impresión, seleccione Impresión rápida/económica en la lista desplegable.
- 3. Especifique los ajustes de impresión que desee.
- 4. Una vez especificados los ajustes de impresión, haga clic en Aceptar.

Utilice la [ayuda ¿Qué es esto?](#page-104-0) para saber más acerca de las funciones disponibles en el cuadro de diálogo Propiedades de la Impresora.

# 6.3.3 Configuración rápida de tareas de impresión

Haga uso de la configuración rápida de tareas de impresión para imprimir aplicando rápidamente los ajustes de impresión que utilice con más frecuencia o para guardar dichos ajustes.

Por ejemplo, si imprime sobres con cierta frecuencia, puede crear una tarea de impresión que tenga configurados los ajustes del tamaño de papel, la calidad de impresión y la orientación que generalmente utilice para imprimir sobres. Después de crear la tarea de impresión, simplemente selecciónela cuando vaya a imprimir sobres en lugar de configurar cada ajuste de impresión por separado.

Puede crear su propia tarea de impresión, o bien utilizar las tareas diseñadas de manera especial que se incluyen en la lista desplegable Configuración Rápida de Tareas de Impresión.

# Uso de una configuración rápida de tareas de impresión

Siga los pasos que se indican a continuación para utilizar una configuración rápida de tareas de impresión:

- 1. Acceda al cuadro de diálogo [Propiedades de la Impresora.](#page-104-0)
- 2. Seleccione, de la lista desplegable, la tarea de impresión que desee utilizar.

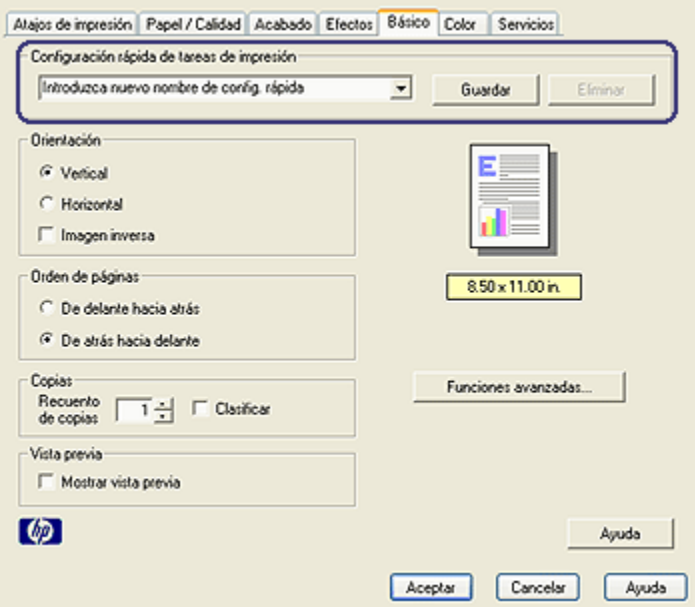

- 3. Haga clic en Aceptar.
- Nota: para restaurar los ajustes de impresión predeterminados, seleccione Configuración predeterminada de impresión en la lista desplegable Configuración Rápida de Tareas de Impresión y haga clic en Aceptar.

#### Creación de una configuración rápida de tareas de impresión

Siga los pasos que se indican a continuación para crear una configuración rápida de tareas de impresión:

- Nota: el software de la impresora puede guardar hasta 25 configuraciones rápidas de tareas de impresión.
- 1. Acceda al cuadro de diálogo [Propiedades de la Impresora.](#page-104-0)
- 2. Seleccione las opciones que desee incluir en la nueva tarea de impresión.
- 3. Escriba un nombre para la nueva tarea de impresión en la lista desplegable Configuración Rápida de Tareas de Impresión y, a continuación, haga clic en Guardar.

La configuración rápida de tareas de impresión creada se añadirá a la lista desplegable.

<span id="page-77-0"></span>Nota: en caso de que desee añadir más opciones a la tarea de impresión, cambie el nombre de ésta y, a continuación, haga clic en Aceptar.

#### Eliminación de configuraciones rápidas de tareas de impresión

Siga los pasos que se indican a continuación para eliminar una configuración rápida de tareas de impresión:

- 1. Acceda al cuadro de diálogo [Propiedades de la Impresora.](#page-104-0)
- 2. Seleccione la tarea de impresión que desee eliminar en la lista desplegable y haga clic en Eliminar.
- Nota: algunas configuraciones rápidas de tareas de impresión no se pueden eliminar.

#### 6.3.4 Impresión manual a doble cara (HP Deskjet 6540-50 series)

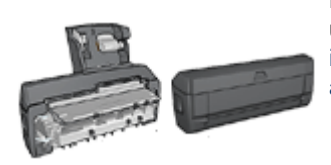

En caso de que se haya colocado en la impresora un accesorio para impresión a doble cara, siga las [instrucciones para imprimir un libro](#page-80-0) [automáticamente](#page-80-0).

#### Tipo de encuadernación:

Seleccione el tipo de encuadernación que desea para el documento a doble cara y, a continuación, siga los pasos correspondientes:

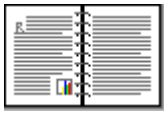

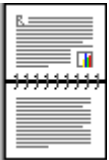

[Encuadernación en forma de libro](#page-78-0) [Encuadernación en forma de bloc](#page-79-0)

Nota: la encuadernación en forma de libro es la forma más común de encuadernación.

## <span id="page-78-0"></span>Encuadernación en forma de libro

Siga estos pasos para imprimir un documento a doble cara con encuadernación en forma de libro:

- 1. Acceda al cuadro de diálogo [Propiedades de la Impresora.](#page-104-0)
- 2. Seleccione la ficha Atajos de impresión y, a continuación, seleccione Impresión dúplex a doble cara.

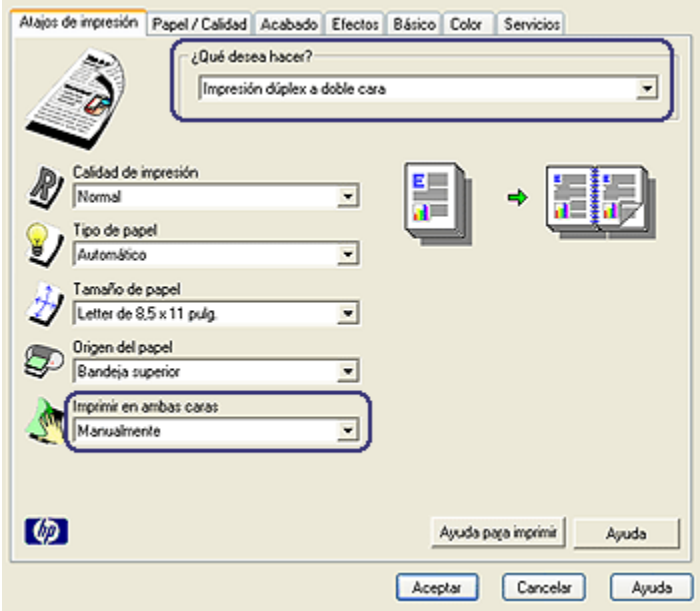

- 3. En la lista desplegable Imprimir en ambas caras, haga clic en Manualmente.
- 4. Seleccione cualquier otro ajuste de impresión que desee y, después, haga clic en Aceptar.

La impresora imprime automáticamente primero las páginas impares.

5. Una vez impresas las páginas impares, vuelva a cargar las páginas con la cara impresa mirando hacia arriba.

<span id="page-79-0"></span>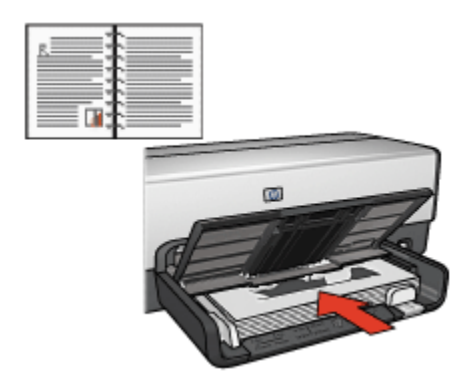

6. Haga clic en Continuar para imprimir las páginas pares.

# Encuadernación en forma de bloc

Siga estos pasos para imprimir un documento a doble cara con encuadernación en forma de bloc:

- 1. Acceda al cuadro de diálogo [Propiedades de la Impresora.](#page-104-0)
- 2. Haga clic en la ficha Acabado.

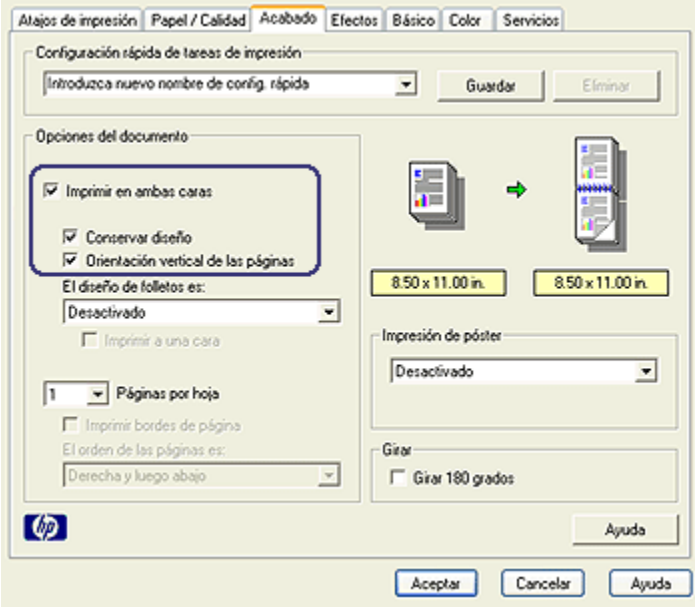

3. Active la casilla de verificación Imprimir en ambas caras.

- <span id="page-80-0"></span>4. Active la casilla de verificación Conservar diseño.
- 5. Active la casilla de verificación Orientación vertical de las páginas.
- 6. Seleccione cualquier otro ajuste de impresión que desee y, después, haga clic en Aceptar.

La impresora imprime automáticamente primero las páginas impares.

- 7. Una vez impresas las páginas impares, vuelva a cargar las páginas con la cara impresa mirando hacia arriba y en función de la orientación del documento:
	- Vertical

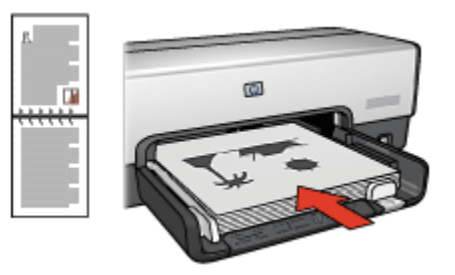

#### • Horizontal

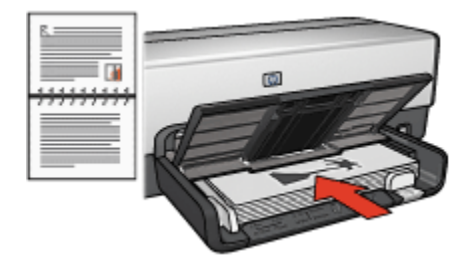

8. Haga clic en **Continuar** para imprimir las páginas pares.

# 6.3.5 Impresión automática a doble cara

Para imprimir un documento a doble cara de forma automática, la impresora debe contar con uno de los accesorios que se indican a continuación:

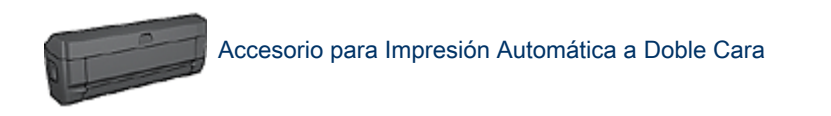

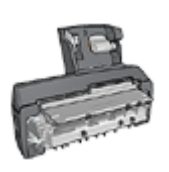

[Accesorio para Impresión Automática a Doble Cara con Bandeja](#page-195-0) [de Papel Pequeña](#page-195-0)

Los accesorios para impresión a doble cara sólo admiten algunos tipos de papel. Para obtener una lista con los tipos de papel admitidos, consulte la documentación que acompaña al accesorio.

Si la impresora no dispone de un accesorio para impresión a doble cara, o para emplear un tipo de papel no admitido, utilice la [impresión manual a doble cara](#page-187-0).

# Tipo de encuadernación:

Seleccione el tipo de encuadernación que desea para el documento a doble cara y, a continuación, siga los pasos correspondientes:

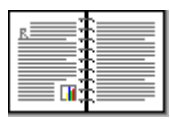

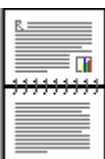

Encuadernación en forma de libro [Encuadernación en forma de bloc](#page-82-0)

Nota: la encuadernación en forma de libro es la forma más común de encuadernación.

# Encuadernación en forma de libro

Siga estos pasos para imprimir un documento a doble cara con encuadernación en forma de libro:

- 1. Acceda al cuadro de diálogo [Propiedades de la Impresora.](#page-104-0)
- 2. Seleccione la ficha Atajos de impresión y, a continuación, seleccione Impresión dúplex a doble cara en la lista desplegable.

<span id="page-82-0"></span>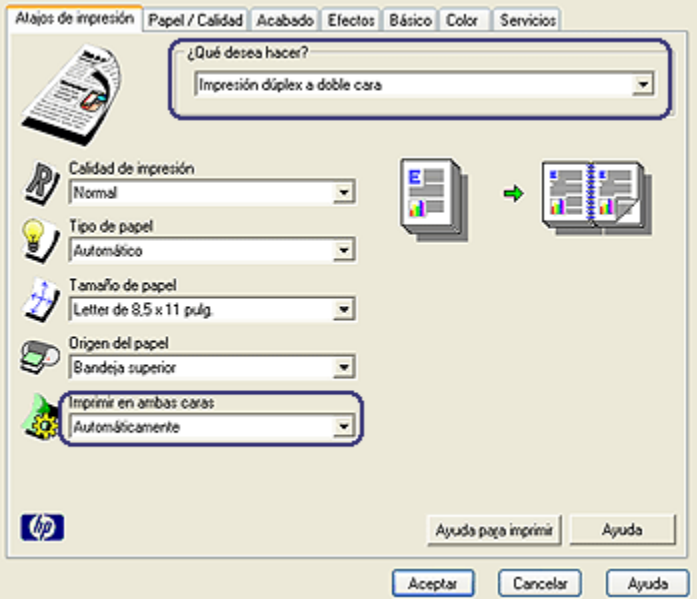

- 3. En la lista desplegable Imprimir en ambas caras, haga clic en Automáticamente.
- 4. Seleccione cualquier otro ajuste de impresión que desee y, después, haga clic en Aceptar.

Una vez impresa la primera cara de la página, la impresora se detiene mientras se seca la tinta. Cuando la tinta está seca, el papel se expulsa al dispositivo dúplex y se imprime la otra cara de la página.

No retire el papel de la impresora hasta que ambas caras se hayan imprimido.

#### Encuadernación en forma de bloc

Siga estos pasos para imprimir un documento a doble cara con encuadernación en forma de bloc:

- 1. Acceda al cuadro de diálogo [Propiedades de la Impresora.](#page-104-0)
- 2. Haga clic en la ficha Acabado.

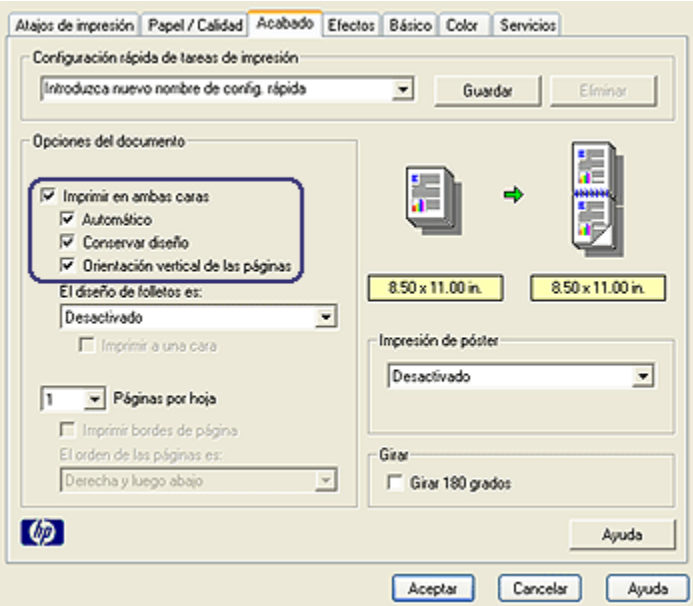

- 3. Active la casilla de verificación Imprimir en ambas caras.
- 4. Active la casilla de verificación Automático.
- 5. Active la casilla de verificación Conservar diseño.
- 6. Active la casilla de verificación Orientación vertical de las páginas.
- 7. Seleccione cualquier otro ajuste de impresión que desee y, después, haga clic en Aceptar.

Una vez impresa la primera cara de la página, la impresora se detiene mientras se seca la tinta. Cuando la tinta está seca, el papel se expulsa al dispositivo dúplex y se imprime la otra cara de la página.

No retire el papel de la impresora hasta que ambas caras se hayan imprimido.

# 6.3.6 Uso del Selector de Calidad de Impresión (HP Deskjet 6540-50 series)

El botón Selector de Calidad de Impresión se encuentra en la parte delantera de la impresora.

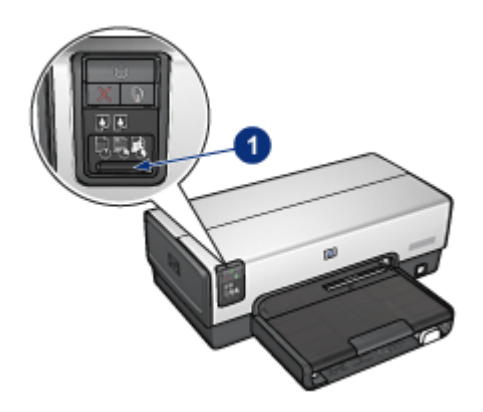

1. Botón Selector de Calidad de Impresión

# Activación del Selector de Calidad de Impresión

Antes de utilizar el botón Selector de Calidad de Impresión, deberá activarlo desde el software de la impresora.

Siga los pasos que se indican a continuación para activar el Selector de Calidad de Impresión:

- 1. Acceda al cuadro de diálogo [Propiedades de la Impresora.](#page-104-0)
- 2. Haga clic en la ficha Atajos de impresión o en la ficha Papel/Calidad.
- 3. En la lista desplegable Calidad de impresión, seleccione Utilizar valores predeterminados de la impresora.

4. Haga clic en Aceptar.

#### Uso del botón Selector de Calidad de Impresión

Utilice el botón Selector de Calidad de Impresión para especificar la calidad de impresión de los documentos que piensa imprimir. No es posible cambiar la calidad de impresión cuando el documento ha comenzado a imprimirse.

Siga los pasos que se indican a continuación para utilizar el botón Selector de Calidad de Impresión:

1. Compruebe que el botón Selector de Calidad de Impresión está activado desde el software de la impresora.

Nota: según el tipo de documento que esté imprimiendo, puede que la opción Utilizar valores predeterminados de la impresora no esté disponible en la ficha Atajos de impresión.

2. Presione el botón Selector de Calidad de Impresión para seleccionar una de las siguientes opciones de calidad de impresión:

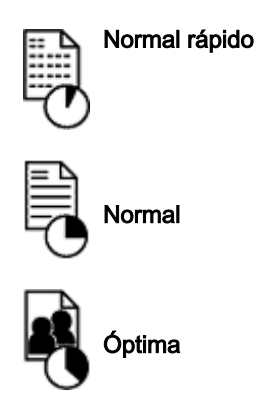

Nota: las opciones Borrador rápido y Máximo de ppp sólo pueden seleccionarse en el software de la impresora. Si un documento se imprime en los modos Borrador rápido o Máximo de ppp, el icono de calidad de impresión seleccionado en ese momento parpadeará hasta que se complete la impresión del documento.

#### Indicadores luminosos

El indicador luminoso de los iconos del Selector de Calidad de Impresión se encienden o parpadean para indicar la calidad de impresión seleccionada:

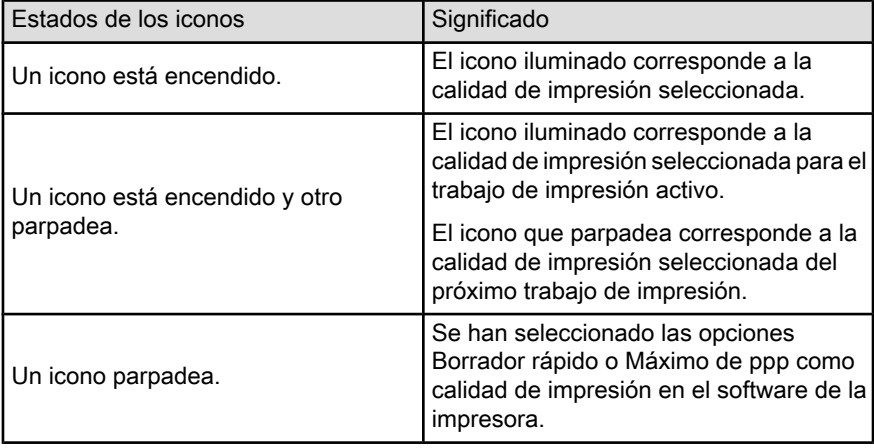

# 6.3.7 Uso del Accesorio para Bandeja de 250 Hojas de Papel Normal

Si el Accesorio para Bandeja de 250 Hojas de Papel Normal no se encuentra instalado en la impresora, siga los [pasos para realizar la instalación.](#page-188-0)

Nota: este accesorio no está disponible en todos los países o zonas.

Siga los pasos siguientes para utilizar el Accesorio para Bandeja de 250 Hojas de Papel Normal:

- 1. Acceda al cuadro de diálogo [Propiedades de la Impresora.](#page-104-0)
- 2. Haga clic en la ficha Atajos de impresión o en la ficha Papel / Calidad.
- 3. Busque en la lista desplegable correspondiente:

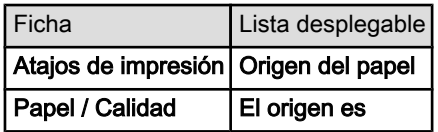

Nota: no es necesario que defina el origen del papel en ambas fichas.

- 4. Seleccione una de las siguientes opciones en la lista desplegable:
	- Bandeja superior: imprime desde la bandeja de Entrada.
	- Bandeja inferior: imprime desde el Accesorio para Bandeja de 250 Hojas de Papel Normal.
	- Superior, luego inferior: imprime desde la bandeja de Entrada. En caso de que esté vacía, la impresora imprime desde el Accesorio para Bandeja de 250 Hojas de Papel Normal.
	- Inferior, luego superior: imprime desde el Accesorio para Bandeja de 250 Hojas de Papel Normal. En caso de que esté vacío, la impresora imprime desde la bandeja de Entrada.

# 6.3.8 Impresión en escala de grises

Para obtener instrucciones acerca de la impresión de fotografías en blanco y negro, consulte la página [impresión de fotografías en blanco y negro.](#page-41-0)

Siga estos pasos para imprimir en escala de grises:

- 1. Acceda al cuadro de diálogo [Propiedades de la Impresora.](#page-104-0)
- 2. Seleccione la ficha Atajos de impresión y, a continuación, Impresión de presentaciones o Impresión rápida/económica.
- 3. En la lista desplegable Imprimir en escala de grises, seleccione una de las siguientes opciones:
- <span id="page-87-0"></span>• Alta calidad: utilice esta opción para obtener copias impresas de alta calidad.
- Sólo negro: utilice esta opción para obtener una impresión rápida y económica.
- 4. Seleccione cualquier otro ajuste de impresión que desee y, después, haga clic en Aceptar.

## 6.3.9 Impresión de varias páginas en una misma hoja de papel

Utilice el software de la impresora para imprimir varias páginas de un documento en una misma hoja de papel. El programa ajusta automáticamente el tamaño del texto y las imágenes del documento de manera que encajen en la página impresa.

Siga los pasos que se indican a continuación para imprimir varias páginas de un documento en una misma hoja de papel:

- 1. Acceda al cuadro de diálogo [Propiedades de la Impresora.](#page-104-0)
- 2. Haga clic en la ficha Acabado.

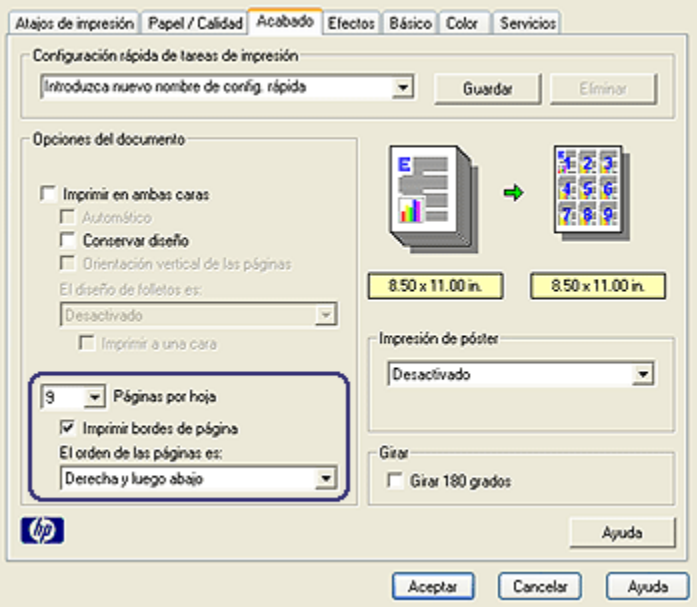

- 3. En la lista desplegable Páginas por hoja, seleccione el número de páginas que desee que se impriman en cada hoja de papel.
- 4. Si desea dejar un borde sin imprimir alrededor de cada imagen de página impresa en la hoja de papel, seleccione la casilla de verificación Imprimir bordes de página.
- <span id="page-88-0"></span>5. Seleccione la disposición de cada hoja de papel en la lista desplegable El orden de las páginas es.
- 6. Seleccione cualquier otro ajuste de impresión que desee y, después, haga clic en **Aceptar**.

## 6.3.10 Configuración de los ajustes predeterminados de la impresora

La impresora utilizará los ajustes predeterminados para todos los documentos, a no ser que se abra el cuadro de diálogo [Propiedades de la impresora](#page-104-0) y se especifiquen otros ajustes.

Para ahorrar tiempo al imprimir, configure los ajustes predeterminados de la impresora de acuerdo con aquellas opciones que utilice con frecuencia. Así, no tendrá que especificar las opciones cada vez que vaya a utilizar la impresora.

Siga los pasos que se detallan a continuación para cambiar los ajustes predeterminados de la impresora:

- 믜 ci  $\overline{\hat{\mathscr{C}}}_f$ 4.26 931AM **State**
- 1. Haga clic en el icono de la bandeja de tareas de la impresora.

1. Icono de la bandeja de tareas de la impresora

Aparecerá el cuadro de diálogo Propiedades de la Impresora.

- 2. Seleccione las opciones que desee usar como ajustes predeterminados.
- 3. Haga clic en Aceptar.

Aparecerá un cuadro de diálogo en el que se informará de que los nuevos ajustes se usarán cada vez que se imprima. Si no desea ver más este cuadro de diálogo, seleccione No mostrar este mensaje de nuevo.

<span id="page-89-0"></span>4. Haga clic en Aceptar para guardar los nuevos ajustes de impresión predeterminados.

## Selector de Calidad de Impresión (HP Deskjet 6540-50 series)

En la impresora HP Deskjet 6540-50 series, puede definir la calidad de impresión predeterminada mediante el [Selector de Calidad de Impresión.](#page-8-0)

# 6.3.11 Configuración del orden de las páginas

La configuración del orden de las páginas determina el orden en el que se imprimirá el documento. A menudo es conveniente imprimir la primera página del documento en último lugar para que el documento completo permanezca mirando hacia arriba en la bandeja de Salida.

Siga los pasos que se indican a continuación para configurar el orden en las páginas:

- 1. Acceda al cuadro de diálogo [Propiedades de la Impresora.](#page-104-0)
- 2. Haga clic en la ficha Básico.

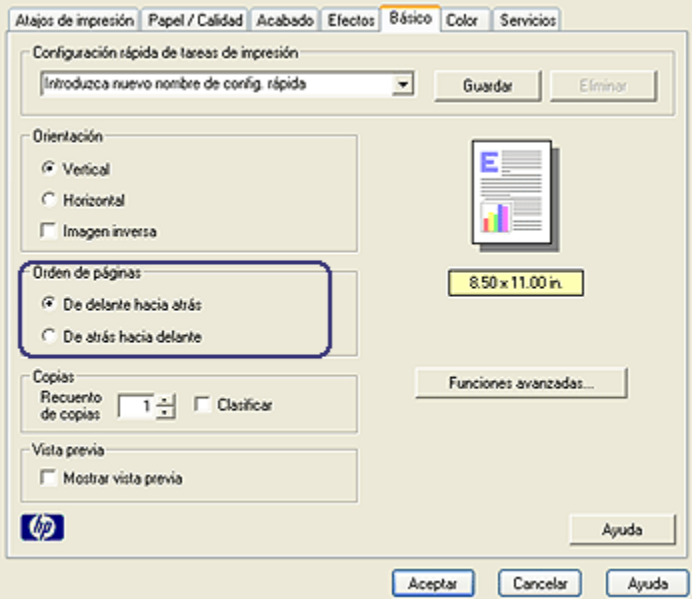

- 3. Seleccione una de las siguientes opciones:
	- De delante hacia atrás: la primera página del documento se imprime en último lugar. Esta es la configuración adecuada para la mayoría de los trabajos de impresión.
- <span id="page-90-0"></span>• De atrás hacia delante: la última página del documento se imprime en último lugar. Esta configuración es útil cuando se desea imprimir la primera página del documento en un tipo de papel diferente.
- 4. Seleccione cualquier otro ajuste de impresión que desee y, después, haga clic en Aceptar.

Utilice la [ayuda ¿Qué es esto?](#page-104-0) para saber más acerca de las funciones disponibles en el cuadro de diálogo Propiedades de la Impresora.

#### 6.3.12 Impresión de copias clasificadas

Si desea imprimir al mismo tiempo varias copias de un documento, utilice la opción de clasificación para no tener que volver a ordenar las copias una vez impresas.

Nota: algunos programas no permiten utilizar el software de la impresora para especificar el número de copias que se desea imprimir. Si el programa que utiliza sí le permite especificar el número de copias que desea, especifique entonces en la aplicación dicho número de copias.

Siga estos pasos para imprimir copias clasificadas:

- 1. Acceda al cuadro de diálogo [Propiedades de la Impresora.](#page-104-0)
- 2. Haga clic en la ficha Básico.

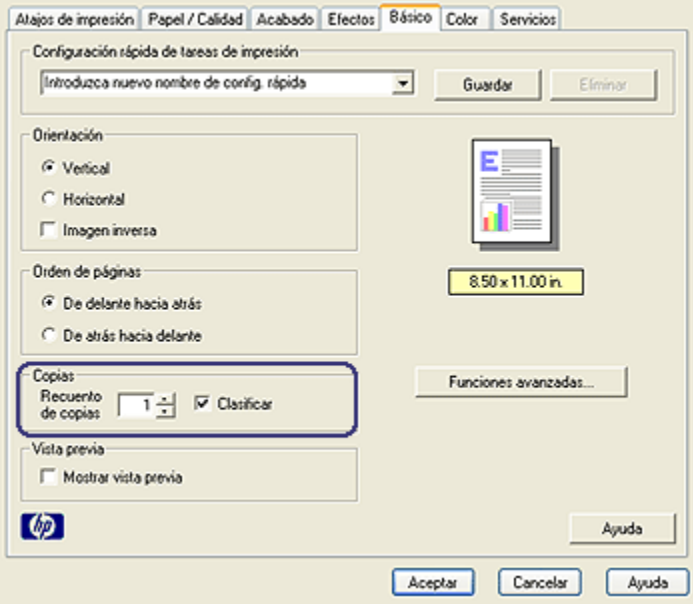

- <span id="page-91-0"></span>3. Escriba el número de copias que desea imprimir en el cuadro Recuento de copias.
- 4. Active la casilla de verificación Clasificar.
- 5. Seleccione cualquier otro ajuste de impresión que desee y, después, haga clic en Aceptar.

#### 6.3.13 Vista previa

Para ahorrar tiempo y dinero al imprimir, muestre la vista previa del documento en el monitor del equipo antes de imprimirlo. Si la vista previa de impresión no se muestra como desea, cierre la ventana de vista previa y realice los ajustes necesarios en el documento.

Siga estos pasos para obtener una vista previa de un documento:

- 1. Acceda al cuadro de diálogo [Propiedades de la Impresora.](#page-104-0)
- 2. Haga clic en la ficha Básico.

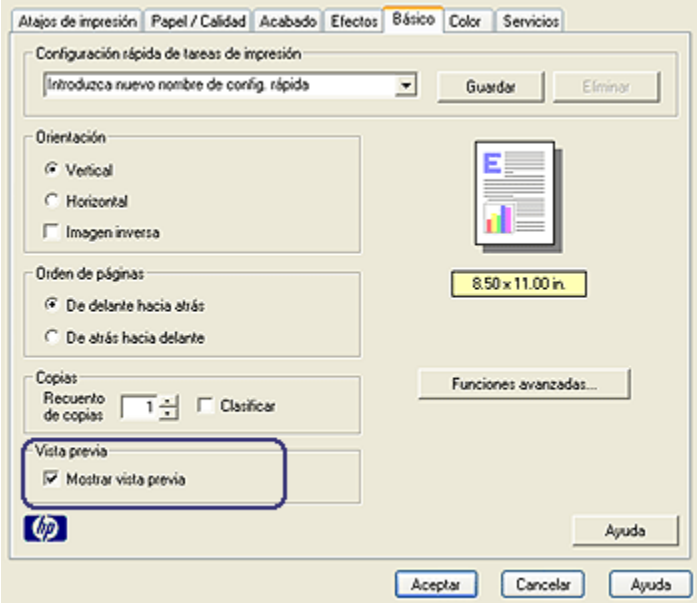

- 3. Active la casilla de verificación Mostrar vista previa.
- 4. Seleccione los ajustes de impresión que desee y, después, haga clic en Aceptar.

Antes de imprimirse el documento, aparece una vista previa.

5. Realice una de las siguientes acciones:

- <span id="page-92-0"></span>• Haga clic en Archivo y, a continuación, seleccione Imprimir en HP Deskjet para imprimir el documento.
- Haga clic en Archivo y, a continuación, seleccione Cancelar Impresión para cancelar el trabajo de impresión. Realice los ajustes de impresión necesarios antes de tratar de imprimir de nuevo el documento.

# 6.3.14 Selección del tipo de papel

# Uso del Sensor Automático del Tipo de Papel

El [Sensor Automático del Tipo de Papel](#page-16-0) selecciona de forma automática los ajustes de impresión adecuados para los soportes en los que se vaya a imprimir, en particular si se utiliza en combinación con papel y soportes HP.

Nota: el Sensor Automático del Tipo de Papel no puede utilizarse para imprimir documentos desde el [Accesorio para Bandeja de 250 Hojas de Papel](#page-188-0) [Normal.](#page-188-0)

Siga los siguientes pasos para utilizar el Sensor Automático del Tipo de Papel:

- 1. Acceda al cuadro de diálogo [Propiedades de la Impresora.](#page-104-0)
- 2. Haga clic en la ficha Atajos de impresión o en la ficha Papel / Calidad.
- 3. Busque en la lista desplegable correspondiente:

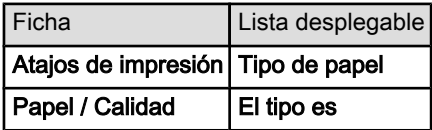

Nota: no es necesario que defina el tipo de papel en ambas fichas.

- 4. Haga clic en **Automático** en la lista desplegable.
- 5. Seleccione cualquier otro ajuste de impresión que desee y, después, haga clic en Aceptar.

#### Selección de un tipo de papel específico

Al imprimir en un documento de mayor calidad, se recomienda seleccionar un tipo de papel específico.

Siga los pasos a continuación para seleccionar un tipo de papel específico:

- 1. Acceda al cuadro de diálogo [Propiedades de la Impresora.](#page-104-0)
- 2. Haga clic en la ficha Atajos de impresión o en la ficha Papel / Calidad.
- 3. Busque en la lista desplegable correspondiente:

<span id="page-93-0"></span>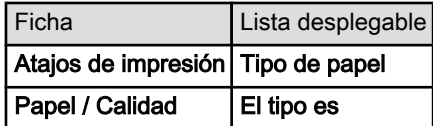

Nota: no es necesario que defina el tipo de papel en ambas fichas.

- 4. Haga clic en el tipo de papel en la lista desplegable.
- 5. Seleccione cualquier otro ajuste de impresión que desee y, después, haga clic en Aceptar.

# 6.3.15 Selección de la calidad de impresión (HP Deskjet 6540-50 series)

Siga estos pasos para seleccionar la calidad de impresión:

- 1. Acceda al cuadro de diálogo [Propiedades de la Impresora.](#page-104-0)
- 2. Haga clic en la ficha Atajos de impresión o en la ficha Papel / Calidad.
- 3. Seleccione una de las siguientes opciones en la lista desplegable Calidad de impresión:

Nota: las opciones de calidad de impresión disponibles en la ficha Atajos de impresión varían en función del tipo de documento que se va a imprimir.

- Utilizar valores predeterminados de la impresora: activa el botón [Selector](#page-8-0) [de Calidad de Impresión](#page-8-0).
- Borrador rápido: imprime a la mayor velocidad de impresión.
- Normal rápido: imprime más rápido que en el modo Normal y con mayor calidad de impresión que mediante la opción Borrador rápido.
- Normal: es el mejor equilibrio entre calidad de impresión y velocidad. Esta es la configuración adecuada para la mayoría de los documentos.
- Óptima: ofrece una impresión de alta calidad.
- Máximo de ppp: ofrece la impresión de mayor calidad pero lleva más tiempo que la opción Óptima y necesita gran cantidad de espacio de disco.

# 6.3.16 Ajuste del tamaño de documentos

Utilice el software de la impresora para realizar cualquiera de las tareas siguientes:

- Imprimir un documento en un [tamaño de papel diferente](#page-94-0) de aquél para el que está adaptado su formato.
- [Aumentar o disminuir el tamaño de los textos y los gráficos](#page-95-0) de la página impresa.

#### <span id="page-94-0"></span>Impresión en un tamaño de papel diferente

Utilice esta función para imprimir un documento con formato para un tamaño de papel determinado en otro tamaño de papel. Esta función puede resultar útil si no se dispone del tamaño de papel correspondiente.

Por ejemplo, si ha creado un documento con formato para papel letter pero no dispone de papel de este tamaño, podrá imprimir el documento en cualquier otro tamaño de papel que tenga.

Siga estos pasos para imprimir un documento en un tamaño de papel diferente:

- 1. Acceda al cuadro de diálogo [Propiedades de la Impresora.](#page-104-0)
- 2. Haga clic en la ficha Efectos.

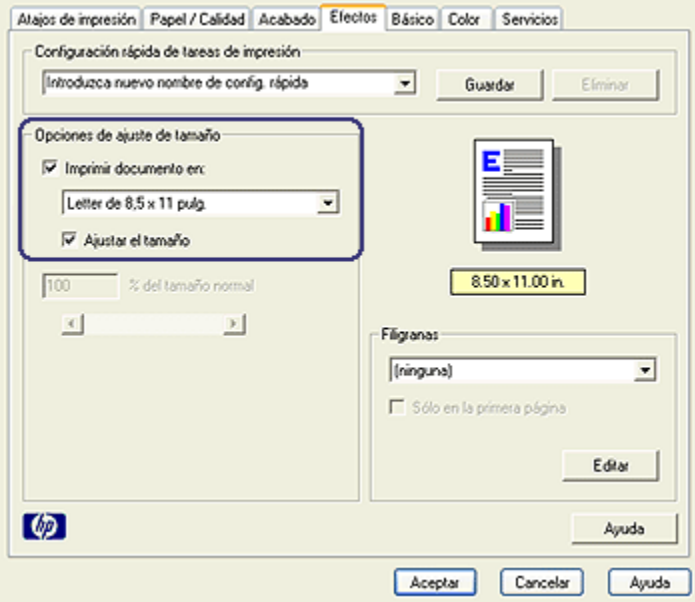

3. Seleccione la opción Imprimir documento en y, a continuación, seleccione el tamaño del papel de destino de la lista desplegable.

El tamaño del papel de destino es aquél en el que va a imprimir, no el tamaño definido previamente como formato del documento.

4. Realice una de las siguientes acciones:

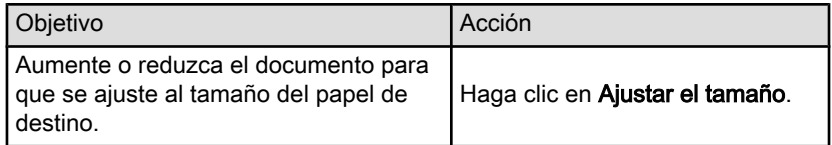

<span id="page-95-0"></span>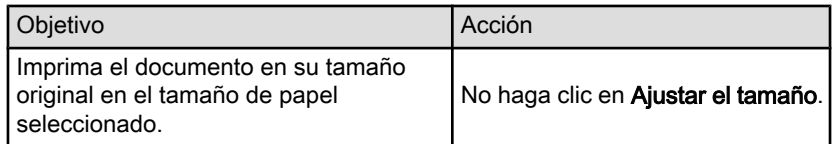

5. Seleccione los ajustes de impresión que desee y, después, haga clic en Aceptar.

# Aumento o reducción del tamaño de textos y gráficos

Utilice esta función para aumentar o reducir textos y gráficos impresos sin modificar el tamaño del papel.

Siga los pasos siguientes para aumentar o disminuir los textos y los gráficos:

- 1. Acceda al cuadro de diálogo [Propiedades de la Impresora.](#page-104-0)
- 2. Haga clic en la ficha Efectos.
- 3. En el cuadro % del tamaño normal, escriba el tanto por ciento que desea aumentar o disminuir el texto y los gráficos.

El cien por cien representa al tamaño real de los textos y los gráficos. Escriba un número inferior a 100 para reducir el texto y los gráficos. Escriba un número superior a 100 para aumentar el texto y los gráficos.

4. Seleccione los ajustes de impresión que desee y, después, haga clic en Aceptar.

# 6.3.17 Filigranas

Las filigranas aparecen como impresión de fondo en los documentos.

#### Utilización de filigranas existentes en los documentos

Siga los pasos que a continuación se detallan para aplicar una filigrana existente a un documento:

- 1. Acceda al cuadro de diálogo [Propiedades de la Impresora.](#page-104-0)
- 2. Haga clic en la ficha Efectos.

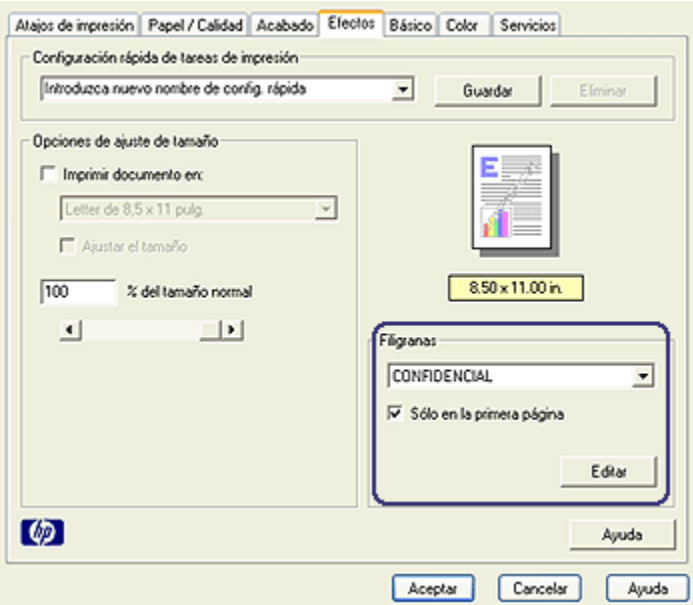

3. Seleccione una filigrana de la lista desplegable Filigranas.

Si no desea utilizar ninguna de las filigranas de la lista, puede crear una nueva.

- 4. Realice una de las siguientes selecciones:
	- Si desea que la filigrana aparezca en la primera página únicamente, active la opción Sólo en la primera página.
	- Si desea que la filigrana aparezca en todas las páginas impresas, deje sin marcar la opción Sólo en la primera página.
- 5. Imprima el documento respetando las directrices correspondientes al tipo de papel empleado.

#### Creación y modificación de filigranas

Siga los pasos que a continuación se detallan para crear o modificar una filigrana:

- 1. Acceda al cuadro de diálogo [Propiedades de la Impresora.](#page-104-0)
- 2. Haga clic en la ficha Efectos.
- 3. Haga clic en el botón Editar.

Aparecerá el cuadro de diálogo Detalles sobre filigranas.

<span id="page-97-0"></span>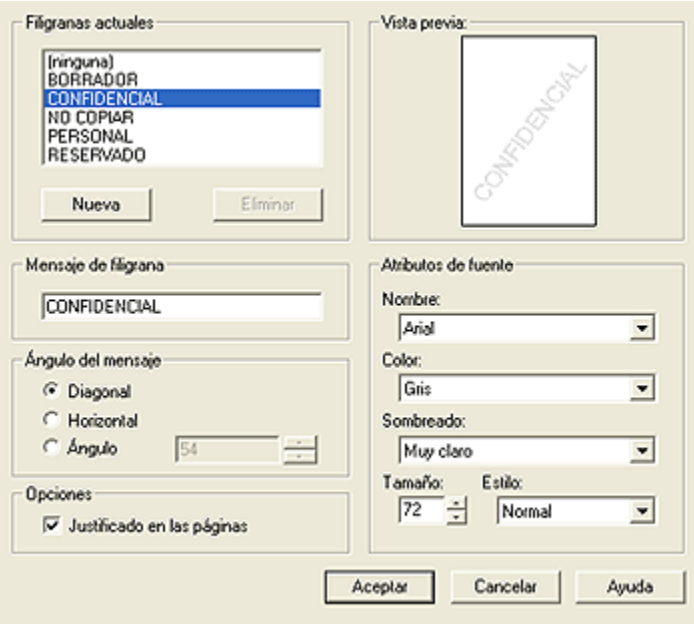

- 4. Realice una de las siguientes selecciones:
	- Haga clic en el botón Nueva.
	- Seleccione una filigrana existente que desee modificar.
- 5. Escriba el texto de la filigrana, su ángulo de inclinación y los atributos del tipo de letra.
- 6. Después de elegir los ajustes de impresión, haga clic en Aceptar.

Para obtener instrucciones sobre el uso de filigranas, siga los [pasos para utilizar](#page-95-0) [filigranas existentes en los documentos.](#page-95-0)

Utilice la [ayuda ¿Qué es esto?](#page-104-0) para saber más acerca de las funciones disponibles en el cuadro de diálogo Propiedades de la Impresora.

#### 6.3.18 Impresión de folletos sin bordes

Puede imprimir folletos sin bordes en papel para folletos brillante.

Para obtener instrucciones acerca de la impresión de fotografías sin bordes, consulte la página [Impresión de fotografías sin bordes.](#page-36-0)

#### **Directrices**

• No imprima documentos sin bordes en [modo de reserva de tinta.](#page-16-0) Disponga siempre de dos cartuchos de impresión instalados en la impresora.

• Abra el archivo en una aplicación adecuada y asigne el tamaño de imagen que desee. Asegúrese de que el tamaño se corresponda con el tamaño del papel en el que desee imprimir la imagen.

# Impresión

Siga estos pasos para imprimir un documento sin bordes:

- 1. Abra el archivo que desee imprimir.
- 2. Acceda al cuadro de diálogo [Propiedades de la impresora](#page-104-0).
- 3. Haga clic en la ficha Papel / Calidad.

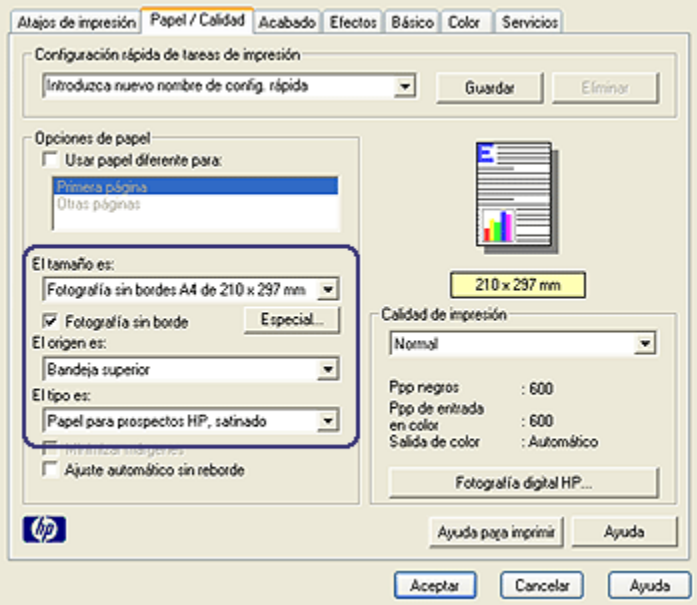

- 4. Seleccione uno de los tamaños de papel sin bordes de la lista desplegable El tamaño es. Compruebe que el tamaño de papel se corresponde con el del papel cargado en la bandeja de Entrada.
- 5. Asegúrese de que está activada la casilla de verificación Impresión sin bordes.
- 6. Haga clic en el tipo de papel para folletos brillante de la lista desplegable El tipo es.

No seleccione Automático.

7. Seleccione cualquier otro ajuste de impresión que desee y, después, haga clic en Aceptar.

# <span id="page-99-0"></span>6.3.19 Impresión de una primera página diferente (HP Deskjet 6540-50 series)

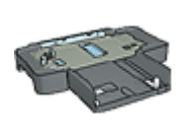

Si el Accesorio para Bandeja de 250 Hojas de Papel Normal está instalado en la impresora, siga los pasos para [imprimir una](#page-193-0) [primera página diferente con el Accesorio para Bandeja de 250](#page-193-0) [Hojas de Papel Normal.](#page-193-0)

#### Carga de papel

1. Cargue el papel para el cuerpo del documento en la [bandeja de Entrada](#page-11-0).

Para obtener instrucciones acerca de la carga de un tipo específico de papel, vaya a la página [impresión de otros documentos](#page-54-0) y seleccione el tipo de documento correspondiente.

2. Cargue el papel para la primera página encima del mazo de papel en la bandeja de Entrada.

# Impresión

Siga estos pasos para imprimir un documento con una primera página diferente:

- 1. Acceda al cuadro de diálogo [Propiedades de la Impresora.](#page-104-0)
- 2. Haga clic en la ficha Papel / Calidad.
- 3. Active la casilla de verificación Usar papel diferente para.
- 4. Haga clic en Primera página.

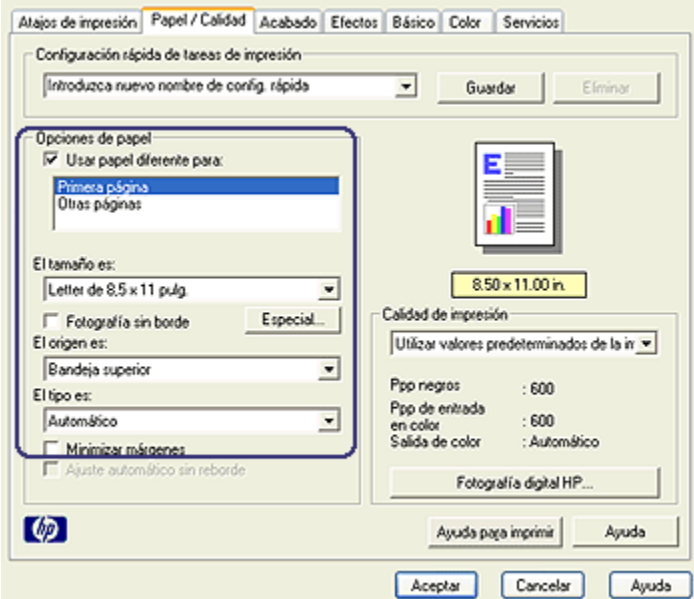

- 5. Seleccione el tipo de papel y el tamaño de papel para la primera página.
- 6. Haga clic en Bandeja superior en el cuadro El origen es.
- 7. Haga clic en Otras páginas.

<span id="page-101-0"></span>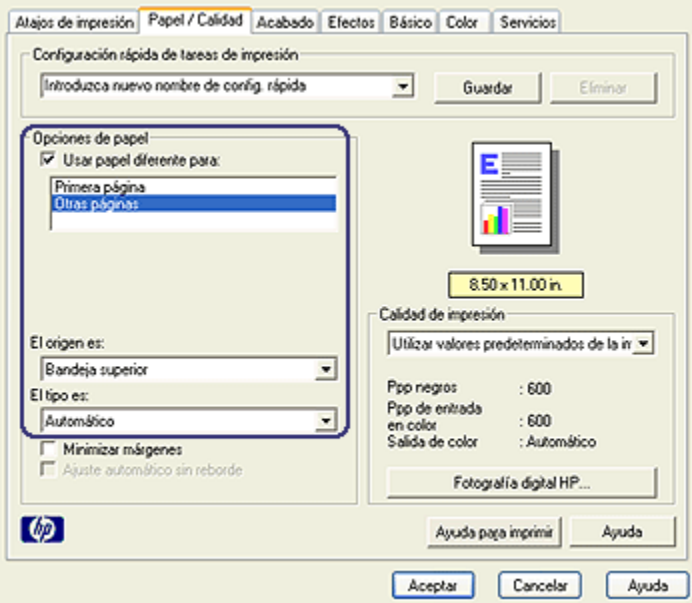

- 8. Haga clic en Bandeja superior en el cuadro El origen es.
- 9. Seleccione el tipo de papel para el resto de las páginas en la lista desplegable El tipo es.
- 10. Seleccione cualquier otro ajuste de impresión que desee y, después, haga clic en Aceptar.

Nota: no imprima el documento en orden inverso.

#### 6.3.20 Configuración de un tamaño de papel personalizado

Utilice el cuadro de diálogo Tamaño del papel personalizado para imprimir en papeles con un tamaño especial.

Nota: Utilice el cuadro de diálogo Tamaño del papel personalizado para crear tamaños de papel panorámicos sin bordes. La impresora puede imprimir documentos sin bordes en tamaños de papel que van desde 101 x 152 mm a 210 x 594 mm.

#### Cómo definir un tamaño de papel personalizado

Siga los pasos que a continuación se detallan para definir un tamaño de papel personalizado:

- 1. Acceda al cuadro de diálogo [Propiedades de la Impresora.](#page-104-0)
- 2. Haga clic en la ficha Papel / Calidad.
- 3. Haga clic en el botón Especial.

Aparecerá el cuadro de diálogo Tamaño del papel personalizado.

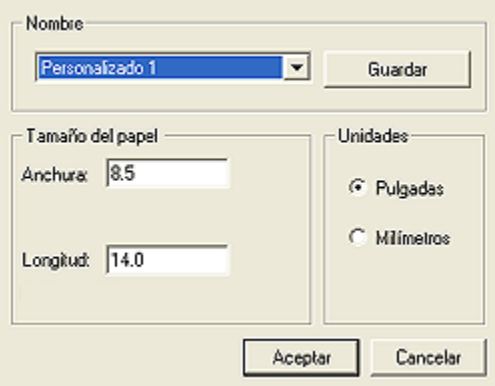

4. Seleccione un nombre de tamaño de papel personalizado de la lista desplegable Nombre.

Nota: para crear un tamaño de papel personalizado panorámico sin bordes, seleccione el nombre de tamaño de papel Panorámica sin bordes personalizada.

5. Escriba las dimensiones que desee en los cuadros Anchura y Longitud.

Las dimensiones máximas y mínimas permitidas para el papel aparecen debajo de cada cuadro.

- 6. Seleccione la unidad de medida: Pulgadas o Milímetros.
- 7. Haga clic en Guardar para almacenar el tamaño de papel personalizado que haya configurado.
- 8. Haga clic en Aceptar para salir del cuadro de diálogo Tamaño del papel personalizado.

# 6.3.21 Selección del origen del papel (HP Deskjet 6540-50 series)

La impresora ofrece tres orígenes para el papel:

<span id="page-103-0"></span>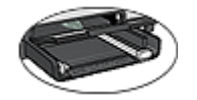

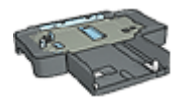

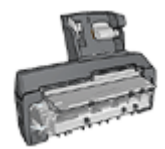

[Bandeja de Entrada](#page-11-0) [Accesorio para Bandeja de](#page-188-0) [250 Hojas](#page-188-0) [de Papel Normal](#page-188-0)

[Accesorio para Impresión](#page-195-0) [Automática a Doble Cara](#page-195-0) [con Bandeja de Papel](#page-195-0) [Pequeña](#page-195-0)

Siga estos pasos para seleccionar el origen del papel:

- 1. Acceda al cuadro de diálogo [Propiedades de la Impresora.](#page-104-0)
- 2. Haga clic en la ficha Atajos de impresión o en la ficha Papel / Calidad.
- 3. Busque en la lista desplegable correspondiente:

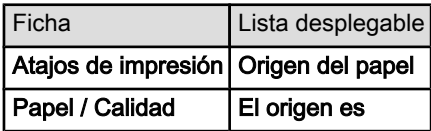

Seleccione cualquier otro ajuste de impresión que desee y, después, haga clic en **Aceptar**.

- 4. Seleccione una de las siguientes opciones en la lista desplegable:
	- Bandeja superior: imprime desde la bandeja de Entrada.
	- Bandeja inferior: imprime desde el Accesorio para Bandeja de 250 Hojas de Papel Normal.
	- Superior, luego inferior: imprime desde la bandeja de Entrada. En caso de que esté vacía, la impresora imprime desde el Accesorio para Bandeja de 250 Hojas de Papel Normal.
	- Inferior, luego superior: imprime desde el Accesorio para Bandeja de 250 Hojas de Papel Normal. En caso de que esté vacío, la impresora imprime desde la bandeja de Entrada.
	- Bandeja posterior: imprime desde el Accesorio para Impresión Automática a Doble Cara con Bandeja de Papel Pequeña. Esta opción sólo está disponible si el accesorio está instalado en la impresora.

# 6.4 Software de la impresora

Aprenda a utilizar las siguientes funciones del software:

- <span id="page-104-0"></span>• Utilice el cuadro de diálogo Propiedades de la Impresora para seleccionar las opciones de impresión.
- Utilice la ficha [Atajos de impresión](#page-74-0) para especificar los ajustes de impresión de forma rápida.
- Utilice la ayuda ¿Qué es esto? para obtener más información sobre opciones de impresión específicas.
- El cuadro [Estado del Dispositivo](#page-105-0) muestra información útil.

# 6.4.1 Cuadro de diálogo Propiedades de la Impresora

La impresora se controla mediante el software instalado en el equipo. Utilice el software de la impresora, conocido como *controlador de impresora*, para cambiar los ajustes de impresión de un documento.

Si desea cambiar los ajustes de impresión, acceda el cuadro de diálogo Propiedades de la impresora.

#### Cuadro de diálogo Preferencias de la Impresora

Al cuadro de diálogo **Propiedades de la Impresora** también se le llama **Printer** Preferences.

#### Cómo abrir el cuadro de diálogo Propiedades de la Impresora

Siga estos pasos para abrir el cuadro de diálogo Propiedades de la Impresora.

- 1. Abra el archivo que desee imprimir.
- 2. Haga clic en Archivo, seleccione Imprimir y, a continuación, Propiedades o Preferencias.

Aparecerá el cuadro de diálogo Propiedades de la Impresora.

#### Ayuda ¿Qué es esto?

Utilice la ayuda ¿Qué es esto? para saber más acerca de las funciones disponibles en el cuadro de diálogo Propiedades de la Impresora.

# 6.4.2 Uso de la ayuda ¿Qué es esto?

Utilice la ayuda ¿Qué es esto? para obtener más información sobre las opciones de impresión disponibles.

- 1. Coloque el cursor sobre la función de la que desea obtener más información.
- 2. Haga clic con el botón derecho del ratón.

#### Aparecerá el cuadro ¿Qué es esto?

3. Coloque el cursor sobre el cuadro  $\lambda$ Qué es esto? y, a continuación, haga clic con el botón izquierdo del ratón.

Aparecerá una explicación de la función correspondiente.

<span id="page-105-0"></span>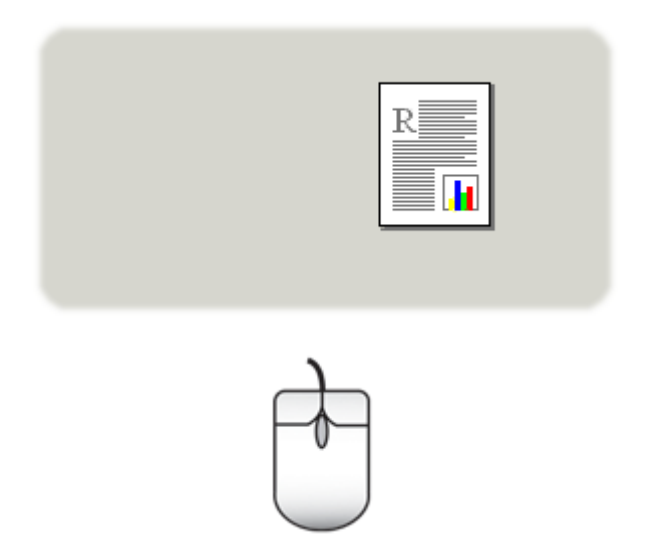

# 6.4.3 Ventana Estado del dispositivo

La ventana Estado del dispositivo aparece cada vez que se imprime un documento.

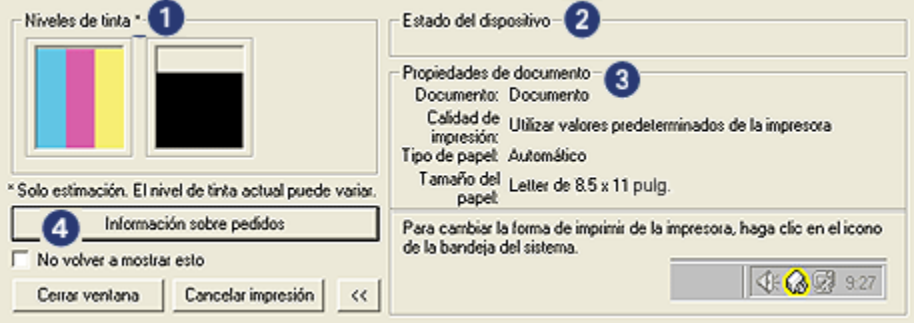

En la ventana Estado del dispositivo aparecen los siguiente elementos:

- 1. Niveles de tinta: nivel aproximado de tinta de cada cartucho de impresión.
- 2. Estado del dispositivo: estado de la impresora (por ejemplo, En cola o Impresión).
- 3. Propiedades del documento: información sobre el trabajo de impresión activo:
	- Documento: nombre del documento que se esté imprimiendo en ese momento.
- Calidad de impresión: ajuste de la calidad de impresión en uso en ese momento.
- Tipo de papel: tipo de papel utilizado.
- Tamaño del papel: tamaño de papel utilizado.
- 4. Información sobre pedidos: enlace al sitio Web de HP para realizar pedidos de accesorios y otros productos relacionados con la impresora.

Si no desea ver la ventana Estado del dispositivo cada vez que imprime, active la casilla de verificación No volver a mostrar esto.

Para cancelar un trabajo de impresión, haga clic en Cancelar impresión.

Para cerrar la ventana Estado del dispositivo, haga clic en Cerrar ventana.

# 7 Impresión (HP Deskjet 6520 series)

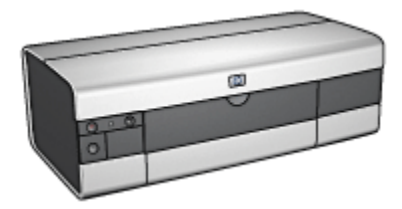

- Impresión de fotografías
- [Impresión de otros documentos](#page-120-0)
- [Sugerencias de impresión](#page-139-0)
- [Software de la impresora](#page-103-0)

# 7.1 Impresión de fotografías (HP Deskjet 6520 series)

Seleccione el tipo de fotografía que desee imprimir:

Fotografías sin bordes

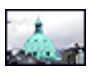

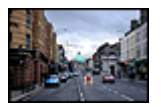

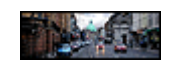

[tamaño pequeño](#page-110-0)

[Fotografías sin bordes de](#page-110-0) [Fotografías sin bordes de](#page-111-0) [Fotografías sin bordes de](#page-113-0) [tamaño grande](#page-111-0)

[tamaño panorámico](#page-113-0)

Fotografías con borde blanco

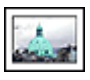

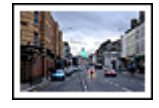

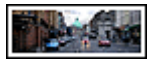
<span id="page-108-0"></span>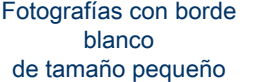

[Fotografías con borde](#page-117-0) [blanco](#page-117-0) [de tamaño grande](#page-117-0)

[Fotografías con borde](#page-118-0) [blanco](#page-118-0) [de tamaño panorámico](#page-118-0)

#### Mejora de las fotografías

Aprenda a mejorar las fotografías mediante las [funciones de impresión de](#page-32-0) [fotografías](#page-32-0).

## 7.1.1 Cartucho de impresión fotográfica para escala de grises

El cartucho de impresión para escala de grises, si se utiliza en combinación con el cartucho de impresión de tres colores, imprime fotografías en blanco y negro de alta calidad.

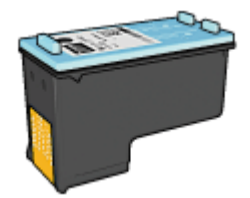

Puede adquirir un cartucho de impresión fotográfica para escala de grises por separado en caso de que no se proporcione con el producto.

## Instalación del cartucho de impresión fotográfica para escala de grises

Para instalar el cartucho de impresión fotográfica, retire el cartucho de impresión de tinta negra y, a continuación, instale el cartucho de impresión fotográfica para escala de grises en el receptáculo a la derecha del receptáculo del cartucho de impresión.

Para obtener más información, consulte la página [Instalación de los cartuchos de](#page-149-0) [impresión.](#page-149-0)

## Uso del cartucho de impresión fotográfica para escala de grises

Para utilizar el cartucho de impresión para escala de grises, siga los [pasos para](#page-41-0) [imprimir una fotografía en blanco y negro.](#page-41-0)

#### Almacenamiento del cartucho de impresión fotográfica para escala de grises

Para mantener el cartucho de impresión en buenas condiciones, siga las [directrices](#page-156-0) [para el almacenamiento de cartuchos de impresión.](#page-156-0)

## 7.1.2 Impresión de fotografías en blanco y negro

La impresora permite realizar las siguientes tareas:

- Imprimir fotografías en blanco y negro
- Imprimir en blanco y negro fotografías en color

Para obtener fotografías en blanco y negro de calidad, instale en la impresora un [cartucho de impresión fotográfica para escala de grises](#page-108-0) y un cartucho de impresión de tres colores.

#### Impresión de fotografías en blanco y negro

Para imprimir una fotografía que ya sea en blanco y negro, basta con seguir las instrucciones para el [tipo y tamaño de fotografía](#page-107-0) que desea imprimir.

#### Imprimir en blanco y negro fotografías en color

Siga estos pasos para imprimir en blanco y negro una fotografía en color:

- 1. Acceda al cuadro de diálogo [Propiedades de la Impresora.](#page-104-0)
- 2. Haga clic en la ficha Color.

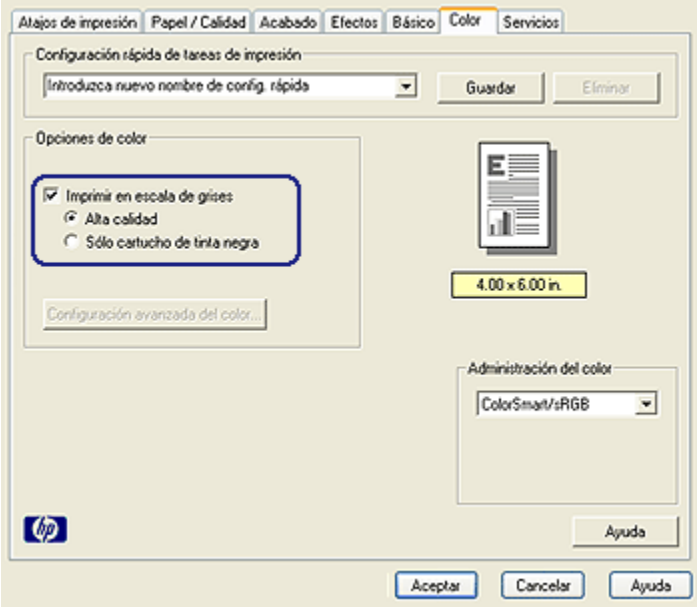

- 3. Active la casilla de verificación Imprimir en escala de grises.
- 4. Seleccione la opción Alta calidad.

5. Seleccione cualquier otro ajuste de impresión que desee y, después, haga clic en **Aceptar**.

## 7.1.3 Fotografías sin bordes de tamaño pequeño (HP Deskjet 6520 series)

#### **Directrices**

- Para obtener resultados de alta calidad, utilice un [cartucho de impresión](#page-37-0) [fotográfica](#page-37-0) en combinación con un cartucho de impresión de tres colores.
- Para obtener una mayor resistencia al desgaste de la imagen, use Papel fotográfico HP Premium Plus e instale un cartucho de impresión fotográfica en la impresora.
- Para aprender a utilizar las funciones de impresión de fotografías, consulte la página [Mejora de las fotografías](#page-32-0).
- Utilice [Papel Fotográfico para Uso Diario HP, Semisatinado](#page-43-0) para ahorrar dinero y tinta al imprimir fotografías.
- Compruebe que el papel fotográfico que utiliza es plano. Para obtener instrucciones para evitar que el papel fotográfico se curve, consulte las [instrucciones de almacenamiento del papel fotográfico.](#page-42-0)
- No sobrepase la capacidad de la bandeja de Entrada: hasta 25 hojas.

## Preparación para imprimir

- 1. Compruebe que la impresora está encendida.
- 2. Levante la bandeja de Salida y, a continuación, retire todo el papel de la bandeja de Entrada.
- 3. Deslice el ajustador de anchura del papel totalmente hacia la izquierda y, después, extienda el ajustador de longitud del papel.
- 4. Compruebe que el papel fotográfico no está curvado.

Si el papel fotográfico está curvado, consulte las [instrucciones de](#page-42-0) [almacenamiento del papel fotográfico](#page-42-0).

5. Coloque el papel fotográfico en la bandeja de Entrada, con la parte imprimible hacia abajo. Si utiliza papel fotográfico con pestaña desprendible, compruebe que la pestaña mira en dirección contraria a la impresora.

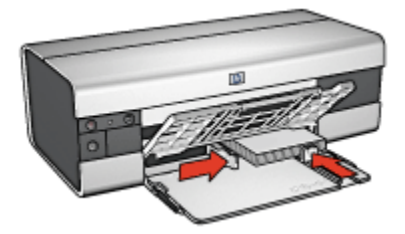

6. Deslice los ajustadores del papel firmemente hasta los bordes del papel.

## Impresión

- Nota: si el programa que está utilizando dispone de una función para imprimir fotografías, siga las instrucciones de ese programa. Si no, siga los siguientes pasos.
- 1. Acceda al cuadro de diálogo [Propiedades de la Impresora.](#page-104-0)
- 2. En la ficha Atajos de impresión, seleccione Impresión de fotografías sin bordes como tipo de documento y, a continuación, elija las siguientes opciones:
	- Calidad de impresión: Normal, Óptima o Máximo de ppp
	- Tamaño de papel: el tamaño de papel fotográfico sin bordes correspondiente
	- Tipo de papel: el tipo de papel fotográfico correspondiente
	- Orientación: Vertical u Horizontal
- 3. Ajuste la configuración siguiente según sea necesario:
	- [Opciones de fotografía digital HP](#page-33-0)
	- [Configuración avanzada del color](#page-38-0)
	- [Administración de color](#page-39-0)
	- [Calidad de escala de grises](#page-41-0)
- 4. Seleccione cualquier otro ajuste de impresión que desee y, después, haga clic en Aceptar.

Utilice la [ayuda ¿Qué es esto?](#page-104-0) para saber más acerca de las funciones disponibles en el cuadro de diálogo Propiedades de la Impresora.

## 7.1.4 Fotografías sin bordes de tamaño grande (HP Deskjet 6520 series)

#### **Directrices**

- Para obtener resultados de alta calidad, utilice un [cartucho de impresión](#page-37-0) [fotográfica](#page-37-0) en combinación con un cartucho de impresión de tres colores.
- Para obtener una mayor resistencia al desgaste de la imagen, use Papel fotográfico HP Premium Plus e instale un cartucho de impresión fotográfica en la impresora.
- Para aprender a utilizar las funciones de impresión de fotografías, consulte la página [Mejora de las fotografías](#page-32-0).
- Utilice [Papel Fotográfico para Uso Diario HP, Semisatinado](#page-43-0) para ahorrar dinero y tinta al imprimir fotografías.
- Compruebe que el papel fotográfico que utiliza es plano. Para obtener instrucciones para evitar que el papel fotográfico se curve, consulte las [instrucciones de almacenamiento del papel fotográfico.](#page-42-0)
- No sobrepase la capacidad de la bandeja de Entrada: hasta 25 hojas.

#### Preparación para imprimir

- 1. Compruebe que la impresora está encendida.
- 2. Levante la bandeja de Salida y, a continuación, retire todo el papel de la bandeja de Entrada.
- 3. Deslice el ajustador de anchura del papel totalmente hacia la izquierda y, después, extienda el ajustador de longitud del papel.
- 4. Compruebe que el papel fotográfico no está curvado.

Si el papel fotográfico está curvado, consulte las [instrucciones de](#page-42-0) [almacenamiento del papel fotográfico](#page-42-0).

5. Coloque el papel fotográfico en la bandeja de Entrada, con la parte imprimible hacia abajo.

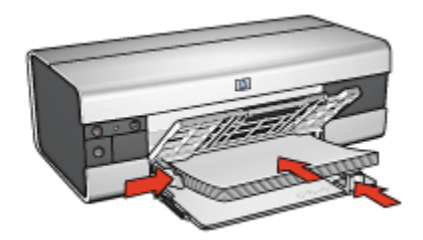

- 6. Deslice los ajustadores del papel firmemente hasta los bordes del papel.
- 7. Baje la bandeja de Salida.

#### Impresión

- Nota: si el programa que está utilizando dispone de una función para imprimir fotografías, siga las instrucciones de ese programa. Si no, siga los siguientes pasos.
- 1. Acceda al cuadro de diálogo [Propiedades de la Impresora.](#page-104-0)
- 2. En la ficha Atajos de impresión, seleccione Impresión de fotografías sin bordes como tipo de documento y, a continuación, elija las siguientes opciones:
	- Calidad de impresión: Normal, Óptima o Máximo de ppp
	- Tamaño de papel: el tamaño de papel fotográfico sin bordes correspondiente
- Tipo de papel: el tipo de papel fotográfico correspondiente
- Orientación: Vertical u Horizontal
- 3. Ajuste la configuración siguiente según sea necesario:
	- [Opciones de fotografía digital HP](#page-33-0)
	- [Configuración avanzada del color](#page-38-0)
	- [Administración de color](#page-39-0)
	- [Calidad de escala de grises](#page-41-0)
- 4. Seleccione cualquier otro ajuste de impresión que desee y, después, haga clic en Aceptar.

Utilice la [ayuda ¿Qué es esto?](#page-104-0) para saber más acerca de las funciones disponibles en el cuadro de diálogo Propiedades de la Impresora.

## 7.1.5 Fotografías sin bordes de tamaño panorámico (HP Deskjet 6520 series)

#### **Directrices**

- Para obtener resultados de alta calidad, utilice un [cartucho de impresión](#page-37-0) [fotográfica](#page-37-0) en combinación con un cartucho de impresión de tres colores.
- Para obtener una mayor resistencia al desgaste de la imagen, use Papel fotográfico HP Premium Plus e instale un cartucho de impresión fotográfica en la impresora.
- Para aprender a utilizar las funciones de impresión de fotografías, consulte la página [Mejora de las fotografías](#page-32-0).
- Utilice [Papel Fotográfico para Uso Diario HP, Semisatinado](#page-43-0) para ahorrar dinero y tinta al imprimir fotografías.
- Compruebe que el papel fotográfico que utiliza es plano. Para obtener instrucciones para evitar que el papel fotográfico se curve, consulte las [instrucciones de almacenamiento del papel fotográfico.](#page-42-0)
- No sobrepase la capacidad de la bandeja de Entrada: hasta 25 hojas.

#### Preparación para imprimir

- 1. Compruebe que la impresora está encendida.
- 2. Levante la bandeja de Salida y, a continuación, retire todo el papel de la bandeja de Entrada.
- 3. Deslice el ajustador de anchura del papel totalmente hacia la izquierda y, después, extienda el ajustador de longitud del papel.
- 4. Compruebe que el papel fotográfico no está curvado.

Si el papel fotográfico está curvado, consulte las [instrucciones de](#page-42-0) [almacenamiento del papel fotográfico](#page-42-0).

5. Coloque el papel fotográfico en la bandeja de Entrada, con la parte imprimible hacia abajo.

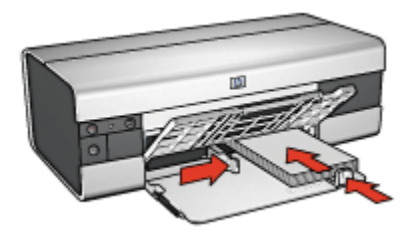

- 6. Deslice los ajustadores del papel firmemente hasta los bordes del papel.
	- Nota: Algunos tipos de tamaños de papel panorámicos sobrepasan los límites de la bandeja de Entrada. Al imprimir en dichos papeles, asegúrese de deslizar el ajustador del ancho del papel firmemente hasta los bordes del papel.
- 7. Baje la bandeja de Salida.

#### Impresión

- Nota: si el programa que está utilizando dispone de una función para imprimir fotografías, siga las instrucciones de ese programa. Si no, siga los siguientes pasos.
- 1. Acceda al cuadro de diálogo [Propiedades de la Impresora.](#page-104-0)
- 2. En la ficha Atajos de impresión, seleccione Impresión de fotografías sin bordes como tipo de documento y, a continuación, elija las siguientes opciones:
	- Calidad de impresión: Normal, Óptima o Máximo de ppp
	- Tamaño de papel: el tamaño de papel fotográfico sin bordes de tamaño panorámico correspondiente
	- Tipo de papel: el tipo de papel fotográfico correspondiente
	- Orientación: Vertical u Horizontal
- 3. Ajuste la configuración siguiente según sea necesario:
	- [Opciones de fotografía digital HP](#page-33-0)
	- [Configuración avanzada del color](#page-38-0)
	- [Administración de color](#page-39-0)
	- [Calidad de escala de grises](#page-41-0)

<span id="page-115-0"></span>4. Seleccione cualquier otro ajuste de impresión que desee y, después, haga clic en **Aceptar**.

Utilice la [ayuda ¿Qué es esto?](#page-104-0) para saber más acerca de las funciones disponibles en el cuadro de diálogo Propiedades de la Impresora.

## 7.1.6 Fotografías con borde blanco de tamaño pequeño (HP Deskjet 6520 series)

#### **Directrices**

- Para obtener resultados de alta calidad, utilice un [cartucho de impresión](#page-37-0) [fotográfica](#page-37-0) en combinación con un cartucho de impresión de tres colores.
- Para obtener una mayor resistencia al desgaste de la imagen, use Papel fotográfico HP Premium Plus e instale un cartucho de impresión fotográfica en la impresora.
- Para aprender a utilizar las funciones de impresión de fotografías, consulte la página [Mejora de las fotografías](#page-32-0).
- Utilice [Papel Fotográfico para Uso Diario HP, Semisatinado](#page-43-0) para ahorrar dinero y tinta al imprimir fotografías.
- Compruebe que el papel fotográfico que utiliza es plano. Para obtener instrucciones para evitar que el papel fotográfico se curve, consulte las [instrucciones de almacenamiento del papel fotográfico.](#page-42-0)
- No sobrepase la capacidad de la bandeja de Entrada: hasta 25 hojas.

## Preparación para imprimir

- 1. Compruebe que la impresora está encendida.
- 2. Levante la bandeja de Salida y, a continuación, retire todo el papel de la bandeja de Entrada.
- 3. Deslice el ajustador de anchura del papel totalmente hacia la izquierda y, después, extienda el ajustador de longitud del papel.
- 4. Compruebe que el papel fotográfico no está curvado.

Si el papel fotográfico está curvado, consulte las [instrucciones de](#page-42-0) [almacenamiento del papel fotográfico](#page-42-0).

5. Coloque el papel fotográfico en la bandeja de Entrada, con la parte imprimible hacia abajo. Si utiliza papel fotográfico con pestaña desprendible, compruebe que la pestaña mira en dirección contraria a la impresora.

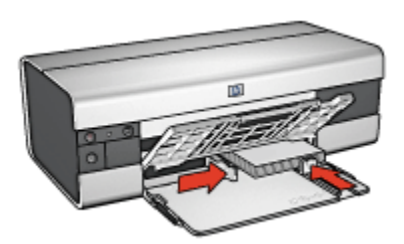

6. Deslice los ajustadores del papel firmemente hasta los bordes del papel.

## Impresión

- Nota: si el programa que está utilizando dispone de una función para imprimir fotografías, siga las instrucciones de ese programa. Si no, siga los siguientes pasos.
- 1. Acceda al cuadro de diálogo [Propiedades de la Impresora.](#page-104-0)
- 2. En la ficha Atajos de impresión, seleccione Impresión de fotografías con bordes blancos como tipo de documento y, a continuación, elija las siguientes opciones:
	- Calidad de impresión: Normal, Óptima o Máximo de ppp
	- Tamaño de papel: el tamaño de papel fotográfico correspondiente
	- Tipo de papel: el tipo de papel fotográfico correspondiente
	- Orientación: Vertical u Horizontal
- 3. Ajuste la configuración siguiente según sea necesario:
	- [Opciones de fotografía digital HP](#page-33-0)
	- [Configuración avanzada del color](#page-38-0)
	- [Administración de color](#page-39-0)
	- [Calidad de escala de grises](#page-41-0)
- 4. Seleccione cualquier otro ajuste de impresión que desee y, después, haga clic en Aceptar.

Utilice la [ayuda ¿Qué es esto?](#page-104-0) para saber más acerca de las funciones disponibles en el cuadro de diálogo Propiedades de la Impresora.

## <span id="page-117-0"></span>7.1.7 Fotografías con borde blanco de tamaño grande (HP Deskjet 6520 series)

#### **Directrices**

- Para obtener resultados de alta calidad, utilice un [cartucho de impresión](#page-37-0) [fotográfica](#page-37-0) en combinación con un cartucho de impresión de tres colores.
- Para obtener una mayor resistencia al desgaste de la imagen, use Papel fotográfico HP Premium Plus e instale un cartucho de impresión fotográfica en la impresora.
- Para aprender a utilizar las funciones de impresión de fotografías, consulte la página [Mejora de las fotografías](#page-32-0).
- Utilice [Papel Fotográfico para Uso Diario HP, Semisatinado](#page-43-0) para ahorrar dinero y tinta al imprimir fotografías.
- Compruebe que el papel fotográfico que utiliza es plano. Para obtener instrucciones para evitar que el papel fotográfico se curve, consulte las [instrucciones de almacenamiento del papel fotográfico.](#page-42-0)
- No sobrepase la capacidad de la bandeja de Entrada: hasta 25 hojas.

#### Preparación para imprimir

- 1. Compruebe que la impresora está encendida.
- 2. Levante la bandeja de Salida y, a continuación, retire todo el papel de la bandeja de Entrada.
- 3. Deslice el ajustador de anchura del papel totalmente hacia la izquierda y, después, extienda el ajustador de longitud del papel.
- 4. Compruebe que el papel fotográfico no está curvado.

Si el papel fotográfico está curvado, consulte las [instrucciones de](#page-42-0) [almacenamiento del papel fotográfico](#page-42-0).

5. Coloque el papel fotográfico en la bandeja de Entrada, con la parte imprimible hacia abajo.

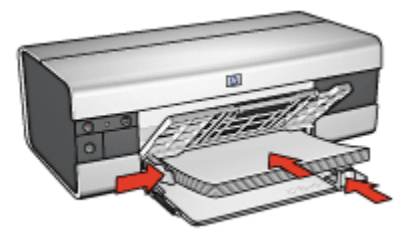

- 6. Deslice los ajustadores del papel firmemente hasta los bordes del papel.
- 7. Baje la bandeja de Salida.

## <span id="page-118-0"></span>Impresión

- Nota: si el programa que está utilizando dispone de una función para imprimir fotografías, siga las instrucciones de ese programa. Si no, siga los siguientes pasos.
- 1. Acceda al cuadro de diálogo [Propiedades de la Impresora.](#page-104-0)
- 2. En la ficha Atajos de impresión, seleccione Impresión de fotografías con bordes blancos como tipo de documento y, a continuación, elija las siguientes opciones:
	- Calidad de impresión: Normal, Óptima o Máximo de ppp
	- Tamaño de papel: el tamaño de papel fotográfico correspondiente
	- Tipo de papel: el tipo de papel fotográfico correspondiente
	- Orientación: Vertical u Horizontal
- 3. Ajuste la configuración siguiente según sea necesario:
	- [Opciones de fotografía digital HP](#page-33-0)
	- [Configuración avanzada del color](#page-38-0)
	- [Administración de color](#page-39-0)
	- [Calidad de escala de grises](#page-41-0)
- 4. Seleccione cualquier otro ajuste de impresión que desee y, después, haga clic en Aceptar.

Utilice la [ayuda ¿Qué es esto?](#page-104-0) para saber más acerca de las funciones disponibles en el cuadro de diálogo Propiedades de la Impresora.

## 7.1.8 Fotografías con borde blanco de tamaño panorámico (HP Deskjet 6520 series)

#### **Directrices**

- Para obtener resultados de alta calidad, utilice un [cartucho de impresión](#page-37-0) [fotográfica](#page-37-0) en combinación con un cartucho de impresión de tres colores.
- Para obtener una mayor resistencia al desgaste de la imagen, use Papel fotográfico HP Premium Plus e instale un cartucho de impresión fotográfica en la impresora.
- Para aprender a utilizar las funciones de impresión de fotografías, consulte la página [Mejora de las fotografías](#page-32-0).
- Utilice [Papel Fotográfico para Uso Diario HP, Semisatinado](#page-43-0) para ahorrar dinero y tinta al imprimir fotografías.
- Compruebe que el papel fotográfico que utiliza es plano. Para obtener instrucciones para evitar que el papel fotográfico se curve, consulte las [instrucciones de almacenamiento del papel fotográfico.](#page-42-0)
- No sobrepase la capacidad de la bandeja de Entrada: hasta 25 hojas.

## Preparación para imprimir

- 1. Compruebe que la impresora está encendida.
- 2. Levante la bandeja de Salida y, a continuación, retire todo el papel de la bandeja de Entrada.
- 3. Deslice el ajustador de anchura del papel totalmente hacia la izquierda y, después, extienda el ajustador de longitud del papel.
- 4. Compruebe que el papel fotográfico no está curvado.

Si el papel fotográfico está curvado, consulte las [instrucciones de](#page-42-0) [almacenamiento del papel fotográfico](#page-42-0).

5. Coloque el papel fotográfico en la bandeja de Entrada, con la parte imprimible hacia abajo.

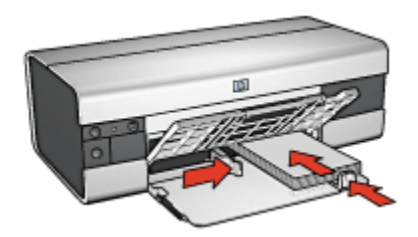

- 6. Deslice los ajustadores del papel firmemente hasta los bordes del papel.
	- Nota: Algunos tipos de tamaños de papel panorámicos sobrepasan los límites de la bandeja de Entrada. Al imprimir en dichos papeles, asegúrese de deslizar el ajustador del ancho del papel firmemente hasta los bordes del papel.
- 7. Baje la bandeja de Salida.

#### Impresión

- Nota: si el programa que está utilizando dispone de una función para imprimir fotografías, siga las instrucciones de ese programa. Si no, siga los siguientes pasos.
- 1. Acceda al cuadro de diálogo [Propiedades de la Impresora.](#page-104-0)
- 2. En la ficha Atajos de impresión, seleccione Impresión de fotografías con bordes blancos como tipo de documento y, a continuación, elija las siguientes opciones:
	- Calidad de impresión: Normal, Óptima o Máximo de ppp
	- Tamaño de papel: el tamaño de papel fotográfico correspondiente
	- Tipo de papel: el tipo de papel fotográfico correspondiente
	- Orientación: Vertical u Horizontal
- 3. Ajuste la configuración siguiente según sea necesario:
	- [Opciones de fotografía digital HP](#page-33-0)
	- [Configuración avanzada del color](#page-38-0)
	- [Administración de color](#page-39-0)
	- [Calidad de escala de grises](#page-41-0)
- 4. Seleccione cualquier otro ajuste de impresión que desee y, después, haga clic en Aceptar.

Utilice la [ayuda ¿Qué es esto?](#page-104-0) para saber más acerca de las funciones disponibles en el cuadro de diálogo Propiedades de la Impresora.

# 7.2 Impresión de otros documentos (HP Deskjet 6520 series)

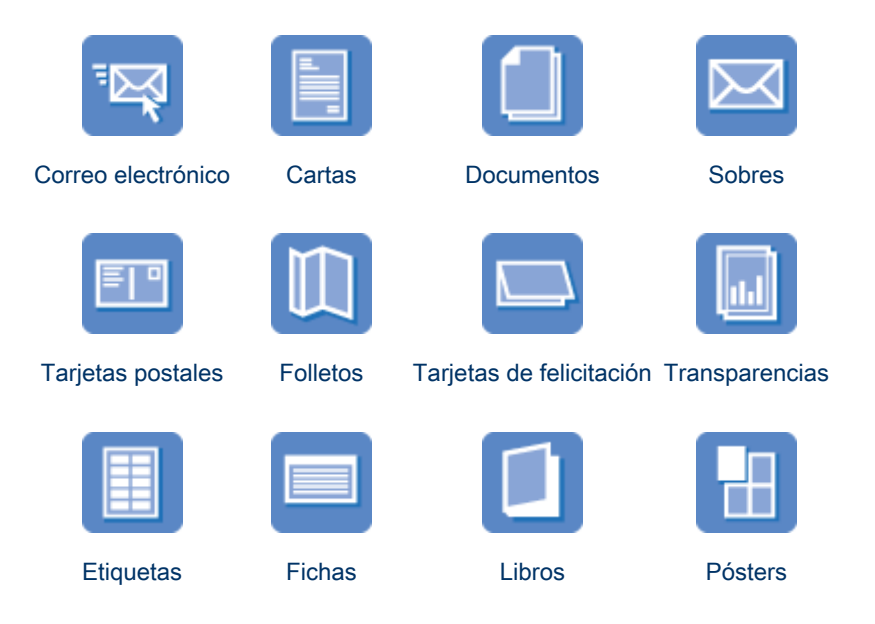

<span id="page-121-0"></span>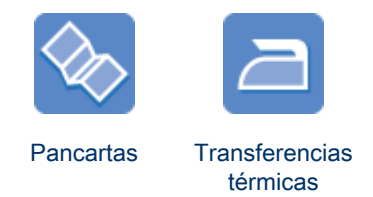

#### Sugerencias de impresión

Minimice el coste y el esfuerzo y maximice la calidad de las copias impresas gracias a estas [sugerencias de impresión.](#page-139-0)

#### Software de la impresora

Obtenga más información acerca del [software de la impresora.](#page-103-0)

# 7.2.1 Correo electrónico (HP Deskjet 6520 series)

## **Directrices**

No sobrepase la capacidad de la bandeja de Entrada: hasta 150 hojas.

## Preparación para imprimir

- 1. Compruebe que la impresora está encendida.
- 2. Levante la bandeja de Salida.
- 3. Deslice el ajustador de anchura del papel totalmente hacia la izquierda y, después, extienda el ajustador de longitud del papel hacia el borde de la bandeja.
- 4. Coloque papel normal en la bandeja de Entrada y empújelo hacia la impresora hasta notar el tope.

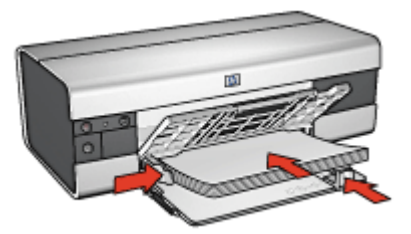

- 5. Deslice los ajustadores del papel firmemente hasta los bordes del papel.
- 6. Baje la bandeja de Salida y, a continuación, tire de la extensión de la bandeja de Salida.

## <span id="page-122-0"></span>Impresión

- 1. Acceda al cuadro de diálogo [Propiedades de la Impresora.](#page-104-0)
- 2. En la ficha Atajos de impresión, seleccione Impresión general cotidiana o Impresión rápida/económica y, a continuación, especifique los siguientes ajustes de impresión:
	- Tamaño de papel: el tamaño de papel correspondiente
	- Tipo de papel: Automático o Papel normal
- 3. Seleccione los siguientes ajustes de impresión según crea conveniente:
	- [Calidad de impresión](#page-144-0)
	- [Origen del papel](#page-146-0)
	- [Impresión en escala de grises](#page-86-0)
- 4. Seleccione cualquier otro ajuste de impresión que desee y, después, haga clic en Aceptar.

Utilice la [ayuda ¿Qué es esto?](#page-104-0) para saber más acerca de las funciones disponibles en el cuadro de diálogo Propiedades de la Impresora.

# 7.2.2 Cartas (HP Deskjet 6520 series)

## **Directrices**

- Aprenda a agregar [filigranas](#page-95-0) a las cartas.
- Para obtener ayuda acerca de la impresión de sobres, consulte la página [Sobres](#page-125-0).
- No sobrepase la capacidad de la bandeja de Entrada: hasta 150 hojas.

# Preparación para imprimir

- 1. Compruebe que la impresora está encendida.
- 2. Levante la bandeja de Salida.
- 3. Deslice el ajustador de anchura del papel totalmente hacia la izquierda y, después, extienda el ajustador de longitud del papel hacia el borde de la bandeja.
- 4. Coloque papel normal en la bandeja de Entrada y empújelo hacia la impresora hasta notar el tope.

<span id="page-123-0"></span>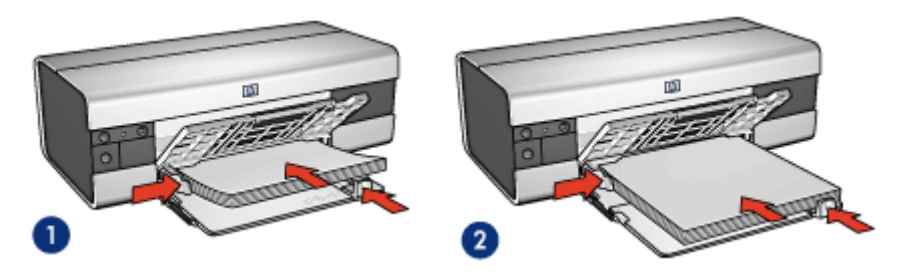

1. Papel Letter o A4 2. Papel legal

- Nota: si va utilizar membretes, compruebe que éstos miran hacia abajo y hacia el interior de la impresora.
- 5. Deslice los ajustadores del papel firmemente hasta los bordes del papel.
- 6. Baje la bandeja de Salida y, a continuación, tire de la extensión de la bandeja de Salida.

#### Impresión

- 1. Acceda al cuadro de diálogo [Propiedades de la Impresora.](#page-104-0)
- 2. En la ficha Atajos de impresión, seleccione Impresión de presentaciones o Impresión general cotidiana y, a continuación, especifique los siguientes ajustes de impresión:
	- Tamaño de papel: el tamaño de papel correspondiente
	- Tipo de papel: Automático o Papel normal
- 3. Seleccione los siguientes ajustes de impresión según sea necesario:
	- [Calidad de impresión](#page-144-0)
	- [Origen del papel](#page-146-0)
- 4. Seleccione cualquier otro ajuste de impresión que desee y, después, haga clic en Aceptar.

Utilice la [ayuda ¿Qué es esto?](#page-104-0) para saber más acerca de las funciones disponibles en el cuadro de diálogo Propiedades de la Impresora.

## 7.2.3 Documentos (HP Deskjet 6520 series)

#### **Directrices**

- Aprenda a agregar [filigranas](#page-95-0) a los documentos.
- Aprenda a imprimir la [primera página del documento en un tipo de papel](#page-144-0) [diferente.](#page-144-0)
- Ahorre papel con la [impresión a doble cara](#page-140-0).
- Para los documentos borrador, utilice la impresión [rápida / económica.](#page-74-0)
- No sobrepase la capacidad de la bandeja de Entrada: hasta 150 hojas.

#### Preparación para imprimir

- 1. Compruebe que la impresora está encendida.
- 2. Levante la bandeja de Salida.
- 3. Deslice el ajustador de anchura del papel totalmente hacia la izquierda y, después, extienda el ajustador de longitud del papel hacia el borde de la bandeja.
- 4. Coloque papel normal en la bandeja de Entrada y empújelo hacia la impresora hasta notar el tope.
- 5. Deslice los ajustadores del papel firmemente hasta los bordes del papel.

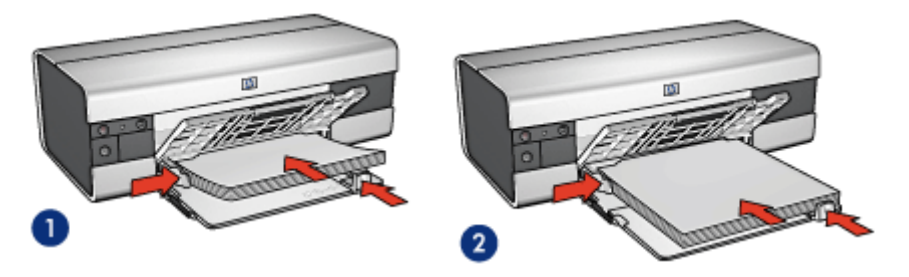

1. Papel Letter o A4

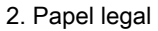

6. Baje la bandeja de Salida y, a continuación, tire de la extensión de la bandeja de Salida.

#### Impresión

- 1. Acceda al cuadro de diálogo [Propiedades de la Impresora.](#page-104-0)
- 2. En la ficha Atajos de impresión, haga clic en Impresión general cotidiana o en Impresión de presentaciones y, a continuación, especifique los siguientes ajustes de impresión:
	- Tamaño de papel: el tamaño de papel correspondiente
	- Tipo de papel: Automático o Papel normal
- 3. Seleccione los siguientes ajustes de impresión según sea necesario:
	- [Calidad de impresión](#page-144-0)
	- [Origen del papel](#page-146-0)
	- [Impresión a doble cara](#page-140-0)

<span id="page-125-0"></span>4. Seleccione cualquier otro ajuste de impresión que desee y, después, haga clic en **Aceptar**.

Utilice la [ayuda ¿Qué es esto?](#page-104-0) para saber más acerca de las funciones disponibles en el cuadro de diálogo Propiedades de la Impresora.

# 7.2.4 Sobres (HP Deskjet 6520 series)

## **Directrices**

- Evite el uso de sobres con las siguientes características:
	- Cierres metálicos o ventanas
	- Bordes gruesos, irregulares o curvados
	- Brillantes o con relieves
	- Arrugados, rasgados o estropeados
- Alinee los bordes de los sobres antes de insertarlos en la bandeja de Entrada.
- No sobrepase la capacidad de la bandeja de Entrada: hasta 20 sobres.

## Preparación para imprimir

- 1. Compruebe que la impresora está encendida.
- 2. Levante la bandeja de Salida y, a continuación, retire todo el papel de la bandeja de Entrada.
- 3. Deslice el ajustador de anchura del papel totalmente hacia la izquierda y, después, extienda el ajustador de longitud del papel.
- 4. Coloque los sobres en la parte derecha de la bandeja de Entrada, con las caras imprimibles hacia abajo y el lado de la solapa a la izquierda. Empuje los sobres hacia el interior de la impresora hasta notar el tope.

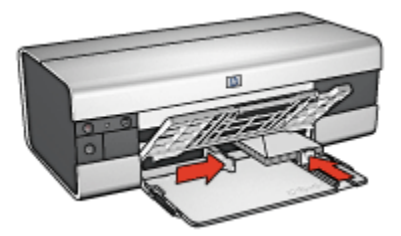

- 5. Deslice los ajustadores del papel firmemente hasta los bordes de los sobres.
- 6. Baje la bandeja de Salida.

#### Impresión

1. Acceda al cuadro de diálogo [Propiedades de la Impresora.](#page-104-0)

- <span id="page-126-0"></span>2. Haga clic en la ficha **Papel / Calidad** y, a continuación, seleccione los siguientes ajustes de impresión:
	- El tamaño es: el tamaño de sobre correspondiente
	- El tipo es: Automático o Papel normal
- 3. Seleccione cualquier otro ajuste de impresión que desee y, después, haga clic en **Aceptar**.

Utilice la [ayuda ¿Qué es esto?](#page-104-0) para saber más acerca de las funciones disponibles en el cuadro de diálogo Propiedades de la Impresora.

## 7.2.5 Tarjetas postales (HP Deskjet 6520 series)

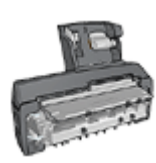

Si el Accesorio para Impresión a Doble Cara con Bandeja de Papel Pequeña opcional se encuentra instalado en la impresora, siga estos [pasos para imprimir tarjetas postales con el Accesorio](#page-197-0) [para Impresión a Doble Cara con Bandeja de Papel Pequeña](#page-197-0).

## **Directrices**

- Utilice sólo tarjetas y soportes de impresión pequeños que se ajusten a las especificaciones de tamaño de papel de la impresora. Si desea más detalles sobre las especificaciones, consulte la guía de referencia que se proporciona con la impresora.
- No sobrepase la capacidad de la bandeja de Entrada: hasta 60 tarjetas.

## Preparación para imprimir

- 1. Compruebe que la impresora está encendida.
- 2. Levante la bandeja de Salida y, a continuación, retire todo el papel de la bandeja de Entrada.
- 3. Deslice el ajustador de anchura del papel totalmente hacia la izquierda y, después, extienda el ajustador de longitud del papel.
- 4. Coloque las tarjetas en la parte derecha de la bandeja de Entrada con la cara imprimible hacia abajo y el lado corto orientado hacia la impresora. Empuje las tarjetas hacia el interior de la impresora hasta notar el tope.

<span id="page-127-0"></span>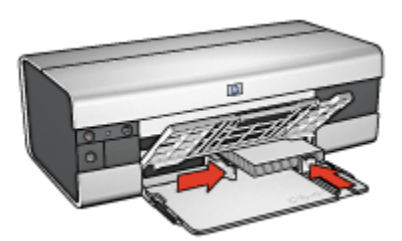

- 5. Deslice los ajustadores del papel firmemente hasta los bordes de las tarjetas.
- 6. Baje la bandeja de Salida.

## Impresión

- 1. Acceda al cuadro de diálogo [Propiedades de la Impresora.](#page-104-0)
- 2. En la ficha Atajos de impresión, haga clic en Impresión de tarjetas postales y, a continuación, especifique las siguientes ajustes de impresión:
	- Tamaño de papel: el tamaño de papel correspondiente
	- Tipo de papel: Automático o Papel normal
	- Origen del papel: Bandeja superior
- 3. Seleccione cualquier otro ajuste de impresión que desee y, después, haga clic en Aceptar.

Utilice la [ayuda ¿Qué es esto?](#page-104-0) para saber más acerca de las funciones disponibles en el cuadro de diálogo Propiedades de la Impresora.

# 7.2.6 Folletos (HP Deskjet 6520 series)

#### **Directrices**

- Aprenda a imprimir folletos [sin bordes.](#page-97-0)
- Para obtener mejores resultados, utilice Papel para Folleto y Octavilla HP.
- No sobrepase la capacidad de la bandeja de Entrada: hasta 25 hojas.

#### Preparación para imprimir

- 1. Compruebe que la impresora está encendida.
- 2. Levante la bandeja de Salida.
- 3. Deslice el ajustador de anchura del papel totalmente hacia la izquierda y, después, extienda el ajustador de longitud del papel hacia el borde de la bandeja.
- 4. Coloque papel para folletos en la bandeja de Entrada y empújelo hacia la impresora hasta notar el tope.

<span id="page-128-0"></span>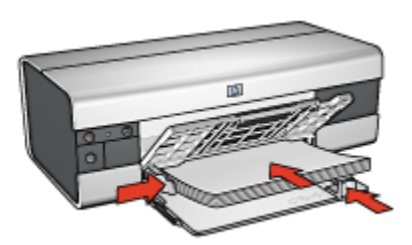

- 5. Deslice los ajustadores del papel firmemente hasta los bordes del papel.
- 6. Baje la bandeja de Salida y, a continuación, tire de la extensión de la bandeja de Salida.

#### Impresión

- 1. Acceda al cuadro de diálogo [Propiedades de la Impresora.](#page-104-0)
- 2. En la ficha Atajos de impresión, haga clic en Impresión de presentaciones y, a continuación, especifique los siguientes ajustes de impresión:
	- Tamaño de papel: el tamaño de papel correspondiente
	- Tipo de papel: Automático o el tipo de papel para folletos adecuado
- 3. Seleccione la configuración siguiente según sea necesario:
	- [Calidad de impresión](#page-144-0)
	- [Impresión en escala de grises](#page-86-0)
	- [Impresión a doble cara](#page-140-0)
- 4. Seleccione cualquier otro ajuste de impresión que desee y, después, haga clic en Aceptar.

Utilice la [ayuda ¿Qué es esto?](#page-104-0) para saber más acerca de las funciones disponibles en el cuadro de diálogo Propiedades de la Impresora.

## 7.2.7 Tarjetas de felicitación (HP Deskjet 6520 series)

#### **Directrices**

- Extienda las tarjetas dobladas y, a continuación, colóquelas en la bandeja de Entrada.
- Para obtener mejores resultados, utilice Papel para Tarjetas de Felicitación HP.
- No sobrepase la capacidad de la bandeja de Entrada: hasta 30 tarjetas.

#### Preparación para imprimir

1. Compruebe que la impresora está encendida.

- 2. Levante la bandeja de Salida y, a continuación, retire todo el papel de la bandeja de Entrada.
- 3. Deslice el ajustador de anchura del papel totalmente hacia la izquierda y, después, extienda el ajustador de longitud del papel.
- 4. Abanique las tarjetas de felicitación para separarlas y después vuelva a alinearlas.
- 5. Coloque las tarjetas de felicitación en la bandeja de Entrada, con la parte imprimible hacia abajo. Empuje las tarjetas hacia el interior de la impresora hasta notar el tope.
- 6. Deslice los ajustadores del papel firmemente hasta los bordes del papel.

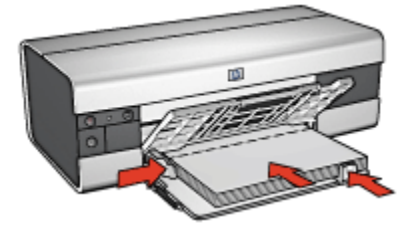

7. Baje la bandeja de Salida y, a continuación, tire de la extensión de la bandeja de Salida.

## Impresión

- Nota: si el programa que está utilizando dispone de una función para imprimir tarjetas de felicitación, siga las instrucciones de ese programa. En caso contrario, siga las instrucciones que se detallan a continuación.
- 1. Acceda al cuadro de diálogo [Propiedades de la Impresora.](#page-104-0)
- 2. Haga clic en la ficha Papel / Calidad y, a continuación, especifique los siguientes ajustes de impresión:
	- El tamaño es: el tamaño de tarjeta correspondiente
	- El origen es: Bandeja superior
	- El tipo es: el tamaño de tarjeta correspondiente
- 3. Seleccione cualquier otro ajuste de impresión que desee y, después, haga clic en Aceptar.

Utilice la [ayuda ¿Qué es esto?](#page-104-0) para saber más acerca de las funciones disponibles en el cuadro de diálogo Propiedades de la Impresora.

# <span id="page-130-0"></span>7.2.8 Transparencias (HP Deskjet 6520 series)

#### **Directrices**

- Si desea obtener resultados óptimos, utilice Transparencias para Inyección de Tinta HP Premium.
- No sobrepase la capacidad de la bandeja de Entrada: hasta 30 transparencias.

#### Preparación para imprimir

- 1. Compruebe que la impresora está encendida.
- 2. Levante la bandeja de Salida y, a continuación, retire todo el papel de la bandeja de Entrada.
- 3. Deslice el ajustador de anchura del papel totalmente hacia la izquierda y, después, extienda el ajustador de longitud del papel.
- 4. Coloque las transparencias en la bandeja de Entrada con la cara imprimible hacia abajo y la tira adhesiva orientada hacia la impresora.

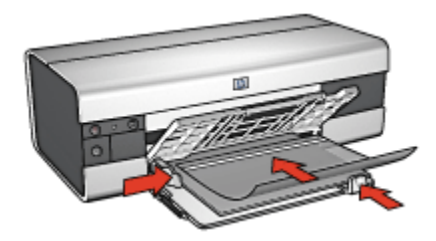

- 5. Empuje las transparencias hacia el interior de la impresora hasta que note resistencia (hágalo cuidadosamente, para que las tiras adhesivas no se peguen entre sí).
- 6. Deslice el ajustador del papel firmemente contra los bordes de las transparencias.
- 7. Baje la bandeja de Salida y, a continuación, tire de la extensión de la bandeja de Salida.

#### Impresión

- 1. Acceda al cuadro de diálogo [Propiedades de la Impresora.](#page-104-0)
- 2. En la ficha Atajos de impresión, haga clic en Impresión de presentaciones y, a continuación, especifique los siguientes ajustes de impresión:
	- Tamaño de papel: el tamaño de papel correspondiente
	- Tipo de papel: Automático o el papel para transparencias correspondiente
	- Origen del papel: Bandeja superior
- <span id="page-131-0"></span>3. Seleccione los siguientes ajustes de impresión según sea necesario:
	- [Calidad de impresión](#page-144-0)
	- [Impresión en escala de grises](#page-86-0)
- 4. Seleccione los ajustes de impresión que desee y, después, haga clic en Aceptar.

Utilice la [ayuda ¿Qué es esto?](#page-104-0) para saber más acerca de las funciones disponibles en el cuadro de diálogo Propiedades de la Impresora.

# 7.2.9 Etiquetas (HP Deskjet 6520 series)

#### **Directrices**

- Utilice sólo etiquetas diseñadas específicamente para impresoras de chorro de tinta.
- Utilice sólo hojas de etiquetas completas.
- Compruebe que las etiquetas no estén pegajosas, arrugadas ni despegadas de la hoja protectora.
- No sobrepase la capacidad de la bandeja de Entrada: hasta 30 hojas de etiquetas (utilice sólo hojas de tamaño A4 o Letter).

## Preparación para imprimir

- 1. Compruebe que la impresora está encendida.
- 2. Levante la bandeja de Salida y, a continuación, retire todo el papel de la bandeja de Entrada.
- 3. Deslice el ajustador de anchura del papel totalmente hacia la izquierda y, después, extienda el ajustador de longitud del papel.
- 4. Abanique las hojas de etiquetas para separarlas y después vuelva a alinearlas.
- 5. Coloque las hojas de etiquetas en la bandeja de Entrada con la cara de las etiquetas hacia abajo. Empuje las hojas hacia el interior de la impresora hasta notar el tope.

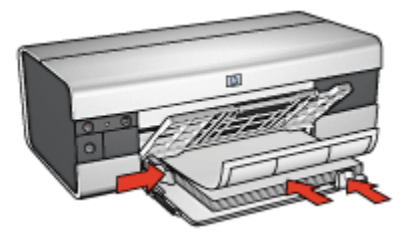

6. Deslice el ajustador del papel firmemente hasta el borde de las hojas.

<span id="page-132-0"></span>7. Baje la bandeja de Salida y, a continuación, tire de la extensión de la bandeja de Salida.

## Impresión

- Nota: si el programa que está utilizando dispone de una función para imprimir etiquetas, siga las instrucciones de ese programa. En caso contrario, siga las instrucciones que se detallan a continuación.
- 1. Acceda al cuadro de diálogo [Propiedades de la Impresora.](#page-104-0)
- 2. En la ficha Atajos de impresión, seleccione Impresión general cotidiana y, a continuación, especifique los siguientes ajustes de impresión:
	- Tamaño de papel: tamaño correcto del papel
	- Tipo de papel: Automático o Papel normal
	- Origen del papel: Bandeja superior
- 3. Seleccione los siguientes ajustes de impresión según crea conveniente:
	- [Calidad de impresión](#page-144-0)
	- [Impresión en escala de grises](#page-86-0)
- 4. Una vez seleccionados los ajustes de impresión, haga clic en Aceptar.

Utilice la [ayuda ¿Qué es esto?](#page-104-0) para saber más acerca de las funciones disponibles en el cuadro de diálogo Propiedades de la Impresora.

## 7.2.10 Fichas y otros soportes de tamaño pequeño (HP Deskjet 6520 series)

#### **Directrices**

- Utilice sólo tarjetas y soportes de impresión pequeños que se ajusten a las especificaciones de tamaño de papel de la impresora. Si desea más detalles sobre las especificaciones, consulte la guía de referencia que se proporciona con la impresora.
- No sobrepase la capacidad de la bandeja de Entrada: hasta 60 tarjetas.

#### Preparación para imprimir

- 1. Compruebe que la impresora está encendida.
- 2. Levante la bandeja de Salida y, a continuación, retire todo el papel de la bandeja de Entrada.
- 3. Deslice el ajustador de anchura del papel totalmente hacia la izquierda y, después, extienda el ajustador de longitud del papel.

<span id="page-133-0"></span>4. Coloque las tarjetas en la parte derecha de la bandeja de Entrada con la cara imprimible hacia abajo y el lado corto orientado hacia la impresora. Empuje las tarjetas hacia el interior de la impresora hasta notar el tope.

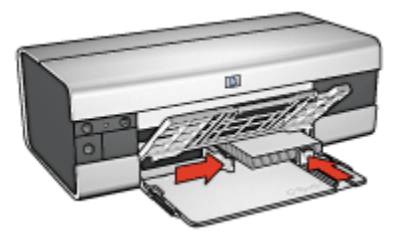

- 5. Deslice los ajustadores del papel firmemente hasta los bordes de las tarjetas.
- 6. Baje la bandeja de Salida.

#### Impresión

- 1. Acceda al cuadro de diálogo [Propiedades de la Impresora.](#page-104-0)
- 2. Haga clic en la ficha Papel / Calidad y, a continuación, especifique los siguientes ajustes de impresión:
	- El tamaño es: el tamaño de papel correspondiente
	- El tipo es: el tipo de papel correspondiente
	- El origen es: Bandeja superior
- 3. Seleccione los ajustes de impresión que desee y, después, haga clic en Aceptar.

Utilice la [ayuda ¿Qué es esto?](#page-104-0) para saber más acerca de las funciones disponibles en el cuadro de diálogo Propiedades de la Impresora.

# 7.2.11 Libros (HP Deskjet 6520 series)

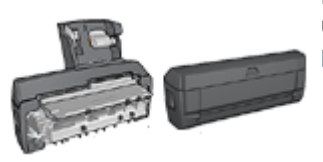

En caso de que se haya colocado en la impresora un accesorio para impresión a doble cara, siga los [pasos para imprimir un libro automáticamente.](#page-181-0)

La opción de impresión de libros permite la disposición y el ajuste del tamaño de las páginas de forma automática de modo que, al plegar el documento en forma de libro, el orden de las páginas sea el correcto.

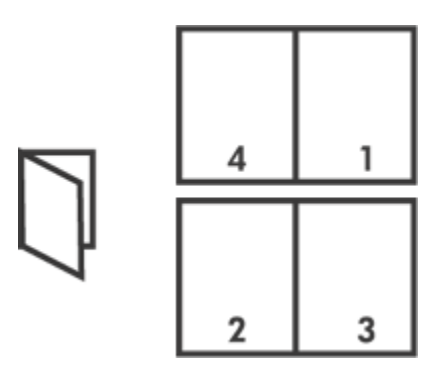

## **Directrices**

No sobrepase la capacidad de la bandeja de Entrada: hasta 150 hojas.

# Preparación para imprimir

- 1. Compruebe que la impresora está encendida.
- 2. Levante la bandeja de Salida.
- 3. Deslice el ajustador de anchura del papel totalmente hacia la izquierda y, después, extienda el ajustador de longitud del papel hacia el borde de la bandeja.
- 4. Coloque papel normal en la bandeja de Entrada y empújelo hacia la impresora hasta notar el tope.

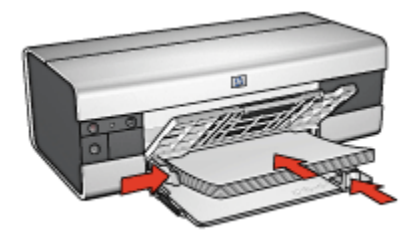

- 5. Deslice los ajustadores del papel firmemente hasta los bordes del papel.
- 6. Baje la bandeja de Salida y, a continuación, tire de la extensión de la bandeja de Salida.

## Impresión

- 1. Acceda al cuadro de diálogo [Propiedades de la Impresora.](#page-104-0)
- 2. Seleccione la ficha Atajos de impresión y, a continuación, seleccione Impresión dúplex a doble cara en la lista desplegable.
- <span id="page-135-0"></span>3. En la lista desplegable Imprimir en ambas caras, haga clic en una de las siguientes opciones de encuadernación:
	- Folleto con encuadernación izquierda
	- Folleto con encuadernación derecha
- 4. Seleccione cualquier otro ajuste de impresión que desee y, después, haga clic en Aceptar.
- 5. Cuando se le solicite, vuelva a cargar papel en la bandeja de Entrada como se muestra a continuación.

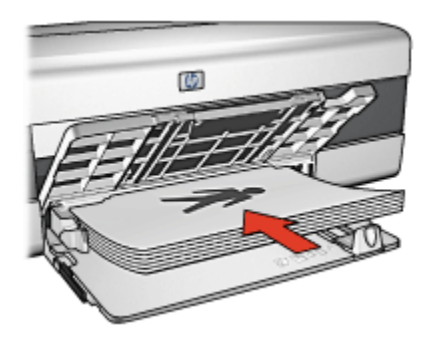

6. Haga clic en Continuar para terminar la impresión del libro.

Utilice la [ayuda ¿Qué es esto?](#page-104-0) para saber más acerca de las funciones disponibles en el cuadro de diálogo Propiedades de la Impresora.

# 7.2.12 Pósters (HP Deskjet 6520 series)

## **Directrices**

• Una vez impresas las secciones del póster, recorte los bordes de las hojas y péguelas para formarlo.

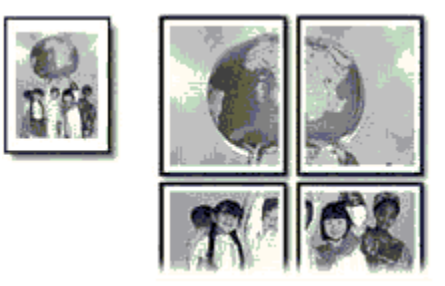

• No sobrepase la capacidad de la bandeja de Entrada: hasta 150 hojas.

## Preparación para imprimir

- 1. Compruebe que la impresora está encendida.
- 2. Levante la bandeja de Salida.
- 3. Deslice el ajustador de anchura del papel totalmente hacia la izquierda y, después, extienda el ajustador de longitud del papel hacia el borde de la bandeja.
- 4. Coloque papel normal en la bandeja de Entrada y empújelo hacia la impresora hasta notar el tope.

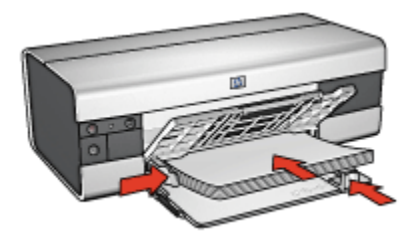

- 5. Deslice los ajustadores del papel firmemente hasta los bordes del papel.
- 6. Baje la bandeja de Salida y, a continuación, tire de la extensión de la bandeja de Salida.

## Impresión

- 1. Acceda al cuadro de diálogo [Propiedades de la Impresora.](#page-104-0)
- 2. Haga clic en la ficha Papel / Calidad y, a continuación, especifique los siguientes ajustes de impresión:
	- El tamaño es: el tamaño correspondiente
	- El origen es: Bandeja superior
	- El tipo es: Automático o Papel normal
- 3. Seleccione la ficha Acabado y, a continuación, especifique los siguientes ajustes de impresión:
	- Impresión de póster:  $2 \times 2$ , 4 hojas;  $3 \times 3$ , 9 hojas;  $4 \times 4$ , 16 hojas o  $5 \times 5$ , 25 hojas
- 4. Seleccione la ficha **Básico** y, a continuación, especifique los siguientes ajustes de impresión:
	- Orientación: la orientación correspondiente
- 5. Seleccione cualquier otro ajuste de impresión que desee y, después, haga clic en Aceptar.

Utilice la [ayuda ¿Qué es esto?](#page-104-0) para saber más acerca de las funciones disponibles en el cuadro de diálogo Propiedades de la Impresora.

# <span id="page-137-0"></span>7.2.13 Pancartas (HP Deskjet 6520 series)

#### **Directrices**

- Si desea obtener buenos resultados, utilice Papel para Pancartas HP.
- Antes de cargar el papel para pancartas en la bandeja de Entrada, retire cualquier posible tira perforada.

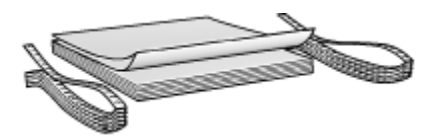

• No sobrepase la capacidad de la bandeja de Entrada: hasta 20 hojas.

#### Preparación para imprimir

- 1. Compruebe que la impresora está encendida.
- 2. Levante la bandeja de Salida y, a continuación, retire todo el papel de la bandeja de Entrada.
- 3. Deslice el ajustador de anchura del papel totalmente hacia la izquierda y, después, extienda el ajustador de longitud del papel.
- 4. Coloque el papel para pancartas en la bandeja de Entrada de modo que el extremo suelto del mazo de papel mire hacia arriba y en dirección a la impresora.

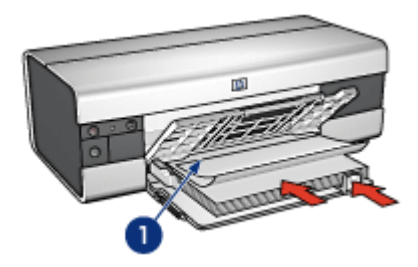

- 1. Extremo suelto
- 5. Deslice el ajustador de anchura del papel firmemente hasta el borde del papel.
- 6. Baje la bandeja de Salida.

No despliegue el tope de extensión de la bandeja de Salida.

## <span id="page-138-0"></span>Impresión

- 1. Acceda al cuadro de diálogo [Propiedades de la Impresora.](#page-104-0)
- 2. Haga clic en la ficha Papel / Calidad y, a continuación, especifique los siguientes ajustes de impresión:
	- El tamaño es: Letter o A4.
	- El origen es: Bandeja superior
	- El tipo es: Papel para Pancartas HP
- 3. Seleccione cualquier otro ajuste de impresión que desee y, después, haga clic en Aceptar.

Utilice la [ayuda ¿Qué es esto?](#page-104-0) para saber más acerca de las funciones disponibles en el cuadro de diálogo Propiedades de la Impresora.

# 7.2.14 Transferencias térmicas (HP Deskjet 6520 series)

## **Directrices**

- Si desea obtener mejores resultados, utilice transferencias térmicas HP.
- Cuando se imprime un documento con una imagen reflejada, el texto y las imágenes se imprimen invertidos horizontalmente con respecto a lo que aparece en la pantalla del sistema.

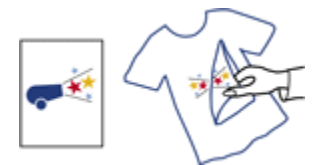

• No sobrepase la capacidad de la bandeja de Entrada: hasta 20 hojas.

# Preparación para imprimir

- 1. Compruebe que la impresora está encendida.
- 2. Levante la bandeja de Salida.
- 3. Deslice el ajustador de anchura del papel totalmente hacia la izquierda y, después, extienda el ajustador de longitud del papel hacia el borde de la bandeja.
- 4. Coloque el papel para transferencias térmicas en la bandeja de Entrada con la parte imprimible hacia abajo.
- 5. Empuje el papel hacia el interior de la impresora hasta notar el tope.
- 6. Deslice los ajustadores del papel firmemente hasta los bordes del papel.

<span id="page-139-0"></span>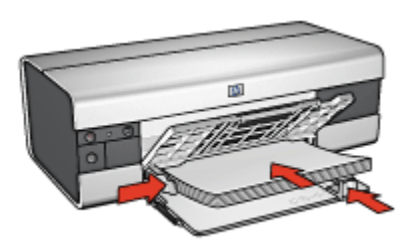

7. Baje la bandeja de Salida y, a continuación, tire de la extensión de la bandeja de Salida.

# Impresión

- Nota: si el programa que está utilizando incluye una función para imprimir transferencias térmicas, siga las instrucciones de ese programa. En caso contrario, siga las instrucciones que se detallan a continuación. Además, algunos tipos de papeles para transferencias térmicas no precisan de la impresión de una imagen reflejada.
- 1. Acceda al cuadro de diálogo [Propiedades de la Impresora.](#page-104-0)
- 2. Haga clic en la ficha Papel / Calidad y, a continuación, especifique los siguientes ajustes de impresión:
	- El tamaño es: el tamaño de papel correspondiente
	- El origen es: Bandeja superior
	- El tipo es: Papel Transfer HP
	- Calidad de impresión:Normal u Óptima
- 3. Seleccione la ficha Básico y, a continuación, especifique los siguientes ajustes de impresión:
	- Orientación: Imagen Inversa (si es necesaria para el tipo de papel que está utilizando)
- 4. Seleccione cualquier otro ajuste de impresión que desee y, después, haga clic en **Aceptar**.

Utilice la [ayuda ¿Qué es esto?](#page-104-0) para saber más acerca de las funciones disponibles en el cuadro de diálogo Propiedades de la Impresora.

# 7.3 Sugerencias de impresión (HP Deskjet 6520 series)

Ahorre tiempo y dinero

- <span id="page-140-0"></span>• Utilice la ficha [Atajos de impresión.](#page-74-0)
- Cree una [configuración rápida de tareas de impresión](#page-75-0) para documentos que imprime con frecuencia.
- Utilice el [Accesorio para Bandeja de 250 Hojas de Papel Normal](#page-188-0) para cargar la impresora con menos frecuencia.
- Defina [ajustes predeterminados de la impresora](#page-88-0) para disponer de opciones que utiliza con frecuencia.
- Imprima [de delante hacia atrás](#page-89-0).
- Imprima [copias clasificadas.](#page-90-0)

#### Ahorre dinero

- Utilice la [Impresión rápida/económica](#page-74-0).
- Imprima un documento a doble cara manualmente o [automáticamente](#page-80-0).
- Imprima [varias páginas en una misma hoja de papel](#page-87-0).
- Utilice [Papel Fotográfico para Uso Diario HP, Semisatinado](#page-43-0) para ahorrar dinero y tinta al imprimir fotografías.

#### Mejore la calidad de las copias impresas

- Obtenga una [vista previa](#page-91-0) del documento antes de imprimirlo.
- Seleccione el [tipo de papel](#page-92-0) adecuado.
- Seleccione la [calidad de impresión](#page-144-0) adecuada.
- [Ajuste el tamaño](#page-93-0) del documento según considere necesario.
- Agregue una [filigrana](#page-95-0).
- Imprima un [folleto sin bordes](#page-97-0).
- Imprima la primera página de un documento en un [tipo de papel diferente](#page-144-0).
- Imprima en un [tamaño de papel personalizado](#page-101-0).

## 7.3.1 Impresión manual a doble cara (HP Deskjet 6520 series)

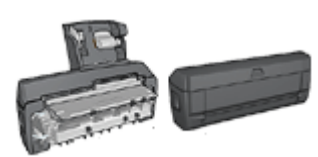

En caso de que se haya colocado en la impresora un accesorio para impresión a doble cara, siga las [instrucciones para imprimir un libro](#page-80-0) [automáticamente](#page-80-0).

## Tipo de encuadernación:

Seleccione el tipo de encuadernación que desea para el documento a doble cara y, a continuación, siga los pasos correspondientes:

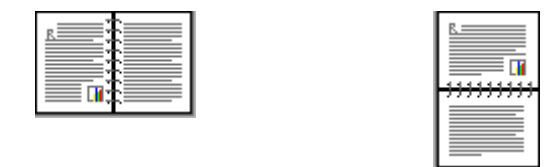

Encuadernación en forma de libro [Encuadernación en forma de bloc](#page-142-0)

Nota: la encuadernación en forma de libro es la forma más común de encuadernación.

## Encuadernación en forma de libro

Siga estos pasos para imprimir un documento a doble cara con encuadernación en forma de libro:

- 1. Acceda al cuadro de diálogo [Propiedades de la Impresora.](#page-104-0)
- 2. Seleccione la ficha Atajos de impresión y, a continuación, seleccione Impresión dúplex a doble cara.

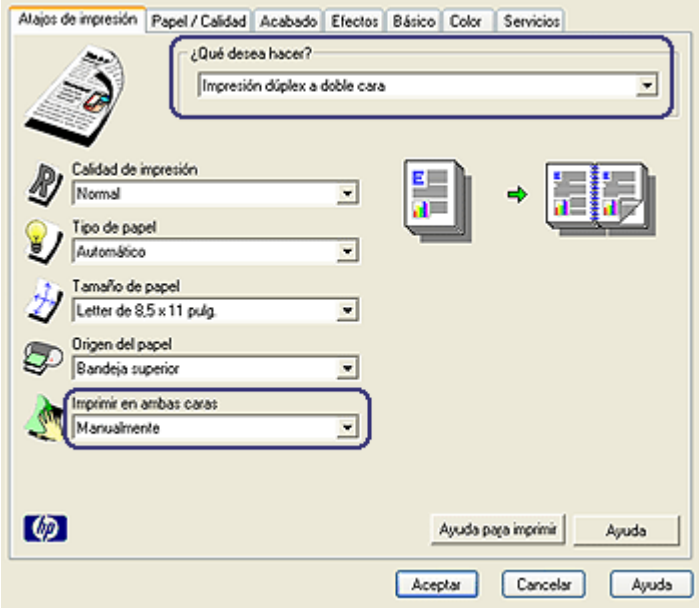

3. En la lista desplegable Imprimir en ambas caras, haga clic en Manualmente.

<span id="page-142-0"></span>4. Seleccione cualquier otro ajuste de impresión que desee y, después, haga clic en Aceptar.

La impresora imprime automáticamente primero las páginas impares.

5. Una vez impresas las páginas impares, vuelva a cargar las páginas con la cara impresa mirando hacia arriba.

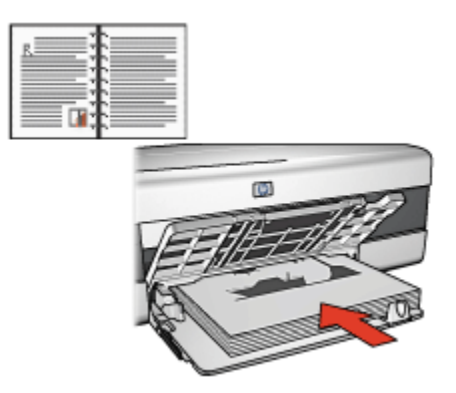

6. Haga clic en Continuar para imprimir las páginas pares.

#### Encuadernación en forma de bloc

Siga estos pasos para imprimir un documento a doble cara con encuadernación en forma de bloc:

- 1. Acceda al cuadro de diálogo [Propiedades de la Impresora.](#page-104-0)
- 2. Haga clic en la ficha Acabado.

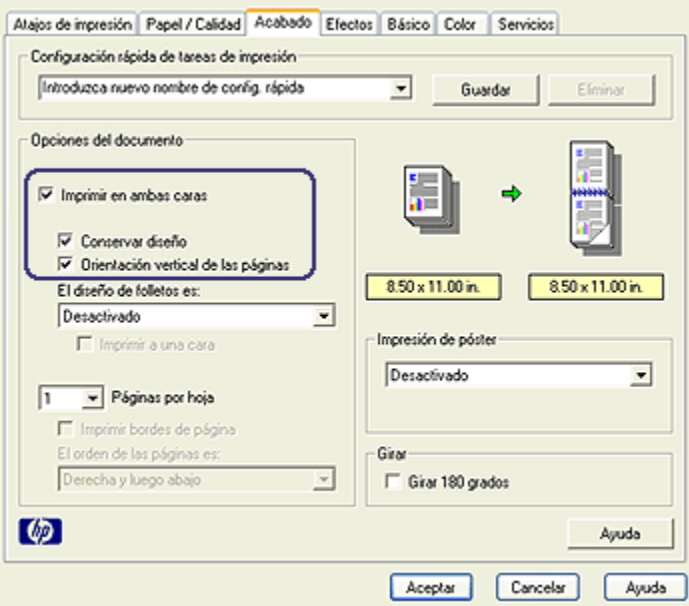

- 3. Active la casilla de verificación Imprimir en ambas caras.
- 4. Active la casilla de verificación Conservar diseño.
- 5. Active la casilla de verificación Orientación vertical de las páginas.
- 6. Seleccione cualquier otro ajuste de impresión que desee y, después, haga clic en Aceptar.

La impresora imprime automáticamente primero las páginas impares.

- 7. Una vez impresas las páginas impares, vuelva a cargar las páginas con la cara impresa mirando hacia arriba y en función de la orientación del documento:
	- Vertical

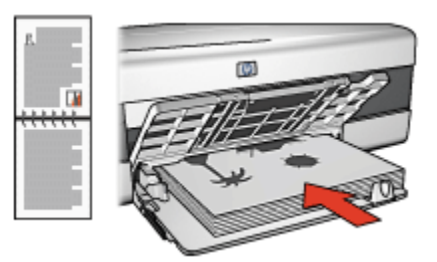

• Horizontal
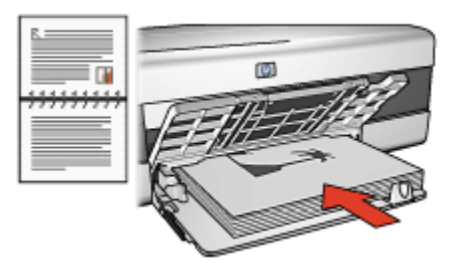

8. Haga clic en **Continuar** para imprimir las páginas pares.

# 7.3.2 Selección de la calidad de impresión (HP Deskjet 6520 series)

Siga estos pasos para seleccionar la calidad de impresión:

- 1. Acceda al cuadro de diálogo [Propiedades de la Impresora.](#page-104-0)
- 2. Haga clic en la ficha Atajos de impresión o en la ficha Papel / Calidad.
- 3. Seleccione una de las siguientes opciones en la lista desplegable Calidad de impresión:
	- Nota: las opciones de calidad de impresión disponibles en la ficha Atajos de impresión varían en función del tipo de documento que se va a imprimir.
		- Utilizar valores predeterminados de la impresora: imprime en el modo Normal.
		- Borrador rápido: imprime a la mayor velocidad de impresión.
		- Normal rápido: imprime más rápido que en el modo Normal y con mayor calidad de impresión que mediante la opción Borrador rápido.
		- Normal: es el mejor equilibrio entre calidad de impresión y velocidad. Esta es la configuración adecuada para la mayoría de los documentos.
		- Óptima: ofrece una impresión de alta calidad.
		- Máximo de ppp: ofrece la impresión de mayor calidad pero lleva más tiempo que la opción Óptima y necesita gran cantidad de espacio de disco.

# 7.3.3 Impresión de una primera página diferente (HP Deskjet 6520 series)

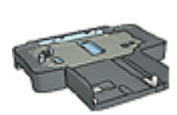

Si el Accesorio para Bandeja de 250 Hojas de Papel Normal está instalado en la impresora, siga los pasos para [imprimir una](#page-193-0) [primera página diferente con el Accesorio para Bandeja de 250](#page-193-0) [Hojas de Papel Normal.](#page-193-0)

# Cargar papel

1. Cargue el papel para el cuerpo del documento en la [bandeja de Entrada](#page-21-0).

Para obtener instrucciones acerca de la carga de un tipo específico de papel, vaya a la página [impresión de otros documentos](#page-120-0) y seleccione el tipo de documento correspondiente.

2. Cargue el papel para la primera página encima del mazo de papel en la bandeja de Entrada.

# Impresión

Siga estos pasos para imprimir un documento con una primera página diferente:

- 1. Acceda al cuadro de diálogo [Propiedades de la Impresora.](#page-104-0)
- 2. Haga clic en la ficha Papel / Calidad.
- 3. Active la casilla de verificación Usar papel diferente para.
- 4. Haga clic en Primera página.

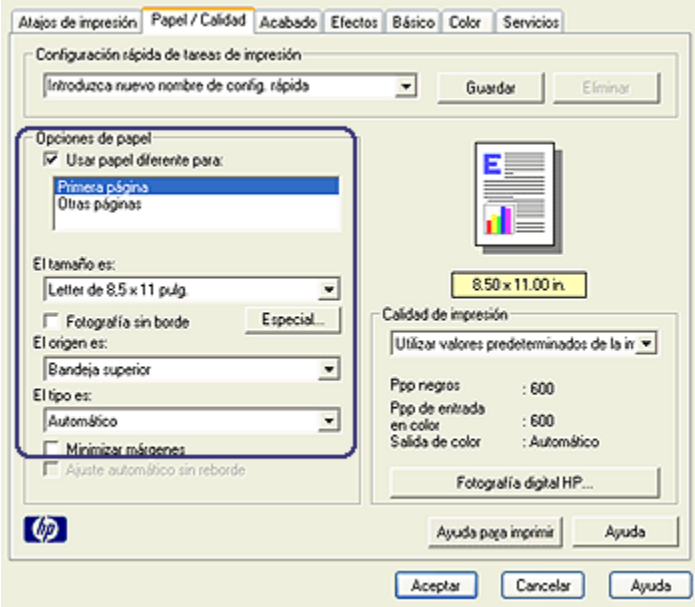

- 5. Seleccione el tipo de papel y el tamaño de papel para la primera página.
- 6. Haga clic en Bandeja superior en el cuadro El origen es.
- 7. Haga clic en Otras páginas.

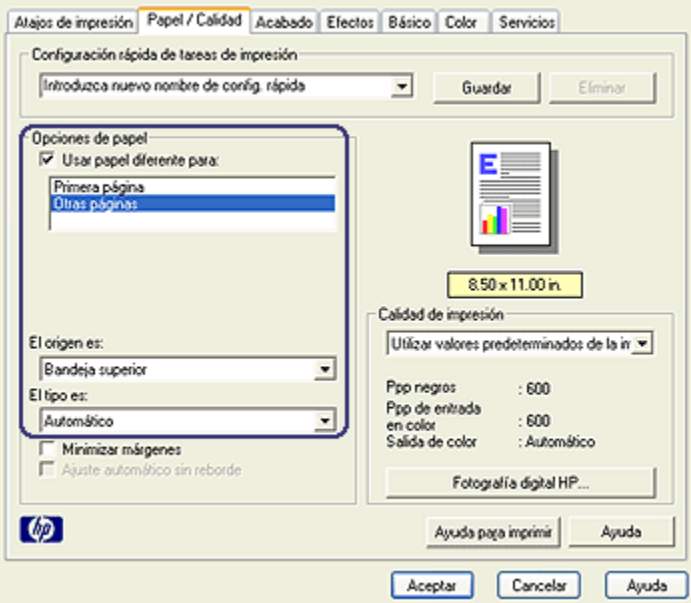

- 8. Haga clic en Bandeja superior en el cuadro El origen es.
- 9. Seleccione el tipo de papel para el resto de las páginas en la lista desplegable El tipo es.
- 10. Seleccione cualquier otro ajuste de impresión que desee y, después, haga clic en Aceptar.

Nota: no imprima el documento en orden inverso.

# 7.3.4 Selección del origen del papel (HP Deskjet 6520 series)

La impresora ofrece tres orígenes para el papel:

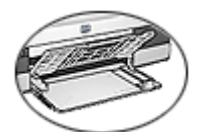

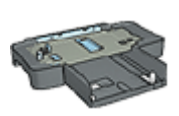

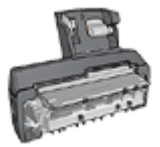

[Bandeja de Entrada](#page-21-0) [Accesorio para Bandeja de](#page-188-0) [250 Hojas](#page-188-0) [de Papel Normal](#page-188-0)

[Accesorio para Impresión](#page-195-0) [Automática a Doble Cara](#page-195-0) [con Bandeja de Papel](#page-195-0) [Pequeña](#page-195-0)

Siga estos pasos para seleccionar el origen del papel:

- 1. Acceda al cuadro de diálogo [Propiedades de la Impresora.](#page-104-0)
- 2. Haga clic en la ficha Atajos de impresión o en la ficha Papel / Calidad.
- 3. Busque en la lista desplegable correspondiente:

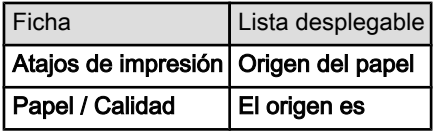

Seleccione cualquier otro ajuste de impresión que desee y, después, haga clic en Aceptar.

- 4. Seleccione una de las siguientes opciones en la lista desplegable:
	- Bandeja superior: imprime desde la bandeja de Entrada.
	- Bandeja inferior: imprime desde el Accesorio para Bandeja de 250 Hojas de Papel Normal.
	- Superior, luego inferior: imprime desde la bandeja de Entrada. En caso de que esté vacía, la impresora imprime desde el Accesorio para Bandeja de 250 Hojas de Papel Normal.
	- Inferior, luego superior: imprime desde el Accesorio para Bandeja de 250 Hojas de Papel Normal. En caso de que esté vacío, la impresora imprime desde la bandeja de Entrada.
	- Bandeja posterior: imprime desde el Accesorio para Impresión Automática a Doble Cara con Bandeja de Papel Pequeña. Esta opción sólo está disponible si el accesorio está instalado en la impresora.

# <span id="page-148-0"></span>8 Mantenimiento

- Apagado automático
- [Instalación de los cartuchos de impresión](#page-149-0)
- [Alineación de los cartuchos de impresión](#page-153-0)
- [Calibrado del color](#page-153-0)
- [Limpieza automática de los cartuchos de impresión](#page-153-0)
- [Limpieza manual de los cartuchos de impresión](#page-154-0)
- [Impresión de una página de prueba](#page-155-0)
- [Consulta de la estimación de los niveles de tinta](#page-155-0)
- [Eliminación de tinta de la piel y de la ropa](#page-156-0)
- [Mantenimiento de los cartuchos de impresión](#page-156-0)
- [Mantenimiento de la carcasa de la impresora](#page-157-0)
- [Caja de herramientas de la impresora](#page-158-0)

# 8.1 Apagado automático

Utilice la función de apagado automático para que la impresora pase a un modo de bajo consumo y de eficacia energética pasados 30 minutos de inactividad. Presione el botón de [Encendido](#page-158-0) para poner en marcha la impresora.

Siga los siguientes pasos para activar la función de apagado automático:

- 1. Abra la [Caja de Herramientas](#page-158-0) de la impresora.
- 2. Haga clic en la ficha Configuración.
- 3. Active la casilla de verificación Activar la Función de Apagado Automático del Hardware.
- 4. Cierre la Caja de Herramientas de la impresora.

# <span id="page-149-0"></span>8.2 Instalación de los cartuchos de impresión

### Cartuchos de impresión

#### Combinaciones de cartuchos de impresión

Para la impresión de la mayoría de los documentos, utilice el cartucho de impresión de tres colores y el cartucho de impresión de tinta negra. Para imprimir fotografías, puede utilizar bien el [cartucho de impresión fotográfica,](#page-37-0) bien el [cartucho de](#page-108-0) [impresión fotográfica para escala de grises](#page-108-0) junto con el receptáculo del cartucho de impresión de tres colores.

Instale siempre el cartucho de impresión de tres colores en el receptáculo del cartucho de impresión izquierdo.

Instale los cartuchos de impresión de tinta negra, fotográfico o fotográfico para escala de grises en el receptáculo del cartucho de impresión derecho.

#### Números de selección

Antes de comprar cartuchos de impresión de recambio, compruebe que los números de selección son correctos en la guía de referencia que se proporciona con la impresora.

También puede consultar el número de selección en el cartucho de impresión que va a sustituir.

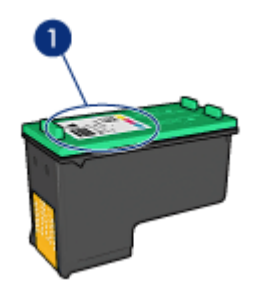

#### Modo de reserva de tinta

La impresora puede funcionar sólo con un cartucho de impresión instalado. Para obtener más información, consulte la página [Modo de reserva de tinta.](#page-16-0)

### Instrucciones de instalación

Siga estos pasos para instalar un cartucho de impresión:

1. Compruebe que la impresora está encendida.

- 2. Cargue un mazo de papel normal blanco de tamaño letter o A4 en la bandeja de Entrada.
- 3. Abra la cubierta de la impresora.
- 4. Espere hasta que el receptáculo del cartucho de impresión esté parado y en silencio y, después, levante el cierre del cartucho de impresión colocándolo en posición abierta.

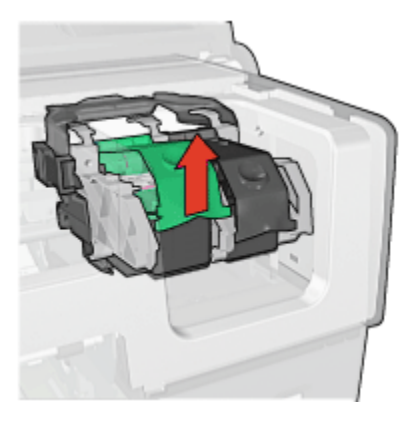

5. Retire el cartucho de impresión del receptáculo.

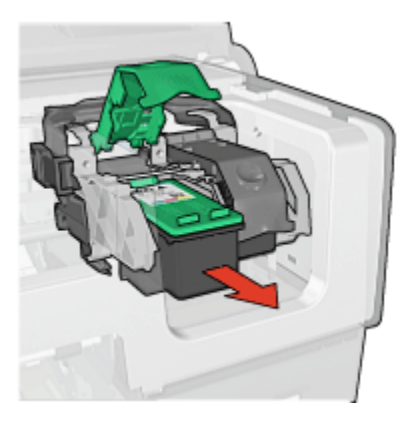

6. Retire el embalaje del cartucho de impresión de recambio y quite con cuidado la cinta de plástico rosa.

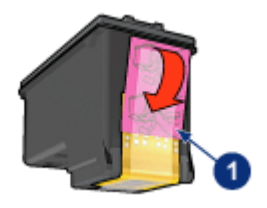

1. Retire la cinta de color rosa

Precaución: no toque las boquillas de tinta ni los contactos de cobre. Si lo hace, podrían aparecer problemas por obstrucciones, fallos relacionados con la tinta o malas conexiones eléctricas. No retire las bandas de cobre. Son contactos eléctricos necesarios para el funcionamiento de la unidad.

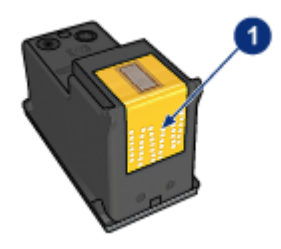

- 1. No toque las bandas de cobre
- 7. Sujete el cartucho de modo que las bandas de cobre estén hacia abajo y en dirección a la impresora, después, insértelo en el receptáculo, tal como se muestra.
	- Nota: tras introducir el cartucho de impresión, compruebe que los contactos de cobre tocan la parte posterior del receptáculo del cartucho de impresión.

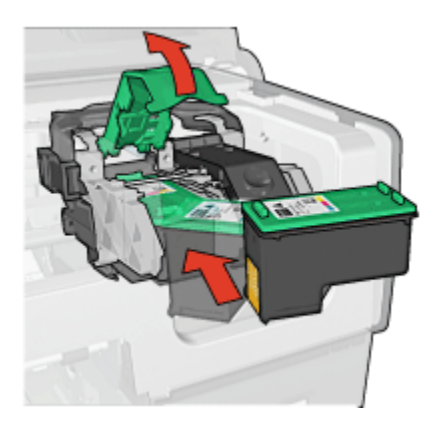

8. Apriete el cierre del cartucho de impresión hasta que quede cerrado y ajustado.

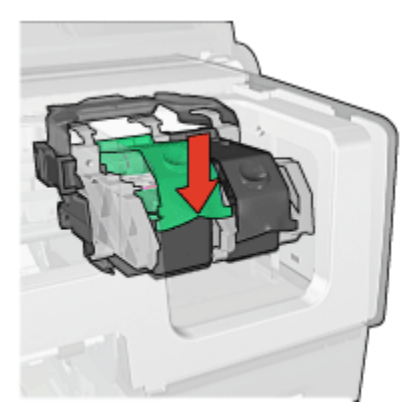

9. Cierre la cubierta de la impresora.

La impresora imprime automáticamente una página de calibrado.

Para obtener información sobre el almacenamiento de cartuchos de impresión, consulte la página [Mantenimiento de los cartuchos de impresión](#page-156-0).

Para obtener información sobre el reciclaje de cartuchos de impresión vacíos, consulte la página [Recuperación de cartuchos de impresión.](#page-216-0)

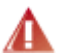

Advertencia: mantenga los cartuchos de impresión, ya sean nuevos o usados, fuera del alcance de los niños.

# <span id="page-153-0"></span>8.3 Alineación de los cartuchos de impresión

La impresora alinea automáticamente los cartuchos de impresión cada vez que se instala uno nuevo. También puede alinear los cartuchos de impresión en cualquier otro momento para asegurar una calidad de impresión óptima.

Para alinear cartuchos de impresión:

- 1. Cargue papel normal blanco de tamaño letter o A4 en la bandeja de Entrada.
- 2. Abra la [Caja de Herramientas](#page-158-0) de la impresora.
- 3. Haga clic en Alinear la impresora.
- 4. Seleccione Alinear y siga las instrucciones de la pantalla.

# 8.4 Calibrado del color

Realice un calibrado del color sólo si los colores de las fotografías que se imprimen con el [cartucho de impresión fotográfica](#page-37-0) o el cartucho de impresión de tres colores siempre parecen incorrectos.

Antes de llevar a cabo un calibrado del color, alinee los cartuchos de impresión y vuelva a imprimir la fotografía. Si el color sigue siendo incorrecto, inicie entonces un calibrado del color.

Para calibrar el color:

- 1. Cargue papel normal blanco de tamaño letter o A4 en la bandeja de Entrada.
- 2. Compruebe que se han instalado en la impresora un [cartucho de impresión](#page-37-0) [fotográfica](#page-37-0) y un cartucho de impresión de tres colores.
- 3. Abra la [Caja de Herramientas](#page-158-0) de la impresora.
- 4. Haga clic en Calibrar Color.
- 5. Haga clic en Calibrar y siga las instrucciones de la pantalla.

# 8.5 Limpieza automática de los cartuchos de impresión

Si en las páginas impresas faltan líneas o puntos, o si contienen rayas de tinta, es posible que quede [poca tinta](#page-155-0) en los cartuchos de impresión o que necesiten una limpieza.

En caso de que el nivel de tinta de los cartuchos sea correcto, siga estos pasos para limpiarlos automáticamente:

- 1. Abra la [Caja de Herramientas](#page-158-0) de la impresora.
- 2. Haga clic en Limpiar Cartuchos de Tinta.
- 3. Haga clic en Limpiar y siga las instrucciones de la pantalla.

<span id="page-154-0"></span>Si en los documentos siguen apareciendo líneas en blanco o puntos tras la limpieza, [sustituya](#page-149-0) los cartuchos de impresión.

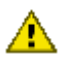

Precaución: limpie los cartuchos de impresión sólo cuando sea necesario. Una limpieza innecesaria malgasta tinta y reduce la duración del cartucho.

# 8.6 Limpieza manual de los cartuchos de impresión

Si en el entorno en el que se utiliza la impresora hay mucho polvo, se puede ir acumulando suciedad en los contactos del cartucho de impresión.

### Elementos necesarios para la limpieza

Para limpiar los cartuchos de impresión, necesitará lo siguiente:

- Agua destilada (el agua del grifo puede contener sustancias contaminantes que dañen el cartucho de impresión)
- Bastoncillos de algodón u otro material suave y sin pelusa que no se adhiera a los cartuchos de impresión

Tenga cuidado de no [mancharse las manos o la ropa con tinta](#page-156-0) cuando realice la limpieza.

### Preparación para la limpieza

- 1. Encienda la impresora presionando el botón de encendido y levante la cubierta.
- 2. Quite los cartuchos de impresión y colóquelos sobre un trozo de papel, con la placa de boquillas de tinta hacia arriba.

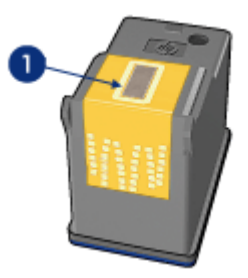

1. Placa de boquillas

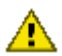

Precaución: no deje los cartuchos fuera de la impresora durante más de 30 minutos.

#### <span id="page-155-0"></span>Instrucciones de limpieza

- 1. Humedezca ligeramente un bastoncillo de algodón con agua destilada y escurra el agua sobrante.
- 2. Limpie los contactos de cobre del cartucho de impresión con el bastoncillo de algodón.

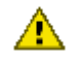

Precaución: no toque las boquillas de tinta del cartucho de impresión. Si lo hace, podrían producirse problemas por obstrucciones, fallos relacionados con la tinta o malas conexiones eléctricas.

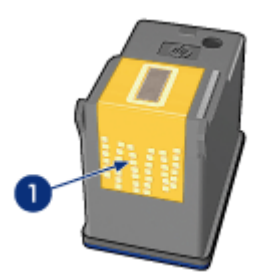

1. Limpie únicamente los contactos de cobre

Repita el proceso hasta que no queden residuos de tinta o de polvo en el bastoncillo que haya utilizado para limpiar los contactos.

3. Inserte los cartuchos de impresión en la impresora y cierre la cubierta de la misma.

# 8.7 Impresión de una página de prueba

Siga estos pasos para imprimir una página de prueba:

- 1. Abra la [Caja de Herramientas](#page-158-0) de la impresora.
- 2. Haga clic en el botón Imprimir Página de Prueba y siga las instrucciones de la pantalla.

# 8.8 Consulta de la estimación de los niveles de tinta

Siga los pasos que se indican a continuación para consultar la estimación de los niveles de tinta de los cartuchos de impresión instalados en la impresora:

- 1. Abra la [Caja de Herramientas](#page-158-0) de la impresora.
- 2. Haga clic en la ficha Nivel de Tinta Estimado.

# <span id="page-156-0"></span>8.9 Eliminación de tinta de la piel y de la ropa

Siga las instrucciones que se detallan a continuación para eliminar la tinta de la piel y la ropa:

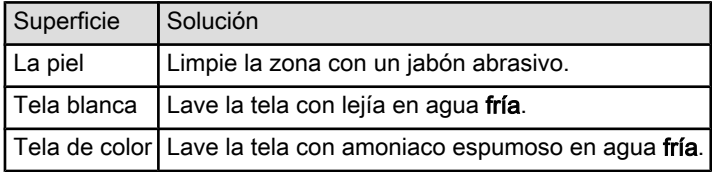

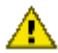

Precaución: utilice siempre agua fría para eliminar la tinta de una tela. El agua tibia o caliente puede hacer que la tela adquiera el color de la tinta.

# 8.10 Mantenimiento de los cartuchos de impresión

Las siguientes sugerencias le ayudarán en el mantenimiento de los cartuchos de impresión HP y a asegurar una buena calidad de impresión:

- Mantenga todos los cartuchos de impresión en los paquetes sellados hasta que necesite usarlos. Los cartuchos de impresión deben guardarse a temperatura ambiente (entre 15 y 35 grados centígrados).
- No retire la cinta de plástico que cubre las boquillas de tinta hasta que esté a punto de instalar el cartucho de impresión en la impresora. Si ha retirado la cinta de plástico de un cartucho de impresión, no vuelva a colocarla, ya que dañaría el cartucho de impresión.

### Almacenamiento de los cartuchos de impresión

Si retira los cartuchos de la impresora, guárdelos en un protector de cartuchos de impresión o en un recipiente hermético de plástico.

Con el cartucho de impresión fotográfica y con el de impresión fotográfica para escala de grises se suministra un protector de cartuchos. Si guarda el cartucho de impresión en un recipiente hermético de plástico, asegúrese de que las boquillas de tinta queden hacia abajo, pero sin estar en contacto con el recipiente.

#### Cómo insertar el cartucho de impresión en el protector de cartuchos

Deslice el cartucho de impresión en el protector ligeramente inclinado y, a continuación, encájelo para que quede bien sujeto en su sitio.

<span id="page-157-0"></span>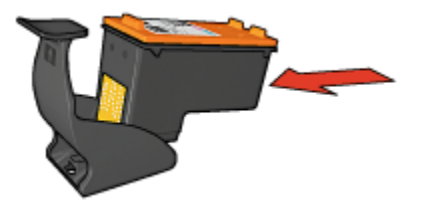

### Cómo retirar el cartucho de impresión del protector de cartuchos

Para que el cartucho se suelte, presione el extremo superior del protector hacia abajo y hacia atrás. A continuación, retire el cartucho del protector.

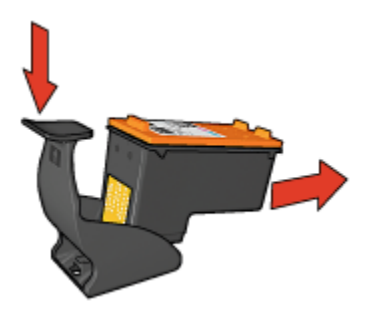

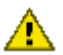

Precaución: tenga cuidado de que el cartucho de impresión no se caiga, ya que podría sufrir desperfectos.

# 8.11 Mantenimiento de la carcasa de la impresora

Debido a que la impresora aplica la tinta sobre el papel mediante un pulverizado fino, es posible que aparezcan manchas en la carcasa de la impresora y en las superficies adyacentes. Para quitar las rayas, las manchas y la tinta seca del exterior de la impresora, utilice un paño suave humedecido con agua.

Cuando limpie la impresora, no olvide estos consejos:

- No limpie el interior de la impresora. Mantenga todos los líquidos alejados del interior de la impresora.
- No utilice productos de limpieza ni detergentes para el hogar. Si ha utilizado un detergente o un producto de limpieza para el hogar con objeto de limpiar la impresora, enjuague las superficies exteriores con un paño suave humedecido con agua.
- No lubrique la varilla de soporte sobre la cual se desplaza de un extremo al otro el receptáculo del cartucho impresión. Es normal que, al desplazarse de un extremo a otro, el receptáculo haga ruido.

# <span id="page-158-0"></span>8.12 Caja de herramientas de la impresora

La caja de herramientas de la impresora dispone de varias herramientas útiles para mejorar su rendimiento.

Utilice las herramientas de la impresora para realizar las siguientes tareas:

- [Activar la función de apagado automático](#page-148-0)
- [Limpiar los cartuchos de impresión](#page-153-0)
- [Alinear los cartuchos de impresión](#page-153-0)
- [Calibrar el color](#page-153-0)
- [Imprimir una página de prueba](#page-155-0)
- [Consultar la estimación de los niveles de tinta](#page-155-0)

Para hacer uso de las herramientas, abra el cuadro de diálogo [Propiedades de la](#page-104-0) [Impresora](#page-104-0), haga clic en la ficha Servicios y, a continuación, haga clic en el botón Revisión del dispositivo.

# 8.13 Botones e indicadores luminosos

Seleccione el modelo de impresora:

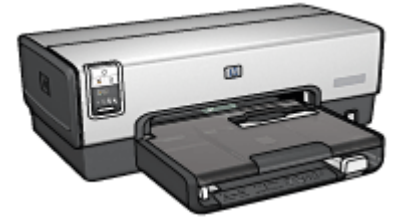

[HP Deskjet 6540-50 series](#page-5-0) [HP Deskjet 6520 series](#page-20-0)

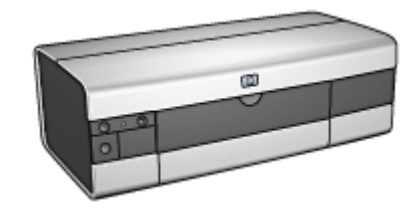

# 9 Solución de problemas

- La impresora no imprime
- [Atasco de papel](#page-160-0)
- [Problemas relacionados con el papel](#page-162-0)
- [Mala calidad de impresión](#page-163-0)
- [Los documentos se imprimen mal](#page-164-0)
- [Las fotos no se imprimen correctamente](#page-165-0)
- [Las pancartas no se imprimen correctamente](#page-168-0)
- [Problemas con la impresión sin bordes](#page-168-0)
- [Mensajes de error](#page-173-0)
- [Los indicadores luminosos de la impresora están encendidos o parpadean](#page-174-0)
- [Impresión lenta del documento](#page-176-0)
- [Si sigue teniendo problemas](#page-178-0)

# 9.1 La impresora no imprime

### Compruebe lo siguiente

- La impresora está conectada a la fuente de alimentación.
- Las conexiones de los cables son firmes.
- La impresora está encendida.
- Los cartuchos de impresión están [instalados correctamente](#page-149-0).
- Hay papel u otro tipo de soporte de impresión correctamente colocado en la bandeja de Entrada.
- La cubierta de la impresora está cerrada.
- La puerta de acceso posterior o el dispositivo dúplex opcional se encuentran instalados.

#### Compruebe los indicadores luminosos de la impresora

Los indicadores luminosos de la impresora informan del estado de la impresora y avisan de posibles problemas.

Si desea obtener más información, consulte [los indicadores luminosos de la](#page-174-0) [impresora están encendidos o parpadean.](#page-174-0)

### <span id="page-160-0"></span>Compruebe la conexión del cable de impresora

Si el cable de impresora está conectado a un concentrador USB, es posible que se haya producido un problema de impresión. Existen dos formas de resolverlo:

- Conecte el cable USB de la impresora directamente al equipo.
- Durante la impresión, evite utilizar otros dispositivos USB conectados al concentrador.

### Impresión en el puerto USB equivocado (HP Deskjet 6540-50 series)

Si el equipo se ha configurado para utilizar tanto el puerto USB posterior como el puerto USB delantero, es posible que se esté imprimiendo en el puerto equivocado.

El equipo cuenta con dos versiones del controlador de impresora: uno para el puerto USB delantero y otro para el USB posterior. Si está conectado al puerto USB posterior de la impresora, pero selecciona el controlador de impresora asociado al puerto USB delantero, la impresora no imprimirá.

Haga clic en **Archivo** y, a continuación, seleccione **Imprimir** para abrir el cuadro de diálogo Imprimir. El cuadro de diálogo Imprimir muestra dos versiones del controlador de impresora. Seleccione la versión asociada al puerto en el que está imprimiendo.

### Si la impresora sigue sin imprimir

Seleccione, entre los temas que se enumeran a continuación, el que mejor describa el problema:

- Atasco de papel
- [Aparece el mensaje No hay papel](#page-173-0)
- [La impresora expulsa el papel](#page-162-0)

# 9.2 Atasco de papel

No elimine un atasco de papel desde la parte delantera de la impresora.

Siga los pasos siguientes para eliminar un atasco de papel:

1. Presione el botón Reanudar.

Si no se elimina el atasco de papel, vaya al siguiente paso.

2. Presione hacia sí mismas las asas de los cierres que se encuentran en la puerta de acceso posterior y, después, retire la puerta.

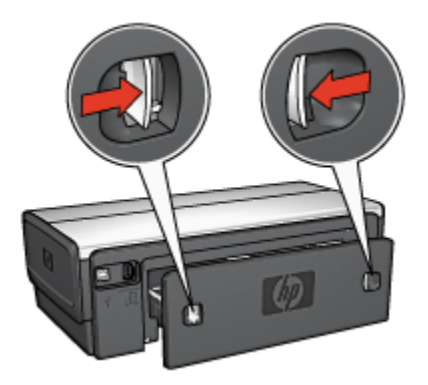

3. Elimine cualquier papel que se encuentre en el interior de la impresora tirando de él desde la parte posterior.

Si está imprimiendo etiquetas, compruebe que no se haya desprendido ninguna al pasar por la impresora.

4. Vuelva a colocar la puerta de acceso posterior en su sitio.

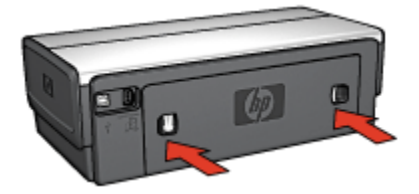

5. Presione el botón Reanudar.

#### **Accesorios**

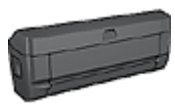

Si el Accesorio para Impresión a Doble Cara se encuentra instalado en la impresora, siga estos [pasos para eliminar un](#page-183-0) [atasco de papel del Accesorio para Impresión a Doble Cara.](#page-183-0)

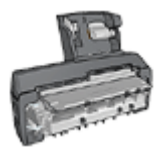

Si el Accesorio para Impresión a Doble Cara con Bandeja de Papel Pequeña se encuentra instalado en la impresora, siga estos [pasos para eliminar un atasco de papel del Accesorio para](#page-202-0) [Impresión a Doble Cara con Bandeja de Papel Pequeña.](#page-202-0)

# <span id="page-162-0"></span>9.3 Problemas relacionados con el papel

### La impresora imprime sobre varias hojas a la vez

#### Gramaje del papel

Si el gramaje del papel es inferior al recomendado, es posible que la impresora imprima sobre varias hojas a la vez. Para evitarlo, utilice papel cuyo gramaje sea el recomendado. Si desea conocer detalles sobre las especificaciones de gramaje del papel, consulte la guía de referencia que se proporciona con la impresora.

#### El papel no se ha cargado correctamente

Si el papel está colocado excesivamente cerca de la parte posterior de la impresora, ésta podría imprimir en varias hojas de papel a la vez. Vuelva a colocar papel en la bandeja y empújelo hasta que note cierta resistencia.

Puede que la impresora imprima varias hojas si se cargan distintos tipos de papel. Por ejemplo, podría haberse mezclado el papel fotográfico con el papel normal. Vacíe la bandeja y cargue únicamente el tipo de papel apropiado para el documento que está imprimiendo.

### La impresora no alimentará papel

Pruebe una o varias de las siguientes soluciones:

- Reduzca el número de hojas en la bandeja de papel.
- Retire el papel de la bandeja del papel y vuelva a cargarlo.
- Utilice un tipo de papel diferente.

### La impresora expulsa el papel

Si la impresora expulsa el papel, pruebe las siguientes soluciones:

- No exponga la impresora directamente a la luz solar. Puede que la impresora se haya expuesto directamente a la luz solar, de modo que el [Sensor](#page-16-0) [Automático del Tipo de Papel](#page-16-0) podría verse afectado.
- Seleccione un tipo de papel que no sea Automático.
- Si está llevando a cabo un [calibrado del color,](#page-153-0) instale los [cartuchos de](#page-14-0) [impresión](#page-14-0) fotográfica y de tres colores.
- Si se está imprimiendo un documento sin bordes y los indicadores luminosos Reanudar y de Estado del Cartucho de Impresión comienzan a parpadear, siga las [directrices para la impresión sin bordes](#page-168-0).

### Otros problemas relacionados con el papel

• Para obtener instrucciones acerca de la eliminación de un atasco de papel, consulte la página [Atasco de papel](#page-160-0).

<span id="page-163-0"></span>• Si aparece un mensaje que indica que no hay papel, consulte la página [Mensajes de error](#page-173-0).

# 9.4 Mala calidad de impresión

Para obtener ayuda acerca de la calidad de impresión fotográfica, consulte la página [Las fotos no se imprimen correctamente.](#page-165-0)

### Rayas y líneas ausentes

Si en las páginas impresas faltan líneas o puntos, o si contienen rayas de tinta, es posible que los cartuchos de impresión contengan [poca tinta](#page-155-0) o que necesiten una [limpieza](#page-153-0).

### La impresión se atenúa

• Asegúrese de que a ninguno de los cartuchos de impresión le quede [poca tinta.](#page-155-0)

En caso de que a algún cartucho de impresión le quede poca tinta, considere la [sustitución de los cartuchos de impresión](#page-149-0) si disminuye la calidad de impresión.

Si al cartucho de impresión no le queda poca tinta, [limpie el cartucho de](#page-153-0) [impresión.](#page-153-0)

• Asegúrese de que haya un cartucho de impresión de tinta negra instalado.

Si el texto en negro y las imágenes de las copias impresas están atenuados, es posible que sólo esté utilizando el cartucho de impresión de tres colores. Para obtener una óptima calidad de impresión en negro, inserte un cartucho de impresión de tinta negra además del cartucho de impresión de tres colores.

• Asegúrese de haber retirado la cinta protectora de plástico de los cartuchos de impresión.

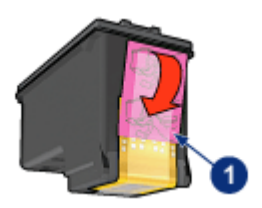

- 1. Cinta de plástico
- Seleccione una calidad de impresión superior.

### <span id="page-164-0"></span>Se imprimen páginas en blanco

- Es posible que los cartuchos de impresión aún tengan la cinta de plástico protectora. Compruebe que ha quitado la cinta de plástico de los cartuchos de impresión.
- Es posible que los cartuchos de impresión no tengan tinta. Sustituya los cartuchos de impresión que estén vacíos.
- Es posible que la impresora esté expuesta directamente a la luz solar. La luz solar puede perjudicar al Sensor Automático del Tipo de Papel. Retire la impresora directamente a la luz solar.
- Puede que esté tratando de imprimir un documento sin bordes sólo con el cartucho de impresión de tinta negra instalado. Al imprimir un documento sin bordes, tenga siempre el cartucho de impresión de tres colores y otro cartucho de impresión.

### En la página aparece demasiada tinta o demasiado poca

#### Ajuste el volumen de tinta y el tiempo de secado

- 1. Acceda al cuadro de diálogo [Propiedades de la Impresora.](#page-104-0)
- 2. Haga clic en la ficha Básico.
- 3. Haga clic en el botón Funciones avanzadas.

Aparecerá el cuadro de diálogo Funciones avanzadas.

- 4. Desplace el deslizador Volumen de tinta hacia los valores Claro o Pesado.
	- Nota: si aumenta el valor del volumen de tinta, desplace el deslizador Tiempo de secado hacia el valor Más para evitar la aparición de manchas de tinta.
- 5. Haga clic en Aceptar y, a continuación, haga clic de nuevo en Aceptar.

#### Seleccione de un tipo de papel específico

- 1. Acceda al cuadro de diálogo [Propiedades de la Impresora.](#page-104-0)
- 2. Haga clic en la ficha Papel / Calidad.
- 3. Seleccione un tipo de papel adecuado en el campo El tipo es. No seleccione Automático.

# 9.5 Los documentos se imprimen mal

### El texto y las imágenes están mal alineados

Si el texto y las imágenes de las copias impresas aparecen mal alineados, [alinee](#page-153-0) los cartuchos de impresión.

### <span id="page-165-0"></span>El documento se imprime descentrado o sesgado

- 1. Compruebe que el papel está colocado correctamente en la bandeja de Entrada o en la bandeja inferior.
- 2. Compruebe que los ajustadores del papel se ajustan firmemente al papel.
- 3. Vuelva a imprimir el documento.

### Faltan partes del documento o se imprimen en un lugar equivocado

Acceda al cuadro de diálogo [Propiedades de la Impresora](#page-104-0) y compruebe las siguientes opciones:

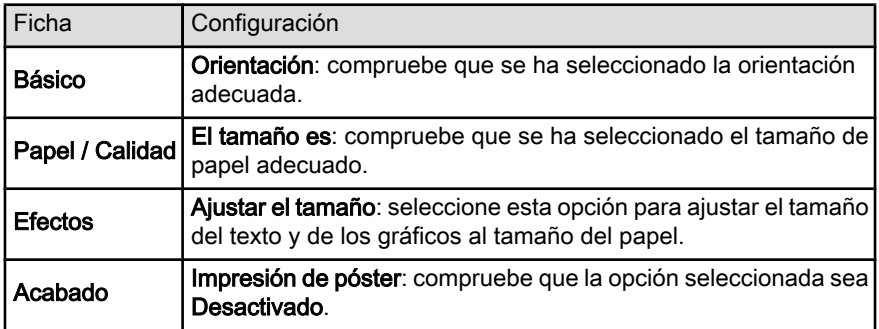

### Los sobres se imprimen sesgados

- 1. Introduzca la solapa en el interior del sobre antes de cargarlo en la impresora.
- 2. Compruebe que los ajustadores del papel se ajustan firmemente al papel.
- 3. Vuelva a imprimir el sobre.

# Los documentos no reflejan los nuevos ajustes de impresión

Es posible que los ajustes predeterminados de la impresora sean distintos de los ajustes de impresión del programa de software. Seleccione los ajustes de impresión adecuados en el programa.

# 9.6 Las fotos no se imprimen correctamente

# Compruebe la bandeja de papel

- 1. Coloque el papel fotográfico en la bandeja de Entrada, con la parte imprimible hacia abajo.
- 2. Deslice el papel hacia delante hasta notar el tope.
- 3. Deslice la guía del papel firmemente hasta el borde de las hojas.

# Compruebe las propiedades de la impresora

Para ello, acceda al cuadro de diálogo [Propiedades de la impresora](#page-104-0) y configure las siguientes opciones como se indica:

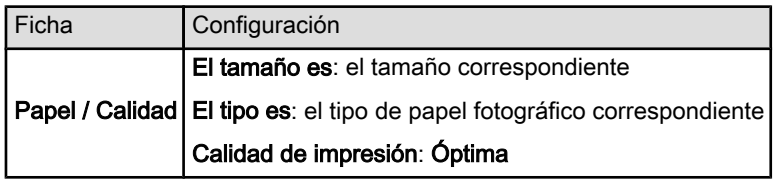

### Los colores están tintados o no son correctos

Si los colores de las fotografías aparecen tintados o no son correctos, siga estos pasos:

- 1. [Alinee](#page-153-0) los cartuchos de impresión utilizando papel normal de color blanco.
- 2. Vuelva a imprimir la fotografía en papel fotográfico.
- 3. Si los colores de las fotografías siguen apareciendo tintados o siguen sin ser correctos, trate de [calibrar el color.](#page-153-0)

Para realizar un calibrado del color, es preciso instalar un [cartucho de](#page-37-0) [impresión](#page-37-0) o un cartucho de impresión de tres colores.

- 4. Vuelva a imprimir la fotografía.
- 5. Si los colores siguen apareciendo tintados o siguen sin ser correctos, abra el cuadro de diálogo [Propiedades de la Impresora](#page-104-0), haga clic en la ficha Color y, a continuación, haga clic en el botón Configuración avanzada del color.
- 6. En el cuadro de diálogo [Configuración avanzada del color,](#page-38-0) ajuste los colores según corresponda. A continuación se indican una serie de directrices que deben seguirse:
	- Si los colores son demasiado amarillos, mueva el deslizador Tono de color hacia Más frío.
	- Si los colores son demasiado azules, mueva el deslizador Tono de color hacia Más cálido.
- 7. Vuelva a imprimir la fotografía.
- 8. Si los colores de las fotografías siguen apareciendo tintados o siguen sin ser correctos, [alinee](#page-153-0) los cartuchos de impresión.

# Parte de la fotografía está difuminada Las fotografías se difuminan en los bordes

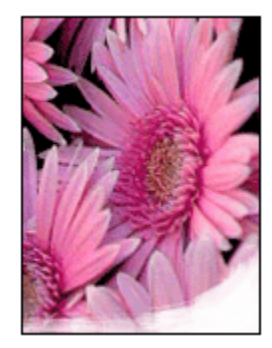

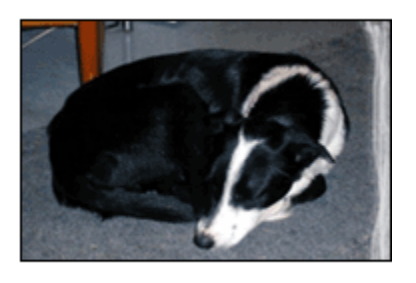

Compruebe que el papel fotográfico no está curvado. En tal caso, coloque el papel en una bolsa de plástico y dóblelo suavemente en la dirección contraria a la curva hasta que vuelva a estar plano. Si el problema continúa, utilice papel fotográfico que no esté curvado.

Para obtener instrucciones para evitar que el papel fotográfico se curve, consulte la página [almacenamiento del papel fotográfico](#page-42-0).

#### Las fotografías se difuminan cerca de los bordes

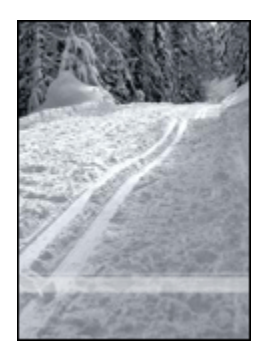

Si la fotografía está difuminada entre 25 y 64 mm desde el borde, pruebe lo siguiente:

- Instale en la impresora un [cartucho de impresión fotográfica](#page-37-0) y un cartucho de impresión de tres colores.
- Gire la imagen 180 grados.
- Abra el cuadro de diálogo [Propiedades de la Impresora,](#page-104-0) haga clic en la ficha Papel / Calidad y defina la Calidad de impresión como Máximo de ppp.

<span id="page-168-0"></span>Utilice la [ayuda ¿Qué es esto?](#page-104-0) para saber más acerca de las funciones disponibles en el cuadro de diálogo Propiedades de la Impresora.

# 9.7 Las pancartas no se imprimen correctamente

### Compruebe la bandeja de papel

- Extienda y vuelva a plegar el papel cuando la impresora se alimente con varias hojas al mismo tiempo.
- Compruebe que el extremo suelto del mazo de papel de pancarta mira hacia arriba y en dirección a la impresora.
- Verifique que se utiliza el papel adecuado para la impresión de pancartas.

### Compruebe las propiedades de la impresora

Para ello, acceda al cuadro de diálogo [Propiedades de la Impresora](#page-104-0) y compruebe la configuración siguiente:

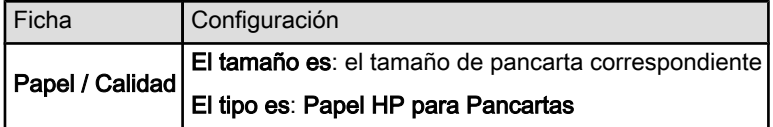

#### Compruebe el software

- Asegúrese de que el programa que utiliza permite la impresión de pancartas. No todos los programas lo permiten.
- Si aparecieran huecos en blanco al final de las hojas, compruebe que el software de la impresora funciona correctamente.

# 9.8 Problemas con la impresión sin bordes

Siga las siguientes directrices al imprimir fotografías o documentos sin bordes:

- Compruebe que el tamaño de papel especificado en la lista desplegable Tamaño del papel de la ficha Atajos de impresión se corresponde con el tamaño del papel cargado en la bandeja de Entrada.
- Seleccione el tipo de papel apropiado en la lista desplegable Tipo de papel de la ficha Atajos de impresión.
- Si la impresión es en escala de grises, seleccione Alta calidad, en Imprimir en escala de grises, en la ficha Color.

• No imprima documentos sin bordes en [modo de reserva de tinta.](#page-16-0) Disponga siempre de dos cartuchos de impresión instalados en la impresora.

# Parte de la fotografía está difuminada

Las fotografías se difuminan en los bordes

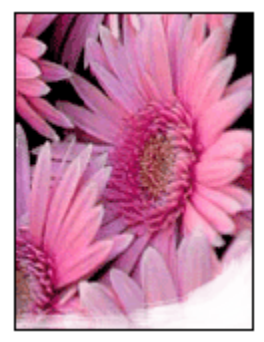

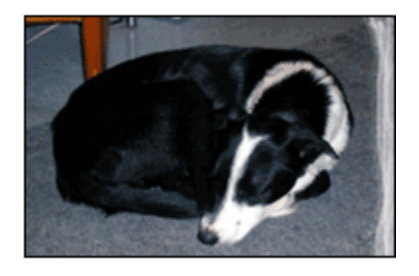

Compruebe que el papel fotográfico no está curvado. En tal caso, coloque el papel en una bolsa de plástico y dóblelo suavemente en la dirección contraria a la curva hasta que vuelva a estar plano. Si el problema continúa, utilice papel fotográfico que no esté curvado.

Para obtener instrucciones para evitar que el papel fotográfico se curve, consulte la página [Almacenamiento y administración de papel fotográfico](#page-42-0).

Las fotografías se difuminan cerca de los bordes

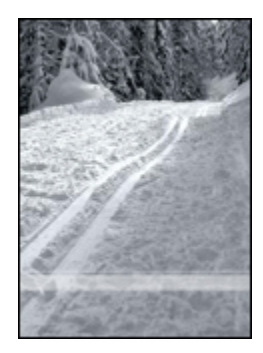

Si la fotografía está difuminada de 25 a 64 mm desde el borde, pruebe lo siguiente:

- Instale en la impresora un [cartucho de impresión fotográfica](#page-37-0) y un cartucho de impresión de tres colores.
- Gire la imagen 180 grados.

• Abra el cuadro de diálogo [Propiedades de la Impresora,](#page-104-0) haga clic en la ficha Papel / Calidad y defina la Calidad de impresión como Máximo de ppp.

Utilice la [ayuda ¿Qué es esto?](#page-104-0) para saber más acerca de las funciones disponibles en el cuadro de diálogo Propiedades de la Impresora.

#### Aparecen rayas en una pequeña parte de la fotografía

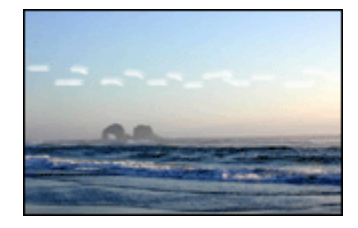

Si aparecen rayas en una pequeña parte, aproximadamente 64 mm desde uno de los bordes largos de la fotografía, pruebe los siguiente:

- Instale un [cartucho de impresión fotográfica](#page-37-0) en la impresora.
- Gire la imagen 180 grados.

Utilice la [ayuda ¿Qué es esto?](#page-104-0) para saber más acerca de las funciones disponibles en el cuadro de diálogo Propiedades de la Impresora.

#### La imagen se imprime sesgada

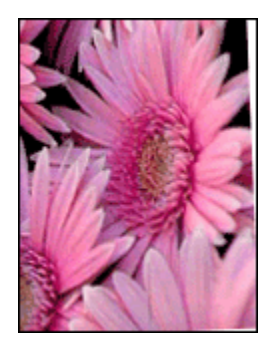

Siga los pasos siguientes si la imagen se imprime sesgada:

- 1. Retire todo el papel que haya en la bandeja de Entrada.
- 2. Cargue correctamente el papel fotográfico en la bandeja de Entrada.
- 3. Compruebe que los ajustadores del papel fijan firmemente el tipo de soporte.
- 4. Siga las instrucciones de carga correspondientes al tipo de soporte elegido.

# La copia impresa tiene un borde no deseado

Para la mayoría de los tipos de papel

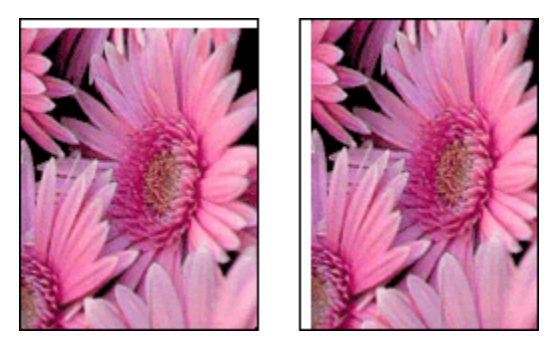

Si la copia impresa tiene un borde no deseado, pruebe las siguientes soluciones:

- [Alinee los cartuchos de impresión](#page-153-0).
- Abra el cuadro de diálogo [Propiedades de la Impresora,](#page-104-0) haga clic en la ficha Papel / Calidad y compruebe que el tamaño de papel seleccionado se corresponde, tanto con el tamaño del formato de la fotografía, como con el tamaño de papel cargado en la impresora.
- Abra el cuadro de diálogo [Propiedades de la Impresora,](#page-104-0) haga clic en la ficha Papel / Calidad y active la casilla de verificación Ajuste automático sin reborde.

En caso de que desee imprimir un documento a doble cara, imprímalo de forma [manual](#page-187-0) en lugar de automática.

#### Para papel fotográfico con pestaña desprendible

Si el borde está por debajo de la pestaña desprendible, retírela.

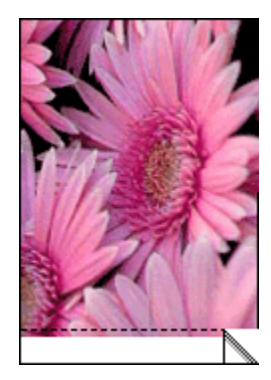

Si el borde está por encima de la pestaña desprendible, [alinee los cartuchos de](#page-153-0) [impresión.](#page-153-0)

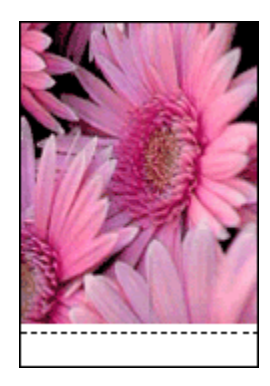

# Manchas de tinta

Utilice un tipo de papel fotográfico HP.

Compruebe que el papel fotográfico no está curvado. En tal caso, coloque el papel en una bolsa de plástico y dóblelo suavemente en la dirección contraria a la curva hasta que vuelva a estar plano. Si el problema continúa, utilice papel fotográfico que no esté curvado.

Si el papel no está curvado, siga los pasos siguientes:

- 1. Acceda al cuadro de diálogo [Propiedades de la Impresora.](#page-104-0)
- 2. Haga clic en la ficha **Básico** y, a continuación, en el botón **Funciones** avanzadas.

Aparecerá el cuadro de diálogo Funciones avanzadas.

- 3. Desplace el deslizador Tiempo de secado hacia el valor Más.
- 4. Desplace el deslizador Volumen de tinta hacia el valor Claro.

Nota: es posible que los colores de la imagen aparezcan más tenues.

5. Haga clic en Aceptar.

Si el problema persiste, pruebe a seguir los siguientes pasos:

- 1. Retire el soporte de impresión sin bordes y, a continuación, cargue papel normal en la bandeja de Entrada.
- 2. Presione y mantenga presionado el botón de encendido y, a continuación, presione el botón Reanudar. La impresora imprimirá una página de prueba de impresión.
- 3. Repita el paso 2 hasta que en la parte posterior del papel de la prueba de impresión no aparezcan manchas de tinta.

# <span id="page-173-0"></span>9.9 Mensajes de error

# Mensaje No hay papel

### Si hay papel en la bandeja de Entrada o en la bandeja inferior

- 1. Compruebe lo siguiente:
	- Hay papel suficiente en la bandeja de papel (al menos, 10 hojas).
	- La bandeja de papel no está excesivamente cargada.
	- El mazo de papel está en contacto con la parte posterior de la bandeja de papel.
- 2. Deslice los ajustadores del papel firmemente hasta el borde del papel.
- 3. Presione el botón Reanudar para seguir imprimiendo.

### Si no hay papel en la bandeja de Entrada o en la bandeja inferior

- 1. Cargue papel en la bandeja.
- 2. Presione el botón Reanudar para seguir imprimiendo.

# Aparece el mensaje "error al escribir en el puerto USB"

Si está utilizando un cable USB para impresora, puede que ésta no reciba los datos correctamente desde otro dispositivo USB o concentrador USB. Conecte la impresora directamente al puerto USB del equipo.

# Aparece un mensaje que informa de que se ha producido un error al escribir en LPT1

Se ha utilizado un cable USB para conectar la impresora al equipo, pero puede que no se haya conectado el cable antes de instalar el software.

Desinstale el software y vuelva a instalarlo.

### Aparecen los mensajes "no se puede establecer la comunicación bidireccional" o "la impresora no responde"

Es posible que la impresora no pueda establecer la comunicación con el equipo si el cable USB es demasiado largo.

En caso de que reciba este mensaje de error, asegúrese de usar un cable USB que no mida más de cinco metros. Conecte la impresora directamente al puerto USB del equipo y no al concentrador USB.

# Impresión en el puerto USB equivocado (HP Deskjet 6540-50 series)

Si el equipo se ha configurado para utilizar tanto el puerto USB posterior como el puerto USB delantero, es posible que se esté imprimiendo en el puerto equivocado. <span id="page-174-0"></span>El equipo cuenta con dos versiones del controlador de impresora, uno para el puerto USB delantero y otro para el posterior. Si está conectado al puerto USB posterior de la impresora, pero selecciona el controlador de impresora asociado al puerto USB delantero, la impresora no imprimirá.

Haga clic en **Archivo, Imprimir** para abrir el cuadro de diálogo Imprimir. El cuadro de diálogo Imprimir muestra dos versiones del controlador de impresora. Seleccione la versión asociada al puerto en el que está imprimiendo.

# 9.10 Los indicadores luminosos de la impresora están encendidos o parpadean

# Visión general

Para obtener una visión general sobre los indicadores luminosos de la impresora, seleccione el modelo de impresora correspondiente:

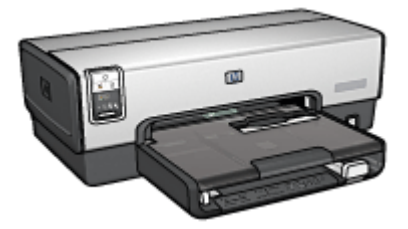

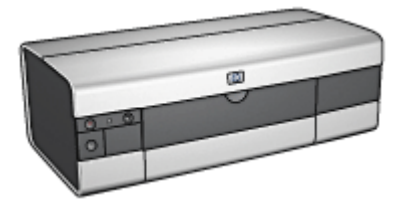

[HP Deskjet 6540-50 series](#page-5-0) [HP Deskjet 6520 series](#page-20-0)

# Cuál es el significado de los indicadores luminosos

Los indicadores luminosos informan del estado de la impresora.

# El indicador luminoso de encendido parpadea

La impresora se prepara para imprimir.

El indicador luminoso deja de parpadear cuando la impresora ha recibido todos los datos.

### El indicador luminoso Reanudar parpadea

### Puede que la impresora se haya quedado sin papel

1. Coloque papel en la bandeja de Entrada.

2. Presione el botón Reanudar que se encuentra en la parte delantera de la impresora.

#### Puede que se haya producido un atasco de papel.

Siga estas instrucciones para [eliminar un atasco de papel.](#page-160-0)

### El indicador luminoso de Estado del Cartucho de Impresión está encendido o parpadea

La impresora HP Deskjet 6540-50 series cuenta con dos indicadores luminosos de Estado del Cartucho de Impresión. El indicador de la izquierda hace referencia al cartucho de impresión izquierdo y el indicador de la derecha hace referencia al cartucho de impresión derecho.

La impresora HP Deskjet 6520 series tiene un único indicador luminoso para ambos cartuchos de impresión.

### Sólo HP Deskjet 6520 series

Busque un mensaje de error en el monitor. Si no aparece ninguno, siga los pasos que se indican a continuación.

#### Si el indicador luminoso está encendido y no parpadea

Asegúrese de que a ninguno de los cartuchos de impresión le quede [poca tinta.](#page-155-0) Sustituya el cartucho de impresión cuando la calidad de la impresión se vea afectada.

En caso de que a algún cartucho de impresión le quede poca tinta, considere la [sustitución de los cartuchos de impresión](#page-149-0).

Si a ninguno de los cartuchos de impresión le queda poca tinta, presione el botón Reanudar. Si el indicador luminoso de Estado del Cartucho de Impresión sigue encendido, apague la impresora y vuelva a encenderla.

#### Si el indicador luminoso está encendido y parpadea

Compruebe que se han instalado los [cartuchos de impresión correctos.](#page-14-0)

Si se encontraba imprimiendo un documento sin bordes cuando el indicador luminoso comenzó a parpadear, siga las [directrices para la impresión sin bordes.](#page-168-0)

Si no, siga los siguientes pasos:

- 1. Abra la cubierta de la impresora, retire el cartucho de impresión derecho y cierre la cubierta.
- 2. Realice una de las siguientes acciones:
	- Si el indicador luminoso parpadea: abra la cubierta de la impresora, sustituya el cartucho de impresión que retiró y, a continuación, retire el otro cartucho de impresión. Vaya al paso 3.
- <span id="page-176-0"></span>• Si el indicador luminoso está apagado: existe un problema con el cartucho de impresión retirado. Vaya al paso 3.
- 3. [Limpie manualmente](#page-154-0) los cartuchos de impresión.

Tras limpiar el cartucho de impresión, vuelva a colocarlo en la impresora.

Si el indicador luminoso de Estado del Cartucho de Impresión no deja de parpadear, [sustituya el cartucho de impresión.](#page-149-0)

# Si el indicador luminoso de calidad de la impresión está encendido o parpadea (HP Deskjet 6540-50 series)

Consulte la página [Botón Selector de Calidad de Impresión](#page-8-0).

### Parpadean todos los indicadores luminosos

Reinicie la impresora.

1. Apague la impresora presionando el botón de encendido y, después, vuelva a presionarlo para reiniciar la impresora.

Vaya al paso 2 si el indicador luminoso sigue parpadeando.

- 2. Presione el botón de encendido para apagar la impresora.
- 3. Desconecte el cable de alimentación de la impresora de la toma de corriente.
- 4. Vuelva a conectar el cable de alimentación de la impresora a la toma de corriente.
- 5. Presione el botón de encendido para encender la impresora.

### Indicador luminoso del cable de alimentación

El indicador luminoso del cable de alimentación se enciende cuando circula corriente a través de él. Si el indicador está apagado, el cable no recibe corriente.

# 9.11 Impresión lenta del documento

### Varias aplicaciones de software abiertas

El sistema no dispone de recursos suficientes para que la impresora funcione a su velocidad óptima.

Para aumentar la velocidad de la impresora, cierre todas las aplicaciones de software innecesarias en el momento de la impresión.

# Se están imprimiendo documentos complejos, gráficos o fotografías

Los documentos que contienen gráficos o fotografías se imprimen con más lentitud que los documentos de texto.

Si, en condiciones normales, el equipo no dispone de suficiente memoria o espacio en el disco duro para imprimir el documento, deberá activar el Modo de Memoria Baja. El uso de esta opción puede reducir la calidad de la impresión. Asimismo, el Modo de Memoria Baja desactiva el modo de impresión de 4.800 x 1.200 ppp optimizados.

Para activar el Modo de Memoria Baja:

- 1. Acceda al cuadro de diálogo [Propiedades de la Impresora.](#page-104-0)
- 2. Haga clic en la ficha **Básico** y, a continuación, en el botón **Funciones** avanzadas.
- 3. Seleccione Modo de Memoria Baja y haga clic en Aceptar.
- 4. Imprima el documento.

# Se han seleccionado los modos de impresión Óptima o Máximo de ppp

Cuando se selecciona la calidad de impresión Óptima o Máximo de ppp, la impresora funciona más lentamente. Para incrementar la velocidad de la impresora, seleccione un modo de calidad de impresión diferente.

# El controlador de impresora no está actualizado

Es posible que el controlador de impresora instalado esté anticuado.

Para obtener información acerca de la actualización del controlador de impresora, visite el sitio Web de HP en la dirección [www.hp.com/support](http://productfinder.support.hp.com/tps/Hub?h_product=hpdeskjet6357205&h_tool=prodhomes,support&h_lang=es&h_cc=all).

# El equipo no reúne los requisitos del sistema

Si su equipo no dispone de suficiente RAM o no tiene mucho espacio libre en el disco duro, el tiempo de procesamiento de la impresora será mayor.

1. Compruebe que el espacio en el disco duro, la memoria RAM y la velocidad del procesador se ajustan a los requisitos del sistema.

Si desea más detalles sobre los requisitos del sistema, consulte la guía de referencia que se proporciona con la impresora.

2. Aumente el espacio disponible del disco duro eliminando archivos innecesarios.

### La impresora está en el modo de reserva de tinta

Puede que la impresora trabaje de forma más lenta si se encuentra en el [modo de](#page-16-0) [reserva de tinta.](#page-16-0)

<span id="page-178-0"></span>Para aumentar la velocidad de impresión, inserte dos cartuchos en la impresora.

# 9.12 Si sigue teniendo problemas

Si sigue teniendo problemas después de consultar los apartados de solución de problemas, reinicie el equipo.

Si, tras reiniciar el equipo, sigue teniendo problemas, acceda al sitio Web de atención al cliente de HP: [www.hp.com/support.](http://productfinder.support.hp.com/tps/Hub?h_product=hpdeskjet6357205&h_tool=prodhomes,support&h_lang=es&h_cc=all)

# 10 Accesorios opcionales

Con la impresora HP, se pueden utilizar los accesorios opcionales que se indican a continuación.

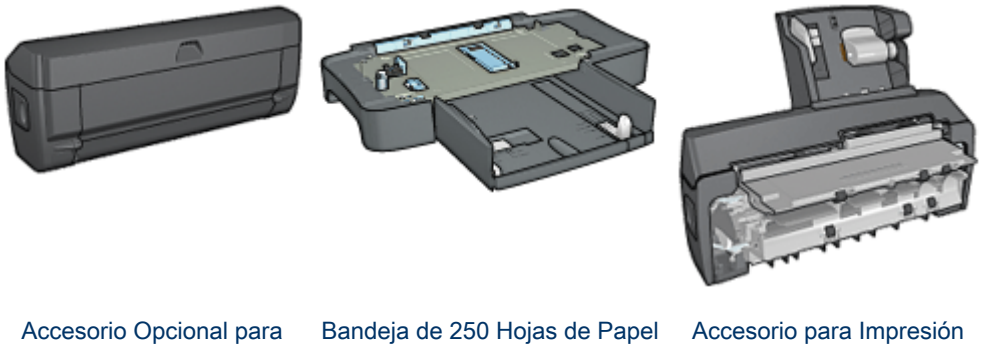

Impresión Automática a Doble Cara

[Normal](#page-188-0)

[Automática a Doble Cara](#page-195-0) [con Bandeja de Papel](#page-195-0) [Pequeña](#page-195-0)

### Servidores de impresión HP Jetdirect

- [HP Jetdirect 175x](#page-29-0)
- [HP Jetdirect 310x](#page-29-0)
- [HP Jetdirect 380x](#page-30-0)

Si la impresora no incluye alguno de los accesorios, podrá comprarlo aparte en un distribuidor de HP autorizado.

Para obtener los números de pieza, consulte la [lista de suministro de accesorios.](#page-212-0)

Nota: la disponibilidad de los accesorios varía en función del país o de la región.

# 10.1 Accesorio para Impresión Automática a Doble Cara (dispositivo dúplex)

El dispositivo dúplex es un tipo de hardware especial que permite a la impresora la impresión automática en ambas caras de una página.

El uso de un dispositivo dúplex con la impresora ofrece una serie de ventajas. Permite realizar las siguientes tareas:
- Imprimir en ambas caras de una página sin tener que volver a cargar manualmente la página.
- Utilizar menos papel mediante la impresión en ambas caras de las hojas.
- Crear folletos, informes, boletines, u otras publicaciones, con un aspecto profesional.

Si el dispositivo dúplex no se incluye con la impresora, podrá comprarlo aparte en un distribuidor de HP autorizado.

Nota: el dispositivo dúplex no está disponible en todos los países o zonas.

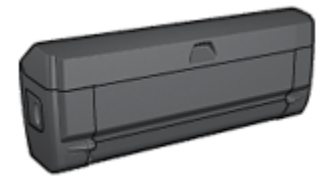

El dispositivo dúplex sólo admite algunos tipos de papel. Para obtener una lista con los tipos de papel admitidos, consulte la documentación que acompaña al dispositivo dúplex.

### 10.1.1 Instalación del dispositivo dúplex

Siga los pasos que se indican a continuación para instalar el dispositivo dúplex en la impresora:

1. Presione hacia sí mismas las asas de los cierres que se encuentran en la puerta de acceso posterior de la impresora y, después, retire la puerta.

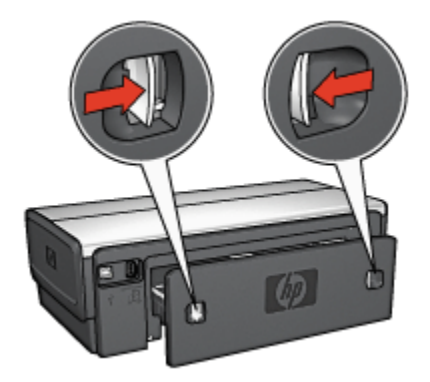

- <span id="page-181-0"></span>Nota: no se deshaga de la puerta de acceso posterior. Para poder imprimir, la impresora debe contar con la instalación del dispositivo dúplex o de la puerta de acceso posterior.
- 2. Introduzca el dispositivo dúplex en la parte posterior de la impresora hasta que las dos partes se ajusten correctamente.

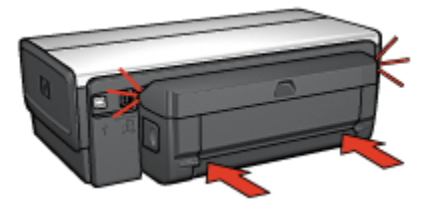

Nota: no presione los botones a ambos lados del dispositivo cuando lo instale en la impresora. Utilice los botones sólo cuando vaya a desinstalarlo.

### 10.1.2 Activación del dispositivo dúplex

Siga los pasos que se indican a continuación para activar el dispositivo dúplex:

- 1. Abra la [Caja de Herramientas](#page-158-0) de la impresora.
- 2. Haga clic en la ficha Configuración.
- 3. Haga clic en el Módulo de Impresión Automática a Doble Cara y, después, haga clic en Aplicar.
- 4. Haga clic en Aceptar en el cuadro de confirmación que aparece.
- 5. Haga clic en la  $X$  que aparece en la esquina superior derecha para cerrar la pantalla.

Nota: una vez activado el dispositivo dúplex, no es necesario volver a activarlo cada vez que se vaya a imprimir.

### 10.1.3 Impresión automática de libros

Para imprimir un libro de forma automática, la impresora debe contar con uno de los accesorios que se indican a continuación:

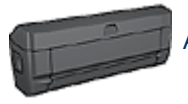

[Accesorio para Impresión Automática a Doble Cara](#page-179-0)

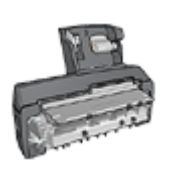

[Accesorio para Impresión Automática a Doble Cara con Bandeja](#page-195-0) [de Papel Pequeña](#page-195-0)

Los accesorios para impresión a doble cara sólo admiten algunos tipos de papel. Para obtener una lista de los tipos de papel admitidos, consulte las especificacioens del [Accesorio para Impresión Automática a Doble Cara](#page-186-0) o del [Accesorio para](#page-205-0) [Impresión Automática a Doble Cara con Bandeja de Papel Pequeña.](#page-205-0)

Si la impresora no dispone de un accesorio para impresión a doble cara, o para emplear un tipo de papel no admitido, utilice la [impresión manual a doble cara](#page-187-0).

# **Directrices**

No sobrepase la capacidad de la bandeja de Entrada: hasta 150 hojas.

### Impresión

Cargue papel en la bandeja de la impresora y, a continuación, siga estos pasos para imprimir un libro de forma automática:

- 1. Acceda al cuadro de diálogo [Propiedades de la Impresora.](#page-104-0)
- 2. Haga clic en la ficha Atajos de impresión y, a continuación, seleccione Impresión dúplex a doble cara en la lista desplegable.

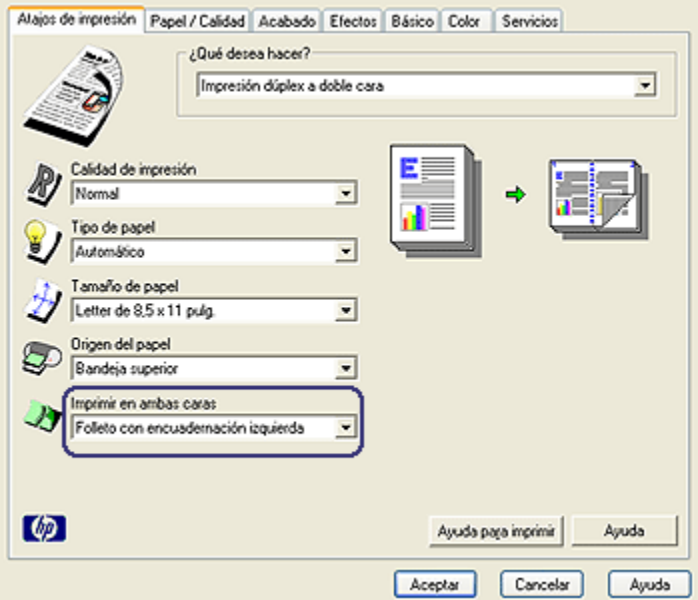

- 3. En la lista desplegable *Imprimir en ambas caras*, haga clic en una de las siguientes opciones de encuadernación:
	- Folleto con encuadernación izquierda
	- Folleto con encuadernación derecha
- 4. Seleccione cualquier otro ajuste de impresión que desee y, después, haga clic en Aceptar.

Una vez impresa la primera cara de la página, la impresora se detiene mientras se seca la tinta. Cuando la tinta está seca, el papel se expulsa al dispositivo dúplex y se imprime la otra cara de la página.

Nota: no retire el papel de la impresora hasta que ambas caras se hayan imprimido.

#### 10.1.4 Problemas con la impresión automática a doble cara

#### Se ha producido un atasco de papel en el Accesorio para Impresión Automática a Doble Cara

#### Atasco de papel

Siga los pasos siguientes para eliminar un atasco de papel del dispositivo dúplex:

- 1. Apague la impresora.
- 2. Presione los botones de los lados izquierdo y derecho del dispositivo dúplex y, a continuación, retírelo de la impresora.

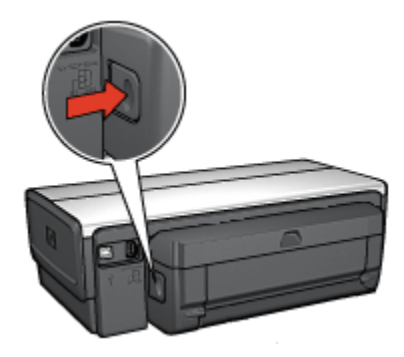

- 3. Elimine cualquier papel que se encuentre dentro de la impresora.
- 4. Abra el dispositivo dúplex.

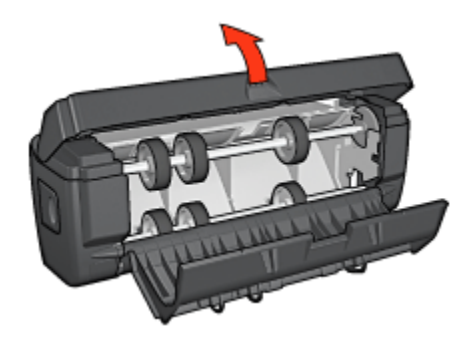

- 5. Elimine cualquier papel que se encuentre dentro del dispositivo dúplex.
- 6. Cierre el dispositivo y vuelva a instalarlo en la impresora.

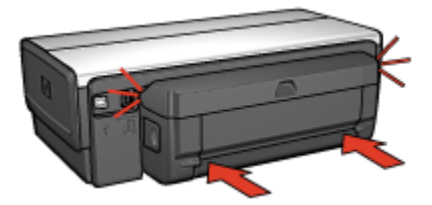

#### No se puede seleccionar la opción de impresión a doble cara

El controlador de la impresora no puede detectar el dispositivo dúplex hasta que no se envíe un trabajo de impresión a la impresora. Imprima un documento de una sola cara y, a continuación, imprima el documento a doble cara. Aparecerá la opción para utilizar el dispositivo dúplex en el software de la impresora.

Si la opción para seleccionar el dispositivo dúplex sigue sin aparecer, compruebe que se dan las siguientes condiciones:

- El dispositivo dúplex está instalado en la impresora.
- El dispositivo dúplex se ha [activado](#page-181-0) en el software de la impresora.
- El dispositivo dúplex admite el tipo y el tamaño de soporte seleccionado en la ficha Papel / Calidad.

Para obtener una lista de los tipos y tamaños de soportes admitidos, consulte las especificaciones del dispositivo dúplex.

- [Accesorio para Impresión Automática a Doble Cara](#page-186-0)
- [Accesorio para Impresión Automática a Doble Cara con Bandeja de Papel](#page-205-0) [Pequeña](#page-205-0)

#### Sólo se imprime una cara de la página con la opción de impresión a doble cara activada

Compruebe lo siguiente:

- Se han definido las [opciones de impresión correctas](#page-80-0) tanto en el software de la impresora como en el programa que está utilizando.
- El papel fotográfico no está curvado si está imprimiendo en papel fotográfico a doble cara. El papel fotográfico no debe estar curvado antes de la impresión. Para obtener más información, consulte [Almacenamiento y administración de](#page-42-0) [papel fotográfico](#page-42-0).
- El dispositivo dúplex admite el tipo y el tamaño de soporte seleccionados en la ficha Papel / Calidad.

Para obtener una lista con los tipos y tamaños de soportes admitidos, consulte la documentación que acompaña al dispositivo dúplex.

Si el dispositivo dúplex no admite el tipo o el tamaño del soporte, podrá imprimir el documento siguiendo las [instrucciones sobre la impresión manual a doble](#page-187-0) [cara](#page-187-0).

Nota: no trate de imprimir documentos a doble cara en papel para impresión a una sola cara, como papel fotográfico de impresión a una sola cara.

#### El margen de encuadernación no se encuentra en el sitio correcto

1. Acceda al cuadro de diálogo [Propiedades de la Impresora.](#page-104-0)

- <span id="page-186-0"></span>2. Haga clic en la ficha Acabado.
- 3. Compruebe lo siguiente:
	- No se ha seleccionado la opción Orientación vertical de las páginas para encuadernación lateral (encuadernación en forma de libro).
	- Se ha seleccionado la opción Orientación vertical de las páginas para encuadernación superior (encuadernación en forma de bloc).

Para obtener más información, consulte el apartado [Impresión automática a doble](#page-80-0) [cara](#page-80-0).

#### El tamaño del papel se cambia cuando se selecciona la opción de impresión a doble cara

El dispositivo dúplex no admite el tamaño de papel.

#### Los colores aparecen difuminados

Si los colores aparecen difuminados, pruebe a imprimir el documento a doble cara siguiendo las [instrucciones sobre la impresión manual a doble cara.](#page-187-0)

### 10.1.5 Especificaciones del Accesorio para Impresión Automática a Doble Cara

### Dimensiones cuando instalado en la impresora

124,6 mm de altura x 320,5 mm de ancho x 77,7 mm de profundidad

### Sesgo (segunda cara de la página impresa)

Papel normal: +/- 0,009 mm/mm Tarjetas: +/- 0,006 mm/mm Sobres: +/- 0,012 mm/mm

# Peso de los soportes

Letter/A4: de 60 a 90  $q/m^2$ Tarjetas: hasta 200 g/m² (máximo 49,89 kg de fichas) Papel especializado: hasta 160 g/m² (20 kg de bond)

### Tamaños de los soportes

Rango de tamaño: de 81 x 117 mm a 216 x 297 mm Papel:

- <span id="page-187-0"></span>• U.S. Letter: 216 x 279 mm
- Executive: 184 x 267 mm
- A4: 210 x 297 mm
- A5: 148 x 210 mm
- B5: 182 x 257 mm

Tarjetas:

- 127 x 203 mm
- 102 x 152 mm
- A6: 105 x 148,5 mm
- Hagaki: 100 x 148 mm
- Tamaño L: 89 x 127 mm

# 10.1.6 Impresión manual a doble cara

Para obtener instrucciones sobre la impresión manual a doble cara, seleccione el modelo de impresora correspondiente:

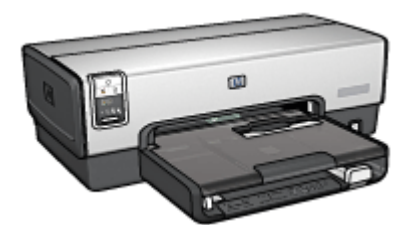

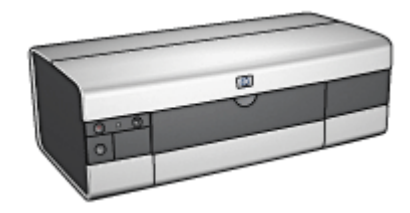

[HP Deskjet 6540-50 series](#page-77-0) [HP Deskjet 6520 series](#page-140-0)

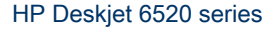

# 10.1.7 Impresión manual de libros

Para obtener instrucciones sobre la impresión manual a doble cara, seleccione el modelo de impresora correspondiente:

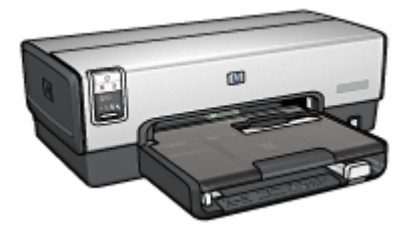

<span id="page-188-0"></span>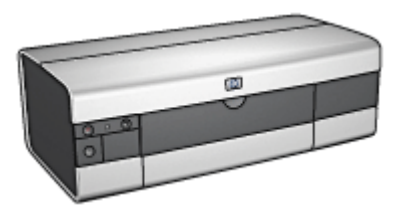

[HP Deskjet 6540-50 series](#page-67-0) [HP Deskjet 6520 series](#page-133-0)

# 10.2 Accesorio para Bandeja de 250 Hojas de Papel Normal

El Accesorio para Bandeja de 250 Hojas de Papel Normal aumenta la capacidad de alimentación de papel de la impresora hasta 400 hojas. Resulta útil para imprimir grandes volúmenes y en aquellos momentos en los que se desea reservar la bandeja de Entrada para soportes especiales, como papel con membrete, pero se desea disponer además de papel normal.

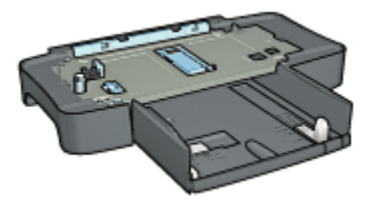

Si su impresora no incluye el Accesorio para Bandeja de 250 Hojas de Papel Normal, puede adquirirlo aparte en un distribuidor de HP autorizado.

Nota: este accesorio no está disponible en todos los países o zonas.

### 10.2.1 Instalación del Accesorio para Bandeja de 250 Hojas de Papel **Normal**

Siga los pasos siguientes para instalar el Accesorio para Bandeja de 250 Hojas de Papel Normal:

- 1. Apague la impresora.
- 2. Seleccione una ubicación para la impresora y coloque el Accesorio para Bandeja de 250 Hojas de Papel Normal en dicha ubicación.
- 3. Levante con cuidado la impresora y oriéntela por encima de la bandeja de papel.

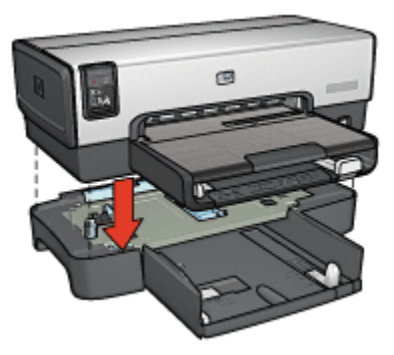

4. Coloque cuidadosamente la impresora sobre la bandeja de papel.

# 10.2.2 Carga del Accesorio para Bandeja de 250 Hojas de Papel Normal

#### Dos partes

El Accesorio para Bandeja de 250 Hojas de Papel Normal tiene dos partes.

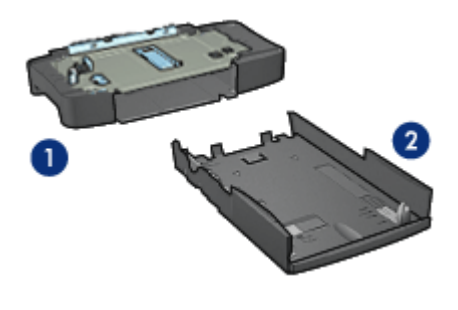

- 1. Base
- 2. Bandeja inferior

La bandeja inferior cuenta con tres ajustadores del tamaño.

<span id="page-190-0"></span>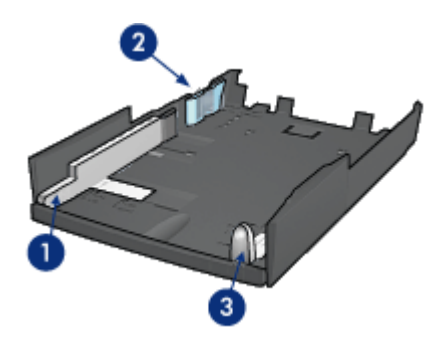

- 1. Ajustador del ancho del papel
- 2. Separador del ancho
- 3. Ajustador del largo del papel
- Nota: al cambiar el tamaño del papel en la bandeja de papel, deben adaptarse los tres ajustadores del papel.

# Configuración del tamaño del papel

Al cambiar el tamaño del papel en la bandeja de papel, deben adaptarse los tres ajustadores del papel correctamente.

Siga estos pasos para definir el tamaño del papel:

1. Retire la bandeja inferior de la base.

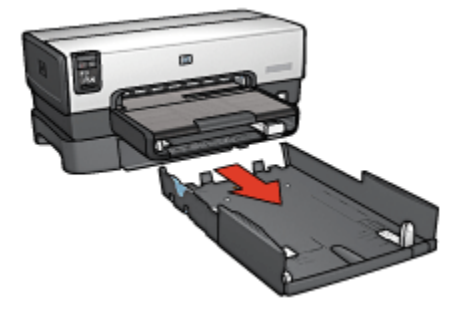

2. Deslice el ajustador del ancho del papel hasta que la flecha alcance la posición correcta.

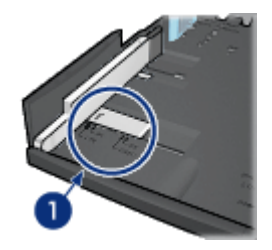

- 1. Alinee las flechas
- Nota: para imprimir en papel de tamaño legal, adapte el ajustador del ancho de papel como LTR.
- 3. Ajuste el separador del ancho insertándolo con cuidado en las ranuras correspondientes.

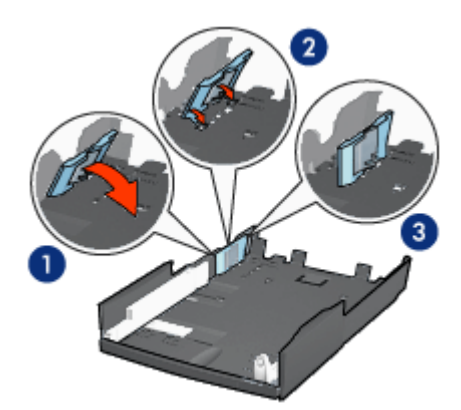

- 1. Incline hacia delante el separador.
- 2. Introduzca el separador en las ranuras correspondientes
- 3. Incline el separador hacia atrás hasta que se ajuste correctamente en su sitio.

Nota: para imprimir en papel de tamaño legal, adapte el separador del ancho de papel como LTR.

4. Adapte el ajustador del largo del papel hasta que la flecha se alinee con el tamaño del papel.

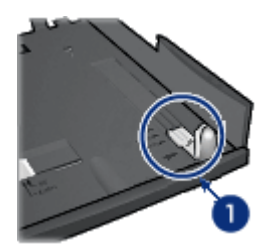

- 1. Alinee las flechas
- Nota: para imprimir en papel de tamaño legal, deslice el ajustador del largo del papel al máximo.

# Carga de papel

Siga los pasos siguientes para cargar papel:

- 1. Retire la bandeja inferior de la base.
- 2. Compruebe que [los tres ajustadores del papel se han adaptado](#page-190-0) correctamente.
- 3. Coloque papel en la bandeja inferior.

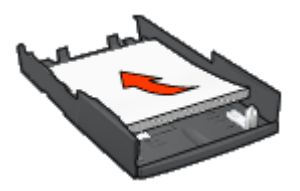

4. Introduzca la bandeja inferior en la base hasta que se ajuste totalmente en su sitio.

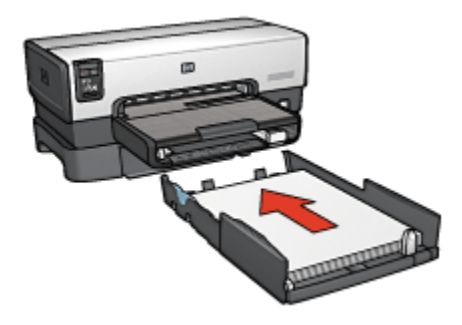

#### 10.2.3 Impresión de una primera página diferente con el Accesorio para Bandeja de 250 Hojas de Papel Normal

#### **Directrices**

El [Accesorio para Bandeja de 250 Hojas de Papel Normal](#page-188-0) no se incluye con la impresora, pero puede adquirirse aparte en un distribuidor de HP autorizado. Este accesorio no está disponible en todos los países o zonas.

# Carga de papel

- 1. Cargue el papel para el cuerpo del documento en el Accesorio para Bandeja de 250 Hojas de Papel Normal.
- 2. Cargue el papel para la primera página en la bandeja de Entrada.

#### Impresión

Siga estos pasos para imprimir un documento con cubierta:

- 1. Acceda al cuadro de diálogo [Propiedades de la Impresora.](#page-104-0)
- 2. Haga clic en la ficha Papel / Calidad.
- 3. Active la casilla de verificación Usar papel diferente para.
- 4. Haga clic en Primera página.

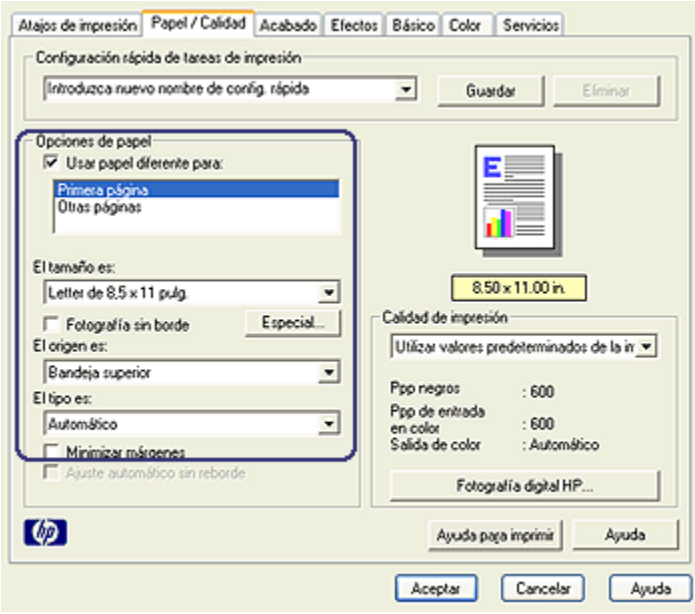

- 5. Seleccione el tipo de papel y el tamaño de papel para la primera página.
- 6. Haga clic en Bandeja superior en el cuadro El origen es.
- 7. Haga clic en Otras páginas.

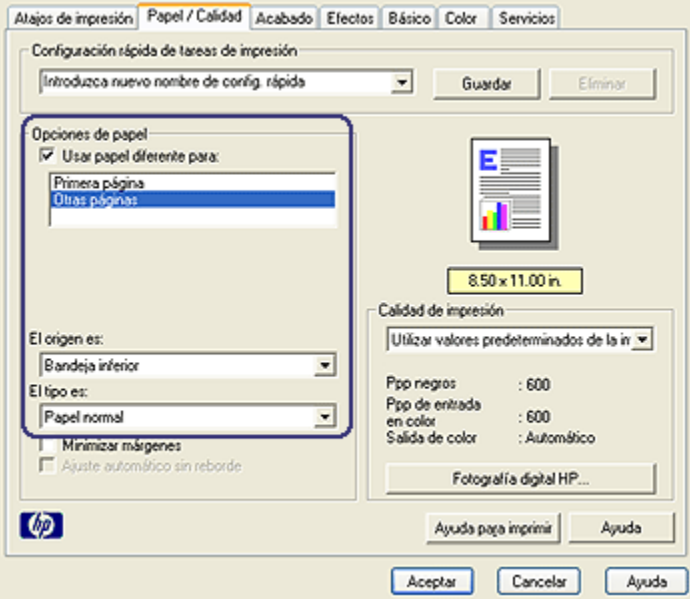

- 8. Haga clic en Bandeja inferior en el cuadro El origen es.
- 9. Seleccione el tipo de papel para el resto de las páginas en la lista desplegable El tipo es.

No seleccione Automático.

10. Seleccione cualquier otro ajuste de impresión que desee y, después, haga clic en Aceptar.

No imprima el documento en orden inverso.

### 10.2.4 Especificaciones del Accesorio para Bandeja de 250 Hojas de Papel Normal

#### **Dimensiones**

448 mm de altura x 65 mm de ancho x 384 cm de profundidad

#### Peso

1,99 Kg.

### <span id="page-195-0"></span>Peso de los soportes

Papel Letter / A4: de 60 a 105 g/m<sup>2</sup>

#### Tamaños de los soportes

U.S. Letter: 216 x 279 mm Executive: 184 x 267 mm A4: 210 x 297 mm A5: 148 x 210 mm B5: 182 x 257 mm

# 10.3 Accesorio para Impresión Automática a Doble Cara con Bandeja de Papel Pequeña

El Accesorio para Impresión Automática a Doble Cara con Bandeja de Papel Pequeña es un dispositivo de hardware que dispone de una bandeja posterior para pequeños soportes y de un dispositivo dúplex para impresión a doble cara, tanto para tamaño normal como para pequeños soportes.

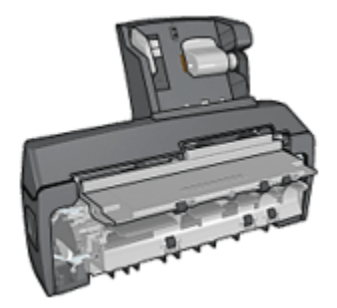

- Las [tarjetas postales](#page-197-0) y otros pequeños soportes pueden imprimirse a doble cara de forma automática cuando se cargan en la bandeja posterior.
- El [papel fotográfico](#page-198-0) y los [sobres](#page-200-0) se pueden imprimir por una cara mediante la bandeja de papel pequeña.
- Imprima [documentos a doble cara automáticamente](#page-80-0).

Si su impresora no incluye el Accesorio para Impresión Automática a Doble Cara con Bandeja de Papel Pequeña, puede adquirirla aparte en un distribuidor de HP autorizado.

Nota: El Accesorio para Impresión Automática a Doble Cara con Bandeja de Papel Pequeña no está disponible en todos los países/regiones.

#### 10.3.1 Instalación del Accesorio para Impresión Automática a Doble Cara con Bandeja de Papel Pequeña

Siga estos pasos para instalar el Accesorio para Impresión Automática a Doble Cara con Bandeja de Papel Pequeña:

1. Presione hacia sí mismas las asas de los cierres que se encuentran en la puerta de acceso posterior de la impresora y, después, retire la puerta.

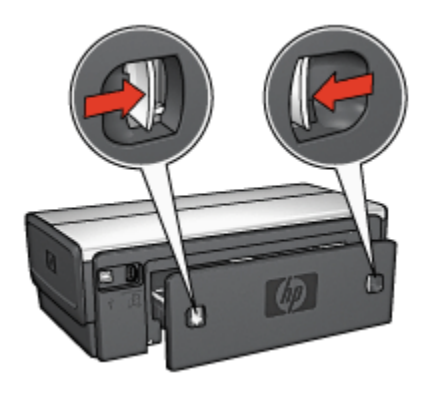

No se deshaga de la puerta de acceso posterior. Para poder imprimir, la impresora debe contar con la instalación de la puerta de acceso posterior.

2. Introduzca el accesorio en la parte posterior de la impresora hasta que las dos partes se ajusten correctamente.

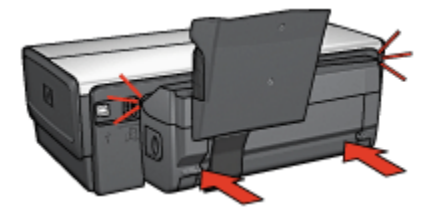

Nota: no presione los botones a ambos lados del accesorio cuando lo instale en la impresora. Utilice los botones sólo cuando vaya a desinstalarlo.

#### <span id="page-197-0"></span>10.3.2 Impresión de tarjetas postales

#### **Directrices**

- Utilice únicamente tarjetas que se ajusten a las especificaciones del Accesorio para Impresión Automática a Doble Cara con Bandeja de Papel Pequeña. Para obtener más información, consulte las [especificaciones del Accesorio para](#page-205-0) [Impresión Automática a Doble Cara con Bandeja de Papel Pequeña.](#page-205-0)
- Para imprimir un número considerable de tarjetas, retire el material impreso de la bandeja de Salida de la impresora la mitad de la distancia hasta el trabajo de impresión.
- No sobrepase la capacidad máxima de la bandeja posterior: 100 tarjetas.

#### Preparación para imprimir

- 1. Deslice el ajustador de anchura del papel hacia la izquierda.
- 2. Tire hacia fuera de la palanca del papel e introduzca las tarjetas.

La cara donde se escribe la dirección en las tarjetas debe mirar hacia fuera.

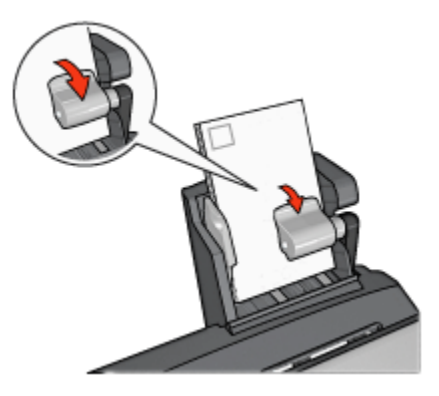

- 3. Suelte la palanca del papel.
- 4. Deslice el ajustador del ancho del papel firmemente contra el borde de las tarietas.

<span id="page-198-0"></span>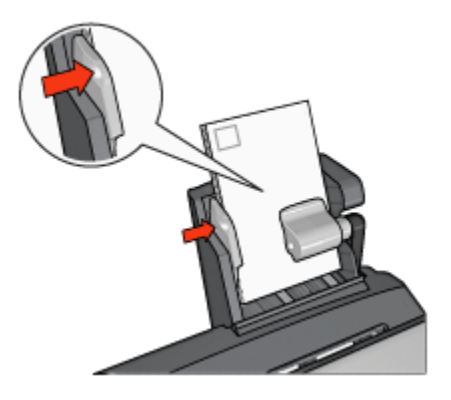

### Impresión

- 1. Acceda al cuadro de diálogo [Propiedades de la Impresora.](#page-104-0)
- 2. En la ficha Atajos de impresión, haga clic en Impresión de tarjetas postales y, a continuación, especifique las siguientes ajustes de impresión:
	- Tamaño del papel: el tamaño de papel correspondiente
	- Tipo de papel:Papel normal
	- Origen del papel: Bandeja posterior
	- Seleccione los ajustes de impresión que desee y, después, haga clic en Aceptar.

Utilice la [ayuda ¿Qué es esto?](#page-104-0) para saber más acerca de las funciones disponibles en el cuadro de diálogo Propiedades de la Impresora.

# 10.3.3 Fotografías de tamaño pequeño

#### **Directrices**

- Para obtener resultados de alta calidad, [utilice un cartucho de impresión](#page-37-0) [fotográfica](#page-37-0) en combinación con un cartucho de impresión de tres colores.
- Para obtener una mayor resistencia al desgaste de la imagen, use Papel fotográfico HP Premium Plus e instale un cartucho de impresión fotográfica en la impresora.
- Para aprender a utilizar las funciones de impresión de fotografías, consulte la página [Mejora de las fotografías](#page-32-0).
- Utilice [Papel Fotográfico para Uso Diario HP, Semisatinado](#page-43-0) para ahorrar dinero y tinta al imprimir fotografías.
- Compruebe que el papel fotográfico que utiliza es plano. Para obtener instrucciones para evitar que el papel fotográfico se curve, consulte las [instrucciones de almacenamiento del papel fotográfico.](#page-42-0)

• No sobrepase la capacidad máxima de la bandeja posterior: 20 hojas de papel fotográfico.

### Preparación para imprimir

- 1. Deslice el ajustador de anchura del papel hacia la izquierda.
- 2. Tire hacia fuera de la palanca del papel e introduzca el papel fotográfico.

La cara del papel fotográfico que desea imprimirse debe mirar hacia fuera.

Nota: si el papel fotográfico cuenta con una pestaña desprendible, ésta deberá mirar hacia arriba en lugar de hacia la impresora.

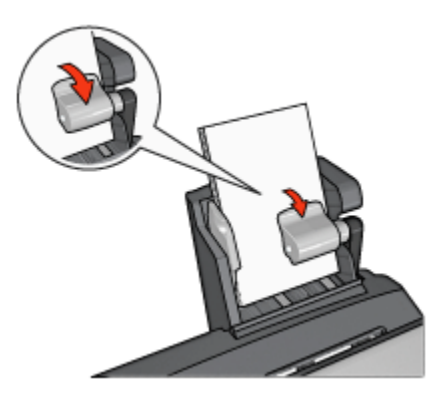

- 3. Suelte la palanca del papel.
- 4. Deslice el ajustador del ancho del papel firmemente contra el borde del papel fotográfico.

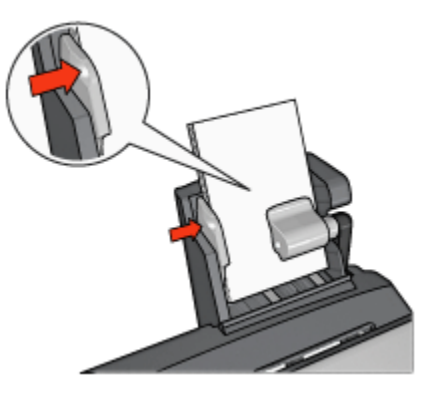

### <span id="page-200-0"></span>Impresión

- 1. Acceda al cuadro de diálogo [Propiedades de la Impresora.](#page-104-0)
- 2. En la ficha Atajos de impresión, seleccione Impresión de fotografías sin bordes o Impresión de fotografías con bordes blancos como tipo de documento y, a continuación, elija las siguientes opciones:
	- Calidad de impresión: Normal, Óptima o Máximo de ppp
	- Tamaño de papel: el tamaño de papel fotográfico correspondiente
	- Origen del papel: Bandeja posterior
	- Tipo de papel: el tipo de papel fotográfico correspondiente
	- Orientación: Vertical o Horizontal
- 3. Ajuste la configuración siguiente según sea necesario:
	- [Opciones de fotografía digital HP](#page-33-0)
	- [Configuración avanzada del color](#page-38-0)
	- [Administración de color](#page-39-0)
	- [Calidad de escala de grises](#page-41-0)
- 4. Haga clic en **Aceptar** para imprimir las fotografías.

Utilice la [ayuda ¿Qué es esto?](#page-104-0) para saber más acerca de las funciones disponibles en el cuadro de diálogo Propiedades de la Impresora.

# 10.3.4 Sobres

#### **Directrices**

- Evite el uso de sobres con las siguientes características:
	- Cierres metálicos o ventanas
	- Bordes gruesos, irregulares o curvados
	- Brillantes o con relieves
	- Arrugados, rasgados o estropeados
- Alinee los bordes de los sobres antes de insertarlos en la bandeja posterior.
- No sobrepase la capacidad máxima de la bandeja posterior: 80 sobres.

### Preparación para imprimir

- 1. Deslice el ajustador de anchura del papel hacia la izquierda.
- 2. Tire hacia fuera de la palanca del papel e introduzca los sobres.

Introduzca el sobre con la cara de la dirección hacia fuera y el lado de la solapa a la izquierda.

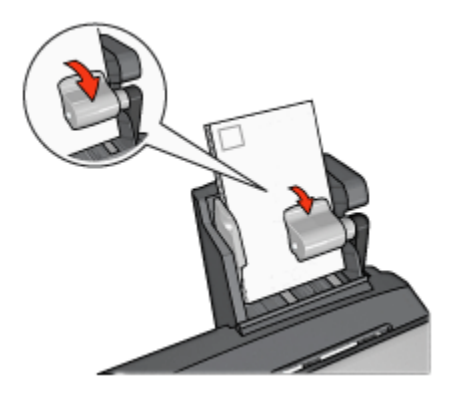

- 3. Suelte la palanca del papel.
- 4. Deslice el ajustador del ancho del papel firmemente contra el borde de los sobres.

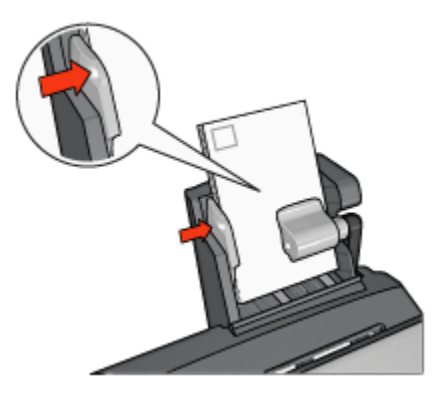

#### Impresión

- 1. Acceda al cuadro de diálogo [Propiedades de la Impresora.](#page-104-0)
- 2. Haga clic en la ficha Papel / Calidad y, a continuación, especifique los siguientes ajustes de impresión:
	- El tamaño es: el tamaño de sobre correspondiente
	- El tipo es: el tipo de papel correspondiente
	- El origen es: Bandeja posterior
- 3. Seleccione los ajustes de impresión que desee y, después, haga clic en Aceptar.

Utilice la [ayuda ¿Qué es esto?](#page-104-0) para saber más acerca de las funciones disponibles en el cuadro de diálogo Propiedades de la Impresora.

### 10.3.5 Problemas con el Accesorio para Impresión Automática a Doble Cara con Bandeja de Papel Pequeña

No elimine un atasco de papel desde la parte delantera de la impresora.

# Atasco de papel

Siga estos pasos para eliminar un atasco de papel en el Accesorio para Impresión Automática a Doble Cara con Bandeja de Papel Pequeña.

- 1. Apague la impresora.
- 2. Presione los botones de los lados izquierdo y derecho del accesorio y, a continuación, retírelo de la impresora.

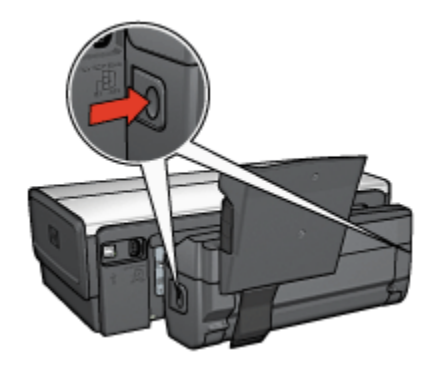

- 3. Elimine cualquier papel que se encuentre dentro de la impresora.
- 4. Levante la palanca posterior del accesorio y, después, desenganche la Bandeja de Papel Pequeña

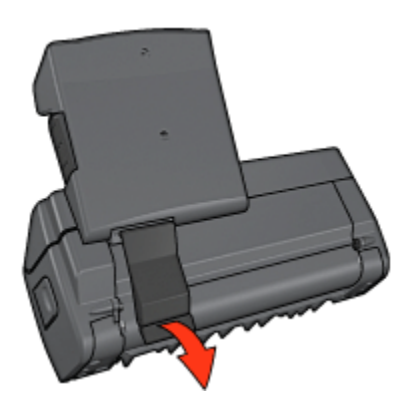

5. Incline hacia delante la Bandeja de Papel Pequeña y abra la puerta inferior del accesorio.

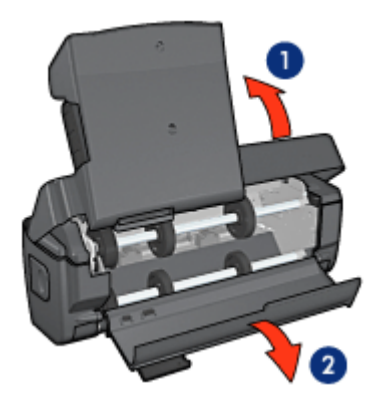

- 1. Incline la Bandeja de Papel Pequeña
- 2. Abra la puerta inferior
- 6. Elimine cualquier papel que se encuentre dentro del accesorio.
- 7. Cierre el accesorio y, después, ajuste la palanca posterior para cerrar el accesorio.
- 8. Vuelva a colocar el accesorio en la impresora.

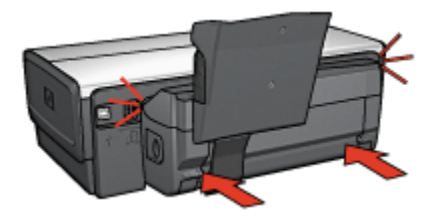

### No se puede seleccionar la opción de impresión a doble cara

El controlador de la impresora no puede detectar el dispositivo dúplex hasta que no se envíe un trabajo de impresión a la impresora. Imprima un documento de una sola cara y, a continuación, imprima el documento a doble cara. Aparecerá la opción para utilizar el dispositivo dúplex en el software de la impresora.

Si la opción para seleccionar el dispositivo dúplex sigue sin aparecer, compruebe que se dan las siguientes condiciones:

- El dispositivo dúplex está instalado en la impresora.
- El dispositivo dúplex se ha [activado](#page-181-0) en el software de la impresora.
- El dispositivo dúplex admite el tipo y el tamaño de soporte seleccionado en la ficha Papel / Calidad.

Para obtener una lista de los tipos y tamaños de soportes admitidos, consulte las especificaciones del dispositivo dúplex.

- [Accesorio para Impresión Automática a Doble Cara](#page-186-0)
- [Accesorio para Impresión Automática a Doble Cara con Bandeja de Papel](#page-205-0) [Pequeña](#page-205-0)

#### El tamaño del papel se cambia cuando se selecciona la opción de impresión a doble cara

El dispositivo dúplex no admite el tamaño de papel.

#### El margen de encuadernación no se encuentra en el sitio correcto

- 1. Acceda al cuadro de diálogo [Propiedades de la Impresora.](#page-104-0)
- 2. Haga clic en la ficha Acabado.
- 3. Compruebe lo siguiente:
	- No se ha seleccionado la opción Orientación vertical de las páginas para encuadernación lateral (encuadernación en forma de libro).
	- Se ha seleccionado la opción Orientación vertical de las páginas para encuadernación superior (encuadernación en forma de bloc).

Para obtener más información, consulte el apartado [impresión a doble cara](#page-80-0).

#### Sólo se imprime una cara de la página con la opción de impresión a doble cara activada

Compruebe lo siguiente:

- Se han definido las [opciones de impresión correctas](#page-80-0) tanto en el software de la impresora como en el programa que está utilizando.
- El papel fotográfico no está curvado si está imprimiendo en papel fotográfico a doble cara. El papel fotográfico no debe estar curvado antes de la impresión. Para obtener más información, consulte [almacenamiento y administración de](#page-42-0) [papel fotográfico](#page-42-0).
- El dispositivo dúplex admite el tipo y el tamaño de soporte seleccionados en la ficha Papel / Calidad.

Para obtener una lista con los tipos y tamaños de soportes admitidos, consulte la documentación que acompaña al dispositivo dúplex.

Si el dispositivo dúplex no admite el tipo o el tamaño del soporte, podrá imprimir el documento siguiendo las [instrucciones sobre la impresión manual a doble](#page-187-0) [cara](#page-187-0).

Nota: no trate de imprimir documentos a doble cara en papel para impresión a una sola cara, como papel fotográfico de impresión a una sola cara.

#### <span id="page-205-0"></span>Los colores aparecen difuminados

Si los colores aparecen difuminados, pruebe a imprimir el documento a doble cara siguiendo las [instrucciones sobre la impresión manual a doble cara.](#page-187-0)

#### 10.3.6 Especificaciones del Accesorio para Impresión Automática a Doble Cara con Bandeja de Papel Pequeña

#### Dimensiones cuando instalado en la impresora

219,3 mm de altura x 320,5 mm de ancho x 142,1 mm de profundidad

#### Especificaciones de la impresión dúplex

Las especificaciones de la impresión dúplex, incluidos el sesgo, el peso y los tamaños del papel introducido en la impresora a través de la bandeja de Entrada, se incluyen en [Especificaciones del Accesorio para Impresión Automática a Doble](#page-186-0) [Cara](#page-186-0).

#### Especificaciones de la bandeja de papel pequeña

Grosor de los soportes: de 7 a 12 milímetros

Tamaños de los soportes:

- Rango de tamaño:
	- Anchura: de 81,3 a 106 mm
	- Longitud: de 116,8 a 304,8 mm
- Tarjetas:
	- 10 x 15 cm, 10 x 15 cm con pestaña
	- 4 x 6 in, 4 x 6 in con pestaña
	- A6, 105 x 148 mm
	- Ficha, 4 x 6 in
	- L, 89 x 127 mm
- Papel fotográfico:
	- 10 x 15 cm, 10 x 15 cm con pestaña
	- 4 x 6 in, 4 x 6 in con pestaña
	- A6, 105 x 148 mm
	- L, 89 x 127 mm, L, 89 x 127 mm con pestaña
	- Tamaño panorámico 4 x 10 in, 4 x 11 in, 4 x 12 in
- Sobres:
	- Sobre n.º 10, 4,12 x 9,5 in
- Sobre japonés n.º 4, 90 x 205 mm
- Hagaki:
	- Hagaki, 100 x 148 mm

Capacidad de las bandejas:

- Papel fotográfico:
	- 4 x 6, Tamaño L: hasta 80 hojas.
	- Panorámico: hasta 5 hojas.
- Hagaki:
	- Fotográfico: hasta 80 tarjetas.
- Tarjetas:
	- 4 x 6: hasta 100.
	- A6: hasta 100.
- Sobres:
	- Número 10: hasta 20.
	- Sobre japonés n.º 4: hasta 20.

# 11 Suministro

- Papel
- [Cables USB](#page-212-0)
- [Accesorios](#page-212-0)
- [Cartuchos de impresión](#page-14-0)

Nota: la disponibilidad de los productos varía en función del país/región.

# 11.1 Papel

Esta lista está sujeta a cambios. Vaya al sitio Web de HP para obtener una lista actualizada.

Nota: la disponibilidad de los productos varía en función del país/región.

# Papel Blanco Satinado para Inyección de Tinta HP

HPB250 Letter, 250 hojas HPB1124 Letter, 500 hojas C5977B A4, 250 hojas C1825A A4, 500 hojas (Europa/Asia)

# Papel HP Premium

51634Y Letter, 200 hojas 51634Z A4, 200 hojas

# Papel para Folletos y Octavillas HP, Mate

C5445A Letter, 100 hojas

# Papel para Folletos y Octavillas HP, Satinado

C6817A Letter, 50 hojas C6818A A4, 50 hojas

# Papel de Folleto Estilo Tríptico HP, Satinado

C7020A Letter, 100 hojas

Q2525A A4, 50 hojas

#### Papel de Folleto Estilo Tríptico HP, Mate

Q5543A Letter, 100 hojas

#### Transparencias para Inyección de Tinta HP Premium

C3828A Letter, 20 hojas C3834A Letter, 50 hojas C3832A A4, 20 hojas C3835A A4, 50 hojas

#### Papel Fotográfico HP Premium Plus, Satinado

Q2502A 4 x 6 pulgadas, 60 hojas (EE.UU.) Q2502AC 4 x 6 pulgadas, 60 hojas (Canadá) Q2503A 10 x 15 cm, 20 hojas (Europa) Q2504A 10 x 15 cm, 20 hojas (Asia Pacífico) C6831A Letter, 20 hojas (EE.UU.) Q1785A Letter, 50 hojas (EE.UU.) Q5493A Letter, 100 hojas (EE.UU.) C6831AC Letter, 20 hojas (Canadá) C6832A A4, 20 hojas (Europa) Q1786A A4, 50 hojas (Europa) Q1951A A4, 20 hojas (Asia Pacífico) Q1933A A4, 20 hojas (Japón)

### Papel Fotográfico HP Premium Plus (con pestaña desprendible)

Q1977A 4 x 6 pulgadas, 20 hojas (EE.UU.) Q1978A 4 x 6 pulgadas, 60 hojas (EE.UU.) Q5431A 4 x 6 pulgadas, 100 hojas (EE.UU.) Q1977AC 4 x 6 pulgadas, 20 hojas (Canadá) Q1978AC 4 x 6 pulgadas, 60 hojas (Canadá) Q1979A 10 x 15 cm, 20 hojas (Europa) Q1980A 10 x 15 cm, 60 hojas (Europa)

Q1952A 10 x 15 cm, 20 hojas (Asia Pacífico) Q1935A 10 x 15 cm, 20 hojas (Japón)

# Papel Fotográfico HP Premium Plus, Mate

Q2506A 4 x 6 pulgadas, 60 hojas (EE.UU.) Q2507A 10 x 15 cm, 20 hojas (Europa) Q2508A 10 x 15 cm, 60 hojas (Europa) C6950A Letter, 20 hojas (EE.UU.) Q5450A Letter, 50 hojas (EE.UU.) C6950AC Letter, 20 hojas (Canadá) C6951A A4, 20 hojas (Europa) Q1934A A4, 20 hojas (Japón)

# Papel Fotográfico HP, Satinado (con pestaña desprendible)

C7890A 4 x 6 pulgadas, 20 hojas (América del Norte) C7893A 4 x 6 pulgadas, 60 hojas (América del Norte) Q7891A 10 x 15 cm, 20 hojas (Europa) Q7894A 10 x 15 cm, 60 hojas (Europa)

# Papel Fotográfico HP, Satinado

C1846A Letter, 25 hojas (EE.UU.) C7896A Letter, 50 hojas (EE.UU.) Q5437A A4, 25 hojas (Europa) Q7897A A4, 50 hojas (Europa) C6765A A4, 20 hojas (Asia Pacífico) C7898A A4, 20 hojas (Japón)

### Papel Fotográfico HP Premium, Satinado

Q5477A 4 x 6 pulgadas, 60 hojas (EE.UU.) Q5477A 5 x 7 pulgadas, 20 hojas (EE.UU.) Q5479A 10 x 15 cm, 20 hojas (Europa) Q5480A 13 x 18 cm, 20 hojas (Europa) C6039A Letter, 15 hojas (EE.UU.)

C6979A Letter, 50 hojas (EE.UU.) Q5494A Letter, 100 hojas (EE.UU.) Q5447A Letter, 120 hojas (EE.UU.) C6039AC Letter, 15 hojas (Canadá) C6979AC Letter, 50 hojas (Canadá) Q2519A A4, 20 hojas (Europa) C7040A A4, 50 hojas (Europa)

# Papel Fotográfico HP Premium, Satinado (con pestaña desprendible)

Q1988A 4 x 6 pulgadas, 20 hojas (EE.UU.) Q1989A 4 x 6 pulgadas, 60 hojas (EE.UU.) Q1990A 4 x 6 pulgadas, 100 hojas (EE.UU.) Q1988AC 4 x 6 pulgadas, 20 hojas (Canadá) Q1989AC 4 x 6 pulgadas, 60 hojas (Canadá) Q1991A 10 x 15 cm, 20 hojas (Europa) Q1992A 10 x 15 cm, 60 hojas (Europa)

### Papel Fotográfico para Uso Diario HP, Semisatinado (con pestaña desprendible)

Q5440A 4 x 6 pulgadas, 100 hojas (EE.UU.) Q5440AC 4 x 6 pulgadas, 100 hojas (Canadá) Q5441A 10 x 15 cm, 100 hojas (Europa) Q5442A 10 x 15 cm, 100 hojas (Asia Pacífico)

### Papel Fotográfico para Uso Diario HP, Semisatinado

Q5498A Letter, 25 hojas (EE.UU.) Q2509A Letter, 100 hojas (EE.UU.) Q3509AC Letter, 100 hojas (Canadá) Q5451A A4, 25 hojas (Europa) Q2510A A4, 100 hojas (Europa) Q2511A A4, 100 hojas (Asia Pacífico)

# Papel Fotográfico Avanzado HP, Satinado

Q5461A 4 x 6 pulgadas, 60 hojas (EE.UU.) Q5454A Letter, 25 hojas (EE.UU.) Q5510A Letter, 50 hojas (EE.UU.)

Papel Fotográfico Avanzado HP, Satinado (con pestaña desprendible) Q5508A 4 x 6 pulgadas, 20 hojas (EE.UU.) Q5509A 4 x 6 pulgadas, 60 hojas (EE.UU.)

Tarjetas de Felicitación Mates HP, Blancas, Plegadas en Cuatro C6042A A4, 20 hojas (Europa)

Tarjetas de Felicitación Mates HP, Marfil, Estilo Díptico C7018A Letter, 20 hojas (EE.UU.)

Tarjetas de Felicitación Fotográficas HP, Estilo Díptico C6044A Letter, 10 hojas (EE.UU.) C6045A A4, 10 hojas (Europa)

Tarjetas de Felicitación con Textura HP, Marfil, Estilo Díptico C6828A 20 hojas

Tarjetas de Felicitación con Textura HP, Crema, Estilo Díptico C6829A 20 hojas

Tarjetas de Felicitación con Textura HP, Blancas, Estilo Díptico C7019A 20 hojas

Tarjetas de Felicitación Lino HP, Blancas, Estilo Díptico C1788A 20 hojas

Tarjetas de Felicitación Lino HP, Marfil, Estilo Díptico C1787A 20 hojas

<span id="page-212-0"></span>Impresoras HP Deskjet 6500 series

### Papel Transfer HP (para tejidos blancos)

C6049A Letter, 12 hojas (EE.UU.) C6050A A4, 12 hojas (Europa) C6055A A4, 12 hojas (Asia Pacífico) C7917A A4, 12 hojas (Japón)

# Papel Transfer HP para Tejidos Oscuros

C1974A 6 hojas

### Papel para Pancartas HP

C1820A Letter, 100 hojas (EE.UU.) C1821A A4, 100 hojas (Europa)

# Papel Mate Fotográfico y para Proyecciones HP

Q5499A Letter, 50 juegos

# Etiquetas Satinadas para CD/DVD HP

Q5501A, 25 juegos

# Etiquetas Mate para CD/DVD HP

Q5500A, 25 juegos

# 11.2 Cables USB

Nota: la disponibilidad de los productos varía en función del país/región.

Cable USB HP A-B 2M C6518A

# 11.3 Accesorios

Si la impresora no incluye alguno de los accesorios, podrá comprarlo aparte en un distribuidor de HP autorizado.

Nota: la disponibilidad de los accesorios varía en función del país/región.

# Accesorio para Impresión Automática a Doble Cara

Accesorio para Impresión Automática a Doble Cara Q5712A

### Accesorio para Impresión Automática a Doble Cara con Bandeja de Papel Pequeña

Accesorio para Impresión Automática a Doble Cara con Bandeja de Papel Pequeña Q3032A

# Accesorio para Bandeja de 250 Hojas de Papel Normal

Accesorio para Bandeja de 250 Hojas de Papel Normal Q3447A

# 12 Especificaciones

- Especificaciones de la impresora
- Declaración sobre medio ambiente
- [Recuperación de cartuchos de impresión](#page-216-0)

# 12.1 Especificaciones de la impresora

Consulte la guía de referencia que se distribuye con la impresora para obtener las especificaciones completas de la impresora, incluida la siguiente información:

- Tipos, tamaños y gramajes del papel y de otros soportes de impresión que pueden utilizarse con la impresora
- Velocidades y resoluciones de impresión
- Requisitos de alimentación eléctrica

# 12.2 Declaración sobre medio ambiente

Hewlett-Packard mejora constantemente los procesos de diseño de sus impresoras Deskjet con el propósito de reducir al mínimo los impactos negativos que pudieran producirse en el entorno de las oficinas y en los lugares donde se fabrican, envían o usan.

### Reducción y eliminación

Consumo de papel: la función de [impresión a doble cara](#page-187-0) de la impresora reduce el consumo de papel y, por consiguiente, las necesidades asociadas de recursos naturales. Además, el [botón Cancelar impresión](#page-158-0) permite al usuario ahorrar papel mediante la cancelación rápida de un trabajo de impresión. Finalmente, este equipo es adecuado para el uso de papel reciclado (con arreglo a EN 12281:2002).

Papel reciclado: toda la documentación de esta impresora se presenta en papel reciclado.

Ozono: las sustancias químicas que reducen la capa de ozono (como los CFC) se han eliminado de los procesos de producción de Hewlett-Packard.

#### Reciclaje

La impresora se ha diseñado teniendo en cuenta su posible reciclaje. El número de materiales empleados se ha reducido al mínimo sin perjudicar ni la funcionalidad ni la fiabilidad del producto. Los materiales disimilares se han diseñado para que se puedan separar con facilidad. Tanto los cierres como otros conectores son fáciles de encontrar, manipular y retirar utilizando herramientas de uso común. Las piezas principales se han diseñado para que se pueda acceder a ellas rápidamente, con el objeto de facilitar su desmontaje y reparación.

Embalaje de la impresora: los materiales de embalaje de esta impresora se han seleccionado para que proporcionen la máxima protección al mínimo coste, al tiempo que se ha intentado reducir al mínimo el impacto en el medio ambiente y facilitar el reciclaje. El diseño resistente de la impresora HP DeskJet contribuye a reducir la necesidad de materiales de embalaje y a evitar desperfectos.

Piezas de plástico: todos los materiales y piezas importantes de plástico están marcados según las normas internacionales. Todas las piezas de plástico utilizadas en la carcasa y el chasis de la impresora son técnicamente reciclables y contienen un solo polímero.

Vida útil del producto: para asegurar una larga vida útil a la impresora HP Deskjet, HP le ofrece lo siguiente:

- Garantía ampliada: podrá hallar información detallada al respecto en la guía de referencia proporcionada con la impresora.
- Devolución del producto: para devolver este producto a HP al final de su vida útil, vaya a www.hp.com/recycle. Asimismo, si desea saber cómo devolver cartuchos de impresión vacíos a HP, consulte el apartado [Recuperación de](#page-216-0) [cartuchos de impresión.](#page-216-0)

Nota: las opciones de ampliación de la garantía y devolución no están disponibles en todos los países o regiones.

#### Consumo de energía

Esta impresora se ha diseñado teniendo en cuenta el ahorro de energía. De esta forma, no sólo se ahorran recursos naturales, sino también dinero, sin que ello afecte al alto rendimiento de la impresora.

Este producto cumple las exigencias del programa ENERGY STAR®. ENERGY STAR es un programa de carácter voluntario creado para fomentar el desarrollo de productos de oficina con un alto grado de eficiencia energética.
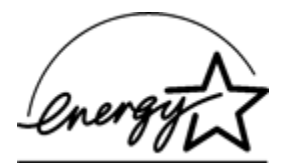

ENERGY STAR es, asimismo, una marca de servicio registrada de la Agencia de Protección Ambiental de EE.UU. Como colaborador del programa ENERGY STAR, Hewlett-Packard Company certifica que este producto cumple con las directrices de ENERGY STAR respecto al uso eficaz de la energía.

Consumo de energía en el modo de descanso: consulte la guía de referencia si desea conocer las especificaciones de consumo de energía.

Consumo de energía en el modo apagado: cuando la impresora está apagada, consume una cantidad mínima de energía. Apagando la impresora y desconectando el cable de alimentación eléctrica de la fuente de alimentación se puede evitar el consumo de energía.

## 12.3 Recuperación de cartuchos de impresión

Los clientes que tengan interés en reciclar sus cartuchos de impresión HP originales pueden participar en el programa Planet Program de HP para la recuperación de cartuchos de inyección de tinta. HP ofrece este programa en más países y zonas que cualquier otro fabricante de cartuchos de inyección de tinta del mundo. Se trata de un servicio gratuito para los clientes de HP que pretende dar solución al problema medioambiental que plantean estos productos una vez terminada su vida útil.

Para participar, basta con seguir las instrucciones que aparecen en la siguiente dirección del sitio Web de HP: [www.hp.com/recycle.](http://www.hp.com/recycle) Este servicio no está disponible en todos los países o zonas. Puede que se solicite el nombre, el número de teléfono y la dirección de los clientes.

No nos es posible aceptar cartuchos de otros fabricantes, dado que el singular proceso de reciclaje que emplea Hewlett-Packard es muy sensible a la contaminación causada por otros materiales. Puesto que los materiales resultantes del proceso de reciclaje se utilizan en la fabricación de productos nuevos, Hewlett-Packard tiene que asegurarse de que la composición de tales materiales sea uniforme. Por eso, sólo reciclamos cartuchos originales HP. Este programa no es extensible a los cartuchos recargados.

Los cartuchos devueltos se clasifican y preparan para convertirlos en materias primas que utilizan otras industrias para fabricar los productos nuevos. A partir de los materiales procedentes de los cartuchos de impresión HP reciclados se fabrican, por ejemplo, piezas para automóviles, bandejas utilizadas en procesos de fabricación de microchips, alambre de cobre, láminas de acero y diversos materiales preciosos imprescindibles para los productos electrónicos. Según el modelo del que se trate, Hewlett-Packard puede reciclar hasta el 65% del peso total del cartucho de impresión. El resto de los componentes que no se pueden reciclar (tinta, espuma y elementos compuestos), se trata de un modo que respete el medio ambiente.

# 13 Avisos

- Avisos y marcas registradas
- Términos y convenciones

## 13.1 Avisos y marcas registradas

#### Avisos de Hewlett-Packard

La información que contiene este documento está sujeta a cambios sin previo aviso.

Reservados todos los derechos. Queda prohibida la reproducción, adaptación o traducción de este material sin el permiso previo por escrito de Hewlett-Packard, excepto en los casos permitidos por las leyes de propiedad intelectual.

Las únicas garantías de los productos y servicios HP se especifican en las garantías expresas que acompañan a dichos productos y servicios. Ninguna información que aquí se exprese deberá interpretarse como garantía adicional. HP no se hace responsable de los posibles errores u omisiones técnicos o editoriales que pudieran contener los presentes documentos.

#### Marcas registradas

Microsoft, MS, MS-DOS y Windows son marcas comerciales registradas de Microsoft Corporation.

TrueType es una marca comercial de Apple Computer, Inc. en EE.UU.

Adobe, AcrobatRGB y Acrobat son marcas comerciales de Adobe Systems Incorporated.

© 2004 Copyright Hewlett-Packard Development Company, L.P.

### 13.2 Términos y convenciones

En la guía del usuario se utilizan los términos y convenciones siguientes:

#### Términos

En adelante, es posible que se haga referencia a la impresora HP Deskjet como la impresora HP o la impresora.

#### Precauciones, advertencias y notas

Precaución advierte al usuario sobre posibles daños a la impresora HP Deskjet o a otro equipo. Por ejemplo:

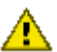

Precaución: no toque las boquillas de tinta ni los contactos de cobre. Si lo hace, podrían aparecer problemas por obstrucciones, fallos relacionados con la tinta o malas conexiones eléctricas.

Advertencia indica la posibilidad de daños al usuario o a otras personas. Por ejemplo:

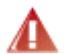

Advertencia: mantenga los cartuchos de impresión, ya sean nuevos o usados, fuera del alcance de los niños.

Nota indica que se proporciona información adicional. Por ejemplo:

Nota: para obtener los mejores resultados, utilice productos HP.